Symantec™ System Recovery 2011 Management Solution Administrator's Guide

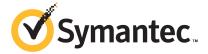

# Symantec™ System Recovery 2011 Management Solution Administrator's Guide

The software described in this book is furnished under a license agreement and may be used only in accordance with the terms of the agreement.

Documentation version: 9.0

### Legal Notice

Copyright © 2011 Symantec Corporation. All rights reserved.

Symantec, the Symantec Logo, Altiris, Backup Exec, pcAnywhere, and SmartSector are trademarks or registered trademarks of Symantec Corporation or its affiliates in the U.S. and other countries. Other names may be trademarks of their respective owners.

The product described in this document is distributed under licenses restricting its use, copying, distribution, and decompilation/reverse engineering. No part of this document may be reproduced in any form by any means without prior written authorization of Symantec Corporation and its licensors, if any.

THE DOCUMENTATION IS PROVIDED "AS IS" AND ALL EXPRESS OR IMPLIED CONDITIONS, REPRESENTATIONS AND WARRANTIES, INCLUDING ANY IMPLIED WARRANTY OF MERCHANTABILITY, FITNESS FOR A PARTICULAR PURPOSE OR NON-INFRINGEMENT, ARE DISCLAIMED, EXCEPT TO THE EXTENT THAT SUCH DISCLAIMERS ARE HELD TO BE LEGALLY INVALID. SYMANTEC CORPORATION SHALL NOT BE LIABLE FOR INCIDENTAL OR CONSEQUENTIAL DAMAGES IN CONNECTION WITH THE FURNISHING, PERFORMANCE, OR USE OF THIS DOCUMENTATION. THE INFORMATION CONTAINED IN THIS DOCUMENTATION IS SUBJECT TO CHANGE WITHOUT NOTICE.

The Licensed Software and Documentation are deemed to be commercial computer software as defined in FAR 12.212 and subject to restricted rights as defined in FAR Section 52.227-19 "Commercial Computer Software - Restricted Rights" and DFARS 227.7202, "Rights in Commercial Computer Software or Commercial Computer Software Documentation", as applicable, and any successor regulations. Any use, modification, reproduction release, performance, display or disclosure of the Licensed Software and Documentation by the U.S. Government shall be solely in accordance with the terms of this Agreement.

Symantec Corporation 350 Ellis Street Mountain View, CA 94043

http://www.symantec.com

### **Technical Support**

Symantec Technical Support maintains support centers globally. Technical Support's primary role is to respond to specific queries about product features and functionality. The Technical Support group also creates content for our online Knowledge Base. The Technical Support group works collaboratively with the other functional areas within Symantec to answer your questions in a timely fashion. For example, the Technical Support group works with Product Engineering and Symantec Security Response to provide alerting services and virus definition updates.

Symantec's maintenance offerings include the following:

- A range of support options that give you the flexibility to select the right amount of service for any size organization
- Telephone and Web-based support that provides rapid response and up-to-the-minute information
- Upgrade assurance that delivers automatic software upgrade protection
- Global support that is available 24 hours a day, 7 days a week
- Advanced features, including Account Management Services

For information about Symantec's Maintenance Programs, you can visit our Web site at the following URL:

www.symantec.com/techsupp/

### **Contacting Technical Support**

Customers with a current maintenance agreement may access Technical Support information at the following URL:

www.symantec.com/techsupp/

Before contacting Technical Support, make sure you have satisfied the system requirements that are listed in your product documentation. Also, you should be at the computer on which the problem occurred, in case it is necessary to replicate the problem.

When you contact Technical Support, please have the following information available:

- Product release level
- Hardware information
- Available memory, disk space, and NIC information
- Operating system

- Version and patch level
- Network topology
- Router, gateway, and IP address information
- Problem description:
  - Error messages and log files
  - Troubleshooting that was performed before contacting Symantec
  - Recent software configuration changes and network changes

### Licensing and registration

If your Symantec product requires registration or a license key, access our technical support Web page at the following URL:

www.symantec.com/techsupp/

### Customer service

Customer service information is available at the following URL:

www.symantec.com/techsupp/

Customer Service is available to assist with the following types of issues:

- Questions regarding product licensing or serialization
- Product registration updates, such as address or name changes
- General product information (features, language availability, local dealers)
- Latest information about product updates and upgrades
- Information about upgrade assurance and maintenance contracts
- Information about the Symantec Buying Programs
- Advice about Symantec's technical support options
- Nontechnical presales questions
- Issues that are related to CD-ROMs or manuals

### Maintenance agreement resources

If you want to contact Symantec regarding an existing maintenance agreement, please contact the maintenance agreement administration team for your region as follows:

Asia-Pacific and Japan customercare\_apac@symantec.com

Europe, Middle-East, and Africa semea@symantec.com

North America and Latin America supportsolutions@symantec.com

### Additional enterprise services

Symantec offers a comprehensive set of services that allow you to maximize your investment in Symantec products and to develop your knowledge, expertise, and global insight, which enable you to manage your business risks proactively.

Enterprise services that are available include the following:

Symantec Early Warning Solutions 
These solutions provide early warning of cyber attacks, comprehensive threat

analysis, and countermeasures to prevent attacks before they occur.

Managed Security Services These services remove the burden of managing and monitoring security devices

and events, ensuring rapid response to real threats.

Consulting Services Symantec Consulting Services provide on-site technical expertise from

Symantec and its trusted partners. Symantec Consulting Services offer a variety of prepackaged and customizable options that include assessment, design, implementation, monitoring, and management capabilities. Each is focused on establishing and maintaining the integrity and availability of your IT resources.

Educational Services Educational Services provide a full array of technical training, security

education, security certification, and awareness communication programs.

To access more information about Enterprise services, please visit our Web site at the following URL:

www.symantec.com

Select your country or language from the site index.

### Contents

| Technical Su | pport                                                                                                    | 4  |
|--------------|----------------------------------------------------------------------------------------------------|----|
| Chapter 1    | Introducing Symantec™ System Recovery 2011<br>Management Solution                                                          | 15 |
|              | About Symantec System Recovery 2011 Management Solution                                                                    | 15 |
|              | Solution                                                                                                    | 16 |
|              | Components of Symantec System Recovery 2011 Management                                                                     |    |
|              | Solution                                                                                                    |    |
|              | Symantec System Recovery  How Symantec System Recovery 2011 Management Solution                                            | 18 |
|              | works                                                                                                    | 19 |
|              | What you can do with Symantec System Recovery 2011 Management                                                              | 10 |
|              | Solution  Best practices for creating recovery points                                                                      |    |
|              | Best practices for managing recovery points                                                                                |    |
| Chapter 2    | Installing Symantec System Recovery 2011                                                                                   |    |
|              | Management Solution                                                                                                    | 25 |
|              | Before you install                                                                                                    | 25 |
|              | About migrating managed client computers from Symantec Backup Exec System Recovery Manager 8.5 to Symantec System Recovery |    |
|              | 2011 Management Solution                                                                                                   | 26 |
|              | About upgrading from Symantec Backup Exec System Recovery                                                                  |    |
|              | Manager 8.5 to Symantec System Recovery 2011 Management                                                                    |    |
|              | Solution                                                                                                    | 27 |
|              | About upgrading from Backup Exec System Recovery 2010                                                                      |    |
|              | Management Solution to Symantec System Recovery 2011                                                                       | 20 |
|              | Management Solution                                                                                                    |    |
|              | About installing Symantec System Recovery 2011 Management                                                                  | 20 |
|              | Solution                                                                                                    | 28 |
|              | System requirements for Symantec System Recovery 2011                                                                      |    |
|              | Management Solution                                                                                                    | 29 |

|           | Installing Symantec System Recovery 2011 Management Solution                                       |    |
|-----------|----------------------------------------------------------------------------------------------------|----|
|           | Uninstalling Symantec System Recovery 2011 Management                                              | 32 |
|           | Solution                                                                                           | 36 |
| Chapter 3 | Getting started with Symantec System Recovery 2011 Management Solution                             | 37 |
|           | About the Symantec System Recovery 2011 Management Solution Home page  Web parts for the Home page |    |
|           | Starting Symantec System Recovery 2011 Management Solution                                         | 41 |
|           | Sending Symantec feedback                                                                          |    |
|           | About preparing to manage the backups of client computers                                          |    |
|           | Discovering client computers on the network                                                        |    |
|           | Installing the Symantec Management Agent on client computers                                       |    |
|           | About installing the Symantec System Recovery Plug-in on client computers                          |    |
|           | Installing the Symantec System Recovery Plug-in on                                                 |    |
|           | computers                                                                                          | 47 |
|           | Uninstalling the Symantec System Recovery Plug-in on computers                                     | 48 |
|           | About installing Symantec System Recovery 2011, Symantec System                                    |    |
|           | Recovery 2011 Linux Edition, or LightsOut Restore 2011 on client                                   |    |
|           | computers                                                                                          | 49 |
|           | Installing Symantec System Recovery 2011 or Symantec System                                        |    |
|           | Recovery 2011 Linux Edition on client computers                                                    | 50 |
|           | Installing Backup Exec System Recovery 2010 or 8.5 on client                                       |    |
|           | computers                                                                                          | 52 |
|           | Uninstalling Symantec System Recovery-related products and components from client computers        | 54 |
|           | Configuring and installing LightsOut Restore 2011 on client computers                              | 55 |
|           | Configuring and installing LightsOut Restore 2010 or 8.5 on                                        | 00 |
|           | client computers                                                                                   | 56 |
|           | Uninstalling LightsOut Restore from client computers                                               |    |
|           | Updating the settings of a package                                                                 | 59 |
|           | Package tab settings                                                                               | 60 |
|           | Programs tab settings                                                                              |    |
|           | Package Servers tab settings                                                                       |    |
|           | Advanced tab settings                                                                              | 65 |

|           | Uninstalling Symantec System Recovery-related products from the<br>Symantec Management Platform | 67  |
|-----------|-------------------------------------------------------------------------------------------------|-----|
|           | About the recovery point password store                                                         |     |
|           | Adding recovery point passwords to the password store                                           |     |
|           | Removing all recovery point passwords from the password                                         |     |
|           | store                                                                                           | 69  |
|           | About managing recovery point destinations                                                      |     |
|           | Creating default recovery point destinations                                                    |     |
|           | Editing network credentials for a recovery point destination                                    |     |
|           |                                                                                                 | 73  |
|           | Deleting recovery point destinations                                                            | 73  |
|           | Configuring a Dedicated Offsite Copy task                                                       |     |
|           | About viewing filters                                                                           | 75  |
|           | Viewing Symantec System Recovery 2011 Management Solution filters                               | 77  |
|           | Viewing the filters and policies that are assigned to a client computer                         |     |
|           | Adding a filtered results path in the Manage Tasks tab to                                       | , , |
|           | Favorites                                                                                       | 78  |
|           | About organizational views                                                                      |     |
|           | Filtering the list of client computers using organizational                                     | 75  |
|           | views                                                                                           | 79  |
|           | About managing Symantec System Recovery license policies                                        |     |
|           | Adding Symantec System Recovery license policies                                                |     |
|           | Deleting Symantec System Recovery license policies                                              |     |
|           | Assigning Symantec System Recovery licenses to client                                           |     |
|           | computers                                                                                       | 82  |
|           | Unassigning Symantec System Recovery licenses from client                                       |     |
|           | computers                                                                                       | 83  |
|           | Checking the license status of Symantec System Recovery on                                      |     |
|           | client computers                                                                                | 83  |
|           | •                                                                                               |     |
| Chapter 4 | Managing backups                                                                                |     |
|           | About backup policies                                                                           |     |
|           | Ways to work with recovery points                                                               |     |
|           | Tips for creating recovery points                                                               |     |
|           | About backing up dual-boot systems                                                              |     |
|           | Creating a basic backup policy                                                                  |     |
|           | Backup Policy Drives options                                                                    |     |
|           | Backup Policy Schedule options                                                                  |     |
|           | Backup Destinations options                                                                     |     |
|           | About recovery points stored on a network destination                                           | 100 |
|           |                                                                                                 |     |

|           | About recovery points stored in a local folder on the client |     |
|-----------|--------------------------------------------------------------|-----|
|           | computer                                                     | 101 |
|           | About Offsite Copy                                           | 101 |
|           | Creating an advanced backup policy                           | 106 |
|           | Compression options                                          | 107 |
|           | Advanced recovery point options                              | 108 |
|           | Password and data encryption options                         | 111 |
|           | About running command files during a backup                  | 113 |
|           | Command File Settings options                                | 114 |
|           | Deploying the command files package to client computers for  |     |
|           | use during a backup                                          | 117 |
|           | Creating an independent backup task                          | 117 |
|           | Backup options for an independent backup task                | 119 |
|           | General tab options                                          |     |
|           | Security tab options                                         |     |
|           | Command File tab options                                     | 126 |
|           | Image File Name tab options                                  |     |
|           | Deploying a backup policy                                    |     |
|           | Deploying an existing backup policy as soon as possible      |     |
|           | Viewing the status of computers within a backup policy       |     |
|           | Editing a backup policy                                      |     |
|           | Editing the schedule of a backup policy                      |     |
|           | Renaming a backup policy                                     |     |
|           | Disabling a backup policy                                    |     |
|           | Disabling a backup schedule                                  |     |
|           | Deleting a backup policy                                     |     |
|           | About viewing Symantec System Recovery details for a client  |     |
|           | computer                                                     | 134 |
|           | Viewing Symantec System Recovery details for a client        |     |
|           | computer                                                     | 139 |
|           | •                                                            |     |
| Chapter 5 | Managing recovery points                                     | 141 |
|           | About deleting recovery points                               | 141 |
|           | Deleting a recovery point set                                |     |
|           | Deleting recovery points within a set                        |     |
|           |                                                              |     |
| Chapter 6 | Managing the conversion of recovery points to                |     |
| ·         | virtual disks                                                | 145 |
|           |                                                              |     |
|           | About converting recovery points to virtual disks            |     |
|           | Configuring a Convert to Virtual by Computer task            |     |
|           | ESX Server Location options                                  |     |
|           | Conversion options                                           | 151 |

|           | Configuring a Convert to Virtual by Destination task                    |     |
|-----------|-------------------------------------------------------------------------|-----|
|           | Drives to Include options                                               |     |
|           | Editing a convert to virtual task                                       |     |
|           | Deleting a convert to virtual task                                      |     |
|           | Defetting a convert to virtual task                                     | 101 |
| Chapter 7 | Remote recovery of drives and computers                                 | 163 |
|           | About recovering a drive remotely                                       |     |
|           | computers                                                               |     |
|           | Configuring a remote Recover Drive task                                 |     |
|           | Restore options                                                         | 168 |
|           | Configuring a remote Recover Computer task                              | 170 |
|           | Configuring a remote Express Recovery task                              | 171 |
|           | Express Recovery Task Settings options                                  | 173 |
| Chapter 8 | Local recovery of files, folders, drives, and                           |     |
|           | computers                                                               | 175 |
|           | About recovering lost data locally                                      | 175 |
|           | backup data<br>Recovering files and folders locally by using a recovery | 176 |
|           | point                                                                   | 178 |
|           | Recovering a computer locally                                           | 180 |
|           | About starting a computer locally by using Symantec Recovery            |     |
|           | Disk                                                                    | 181 |
|           | Starting a computer locally by using Symantec Recovery  Disk            | 182 |
|           | Checking a hard disk for errors                                         |     |
|           | Check hard disk for errors options                                      |     |
|           | Recovering a computer locally by using Symantec Recovery                | 101 |
|           | Disk                                                                    | 185 |
|           | Select a Recovery Point to Restore options                              |     |
|           | Drives to recover options                                               |     |
|           | About recovering locally to a computer with different hardware          |     |
|           | How to use Restore Anyware                                              |     |
|           | Recovering files and folders locally by using Symantec Recovery         | 132 |
|           | Disk                                                                    | 193 |
|           | Exploring files and folders locally on a computer by using              |     |
|           | Symantec Recovery Disk                                                  | 194 |
|           | About using the networking tools in Symantec Recovery Disk              | 195 |
|           | Starting networking services                                            | 195 |

|            | Using the pcAnywhere thin host for a remote recovery        | 195 |
|------------|-------------------------------------------------------------|-----|
|            | Disk                                                        |     |
|            | Configuring network connection settings                     |     |
|            | Viewing the properties of a recovery point                  |     |
|            | Recovery point properties                                   |     |
|            | Viewing the properties of a drive within a recovery point   |     |
|            | Drive properties within a recovery point                    |     |
| Chapter 9  | Monitoring computers and processes                          | 203 |
|            | About viewing reports                                       | 203 |
|            | Viewing reports                                             |     |
|            | Configuring a client option policy for computers            | 204 |
|            | Client configuration policy options                         | 205 |
| Appendix A | About backing up databases                                  | 211 |
|            | About backing up VSS-aware databases                        | 211 |
|            | About backing up non-VSS-aware databases                    |     |
|            | Creating the cold, warm, and hot recovery points            |     |
|            | Backing up Notification Server and the database             | 215 |
| Appendix B | About Active Directory                                      | 217 |
|            | About the role of Active Directory                          | 217 |
| Appendix C | Backing up Microsoft virtual environments                   | 219 |
|            | About backing up Microsoft virtual hard disks               | 219 |
|            | machines                                                    | 220 |
| Appendix D | About Symantec System Recovery 2011                         |     |
|            | Management Solution and Windows Server                      |     |
|            | 2008 Core                                                   | 223 |
|            | About Symantec System Recovery 2011 and Windows Server 2008 | 222 |
|            | Core                                                        | 223 |
|            | Core using commands                                         | 224 |
|            | Running a full install with GUI support                     |     |
|            | Running a full silent install with logging                  | 225 |
|            | Running an agent-only silent install with logging           | 225 |

| Appendix E | Using a search engine to search recovery                     |     |
|------------|--------------------------------------------------------------|-----|
|            | points                                                       | 227 |
|            | About using a search engine to search recovery points        | 227 |
|            | Enabling search engine support in recovery points            | 228 |
|            | Enabling search engine support in recovery points            | 229 |
|            | Recovering files by using Google Desktop's Search Desktop    |     |
|            | feature                                                      | 230 |
|            | Troubleshooting Google Desktop with Symantec System Recovery |     |
|            | 2011 Management Solution                                     | 230 |
| Index      |                                                              | 233 |

Chapter 1

### Introducing Symantec™ System Recovery 2011 Management Solution

This chapter includes the following topics:

- About Symantec System Recovery 2011 Management Solution
- What is new in Symantec System Recovery 2011 Management Solution
- Components of Symantec System Recovery 2011 Management Solution
- How Symantec System Recovery 2011 Management Solution works
- What you can do with Symantec System Recovery 2011 Management Solution
- Best practices for creating recovery points
- Best practices for managing recovery points

## About Symantec System Recovery 2011 Management Solution

 $Symantec\ System\ Recovery\ 2011\ Management\ Solution\ provides\ enterprise-level\\ backup\ management\ tasks\ for\ server\ and\ desktop\ protection.$ 

You can centrally monitor the recovery point status of Windows and Linux servers, desktops, and laptops across your organization, all from the Symantec Management Console. From the product's Home page, you can easily view the computers that are protected, including backup status. Using the power of

Symantec System Recovery, you can also perform remote system and drive recovery of Windows computers (Linux computers must be recovered locally).

See "What is new in Symantec System Recovery 2011 Management Solution" on page 16.

### What is new in Symantec System Recovery 2011 **Management Solution**

Symantec System Recovery 2011 Management Solution includes the following enhancements and new features:

What is new in Symantec System Recovery 2011 Management Table 1-1 Solution

| Feature                                                                                       | Description                                                                                                    |
|-----------------------------------------------------------------------------------------------|----------------------------------------------------------------------------------------------------|
| Windows 2008 R2 support                                                                       | Lets you install Symantec System Recovery 2011 Management Solution on the computers that run Windows 2008 R2.                                                                                                    |
| Enhanced user interface in the <b>Manage Tasks</b> tab                                        | Provides more visibility to the <b>Organizational Views</b> that are used to filter the list of client computers.  See "About organizational views" on page 79.                                                                                                    |
| New panels in the Symantec System<br>Recovery 2011 Management Solution<br>installation wizard | Includes the following two new panels:  ■ Is SSRMS right for you  Provides the product recommendations to help you to choose the correct tool that best suits your management requirement.  ■ System Requirements  Provides the minimum system requirements for installing Symantec System Recovery 2011 Management Solution.  See "Installing Symantec System Recovery 2011 Management Solution" on page 32. |

### **Components of Symantec System Recovery 2011 Management Solution**

An installation of Symantec System Recovery 2011 Management Solution consists of several main components for managing recovery points on client computers.

See "How Symantec System Recovery 2011 Management Solution works" on page 19.

Components of Symantec System Recovery 2011 Management Table 1-2 Solution

| Component                                                            | Description                                                                                                    |
|----------------------------------------------------------------------|----------------------------------------------------------------------------------------------------|
| Symantec System Recovery 2011<br>Management Solution                 | Lets you remotely run and manage backup policies and recovery on client computers from a central location.  See "About the Symantec System Recovery 2011 Management Solution Home page" on page 38.                                                                                                    |
| Symantec System Recovery 2011 Management Solution configuration file | Adds and configures the following items at the time of installation:  Database configuration files on the SQL database that Notification Server uses. The database stores recovery point history, client computer information, backup history, recovery point information, and configuration details.  Symantec System Recovery Plug-in install file. Symantec System Recovery 2011 Management Solution already comes with a software delivery policy for Symantec System Recovery 2011 that you can deploy to resource targets. You can also create your own Symantec System Recovery Plug-in software delivery policies by editing the packages that are already provided in the solution. Or, you can create new Symantec System Recovery Plug-in packages.  A folder where you can store your own command files that you run before or after data capture, or after recovery point creation. |
| Symantec System Recovery 2011<br>Management Solution Web pages       | Installs the Web pages that the solution uses.                                                                                                    |

Components of Symantec System Recovery 2011 Management Table 1-2 Solution (continued)

| Component                            | Description                                                                                                    |
|--------------------------------------|----------------------------------------------------------------------------------------------------|
|                                      | Publishes a variety of event information to Symantec Management Console (by way of Notification Server), such as the following:                                       |
|                                      | <ul> <li>A list of recovery points and their storage locations.</li> <li>Backups that are assigned to the computer.</li> </ul>                                        |
|                                      | Symantec System Recovery version.                                                                                                    |
|                                      | Any configuration changes that are made to the<br>computer.                                                                                                    |
|                                      | The Symantec System Recovery Plug-in is a necessary component of Symantec System Recovery. It must be installed on each computer that has backups you want to manage. |
|                                      | A computer is considered to be managed by Symantec<br>System Recovery 2011 Management Solution when<br>the Symantec System Recovery Plug-in is installed<br>on it.    |
|                                      | See "About installing the Symantec System Recovery Plug-in on client computers" on page 45.                                                                           |
| Microsoft IIS virtual directory path | References the Web folder of your solution installation path.                                                                                                    |

### Symantec System Recovery

Symantec System Recovery provides advanced backup and recovery for Windows-based and Linux-based client computers. Symantec System Recovery 2011 Management Solution comes with a predefined software delivery policy of Symantec System Recovery 2011. You can also create and deploy your software delivery policies of Backup Exec System Recovery 2010 or 8.5. You can also create and deploy software delivery policies of Symantec System Recovery 2011 Linux Edition.

Note: Symantec System Recovery 2011 Linux Edition is available in English only.

See "About installing Symantec System Recovery 2011, Symantec System Recovery 2011 Linux Edition, or LightsOut Restore 2011 on client computers " on page 49.

To learn more about Symantec System Recovery, see the Symantec System Recovery 2011 User's Guide. To learn more about Symantec System Recovery 2011 Linux Edition, see the Symantec System Recovery 2011 User's Guide Linux Edition.

### **How Symantec System Recovery 2011 Management** Solution works

In Symantec System Recovery 2011 Management Solution, backup policies are submitted through Symantec Management Console and stored in the database. Client computers pull the backup policies down from Notification Server and process them. Administrators run Symantec Management Console from Notification Server, or from a remote system. After policies are created, the Symantec System Recovery 2011 Management Solution components on the server process them. All interaction to the Symantec System Recovery 2011 Management Solution system, such as submitting policies and viewing results can be done through the console.

Through the console, you can create a one-time backup task, or use the schedule policy to create recurring daily backups. You can also delete recovery points, or even recover a computer.

Through Symantec Management Console functions, client computers are grouped together into resource targets to simplify the backup process. On the portal page of the solution, you can track and troubleshoot all of the computers whose backups you manage. You can view the backup status and statistics by computer filters such as backup failures, and deleted recovery point task status.

After a backup policy has been processed, the results are stored in the database.

See "What you can do with Symantec System Recovery 2011 Management Solution" on page 19.

### What you can do with Symantec System Recovery 2011 Management Solution

Symantec System Recovery 2011 Management Solution lets you work from a remote location to back up and recover Windows-based computers. You can also back up Linux-based computers and recover them locally on a computer using Symantec System Recovery Linux Edition. For more information, see the Symantec System Recovery 2011 User's Guide Linux Edition.

What you can do with Symantec System Recovery 2011 Management Table 1-3 Solution

| Task                                                                                              | Description                                                                                                    |
|---------------------------------------------------------------------------------------------------|----------------------------------------------------------------------------------------------------|
| Define backup<br>policies and tasks<br>and recovery<br>point storage<br>locations                 | <ul> <li>Lets you do the following:</li> <li>Define daily, weekly, monthly, or quarterly backup policies, and assign them to one or more resource targets.</li> <li>Create full independent recovery points or recovery point sets with incrementals.</li> <li>Define recovery point destinations on a network share or on a local drive on the client computer.</li> <li>Define an Independent Backup task for Linux-based computers.</li> <li>See "Creating a basic backup policy" on page 91.</li> <li>See "Creating an advanced backup policy" on page 106.</li> </ul>                    |
| Remotely recover<br>one drive,<br>multiple drives,<br>or an entire<br>computer<br>(Windows-based) | Lets you do the following:  ■ Remotely recover a data drive on a managed client computer.  See "Configuring a remote Recover Drive task" on page 167.  ■ Use LightsOut Restore to recover a system drive on a managed client computer that you can restart.  See "Configuring a remote Recover Computer task" on page 170.                                                                                                    |
| Deploy command<br>files on<br>Windows-based<br>computer                                           | <ul> <li>Lets you do the following:</li> <li>■ Deploy a command files package from Notification Server directly to client computers. The files are run during a particular stage in the recovery point creation process.</li> <li>■ Specify a folder on a network share where managed client computers can run command files during a particular stage in the recovery point creation process.</li> <li>See "About running command files during a backup" on page 113.</li> <li>See "Deploying the command files package to client computers for use during a backup" on page 117.</li> </ul> |
| Remotely delete recovery points                                                                   | Lets you do the following:  ■ Delete entire recovery point sets.  See "Deleting a recovery point set" on page 142.  ■ Delete recovery points within a set.  See "Deleting recovery points within a set" on page 142.                                                                                                    |

| Solution (continued)                                      |                                                                                                    |
|-----------------------------------------------------------|----------------------------------------------------------------------------------------------------|
| Task                                                      | Description                                                                                                    |
| Administer<br>server, desktop,<br>and laptop<br>computers | <ul> <li>Lets you do the following:</li> <li>■ Troubleshoot and resolve backup policies remotely.</li> <li>■ Run various predefined reports on managed computers.</li> <li>■ Manage Symantec System Recovery licenses on resource targets.</li> <li>■ Monitor the overall status of recovery points for an entire network of Windows computers.</li> <li>See "About viewing reports" on page 203.</li> <li>See "About managing Symantec System Recovery license policies"</li> </ul> |

Table 1-3 What you can do with Symantec System Recovery 2011 Management Solution (continued)

### Best practices for creating recovery points

on page 79.

The following table describes the best practices you can take to ensure the successful creation of recovery points.

See "Best practices for managing recovery points" on page 23.

Best practices for creating recovery points Table 1-4

| Best practice                                                        | Description                                                                                                    |
|----------------------------------------------------------------------|----------------------------------------------------------------------------------------------------|
| Schedule backups<br>when you know<br>computers are<br>turned on      | Computers must be turned on and Windows must be running at the time a backup occurs. If the computer remains off after it is polled six times, the computer is put into a <b>Needs attention</b> state. However, if Symantec System Recovery (with a user interface) is installed on the client computer, Symantec System Recovery prompts users to run the missed backup. In the meantime, the backup status of the client computer in Symantec System Recovery 2011 Management Solution console is set at <b>Needs Attention</b> . |
| Where possible, separate the operating system from the business data | This practice helps speed the creation of recovery points and reduce the amount of information that needs to be restored.                                                                                                    |

Best practices for creating recovery points (continued) Table 1-4

| Best practice                                                                                                    | Description                                                                                                    |
|----------------------------------------------------------------------------------------------------|----------------------------------------------------------------------------------------------------|
| Use a network<br>destination or a<br>secondary hard<br>disk on the client<br>computer as the<br>recovery point<br>storage location | You should store recovery points to a network share or to a hard disk on the client computer other than the primary hard disk C. This practice helps ensure that you can recover the system in the event that the client's primary hard disk fails.                                                                                                    |
| Understand how<br>backups are run<br>on computers in<br>different time<br>zones                                                    | When you back up computers across time zones, the backup runs on the day and local time where the managed client computer is physically located. For example, suppose a client computer's physical location is two hours ahead of the Symantec System Recovery 2011 Management Solution console time. You create a backup policy to run at 18:00. When the backup policy begins on the client computer it is 18:00. However, the console displays the policy as beginning at 16:00. |
| Use defined recovery point destinations                                                                                            | Define recovery point destinations separate from backups and computers. This best practice helps you to see how many computers are backed up to a given location. It can also help you to optimize network load balancing during a backup.                                                                                                    |
| Create recovery points often and regularly                                                                                         | Create backup policies with a schedule to ensure the consistent creation of recovery points.                                                                                                    |
| Save recovery<br>points to the<br>proper location                                                                                  | Symantec System Recovery 2011 Management Solution supports saving recovery points to network locations or to a local hard disk.  You should avoid storing recovery points on the Symantec System Recovery 2011 Management Solution computer. As the number or size of recovery points grows, you have less disk space available for regular server use. When you save recovery points to a separate drive, network location, you eliminate this problem.                            |
| Configure client options to optimize client computer performance during a backup.                                                  | Symantec System Recovery requires significant system resources to run a backup. If remote users are at work on their computers when a backup starts, they might notice that the performance of their computer slows down. If a slow down occurs, you can adjust the speed of a backup to improve client computer performance.  See "Configuring a client option policy for computers" on page 204.                                                                                  |

### Best practices for managing recovery points

The following table describes the best practices you can take for managing recovery points.

See "Best practices for creating recovery points" on page 21.

Table 1-5 Best practices for managing recovery points

| Best practice                                                                            | Description                                                                                                    |
|------------------------------------------------------------------------------------------|----------------------------------------------------------------------------------------------------|
| Maintain duplicate recovery points for safety.                                           | Store recovery points on the network and create CDs, DVDs, or tapes of recovery points for off-site storage in a safe, secure place.                                                                                                    |
|                                                                                          | Use Symantec Backup Exec for Windows Servers to back up recovery point locations on the network to tape.                                                                                                    |
| Verify that<br>recovery points or<br>recovery point sets<br>are stable and<br>usable.    | Where possible, document and test your entire recovery process. Restore recovery points and single files on the original managed client computer where the recovery points were created. Such testing can uncover potential hardware or software problems. |
|                                                                                          | Enable the <b>Verify recovery point after creation</b> feature when you create a backup policy.                                                                                                    |
|                                                                                          | See "Creating an advanced backup policy" on page 106.                                                                                                    |
| Manage storage<br>space by deleting<br>old backup data.                                  | Delete incremental recovery points to reduce the number of files you have to maintain. This strategy also uses hard disk space more efficiently.                                                                                                    |
| Review information on the Symantec System Recovery 2011 Management Solution portal page. | Periodically review the portal page and the contents and events in the <b>Status</b> tab of a selected backup policy. It ensures stability in the computer system. You should also review log files periodically.                                          |
| Review the contents of recovery points.                                                  | Ensure that essential data is backed up by periodically reviewing the contents of recovery point files with Recovery Point Browser in Symantec System Recovery.                                                                                            |

Chapter 2

# Installing Symantec System Recovery 2011 Management Solution

This chapter includes the following topics:

- Before you install
- About migrating managed client computers from Symantec Backup Exec System Recovery Manager 8.5 to Symantec System Recovery 2011 Management Solution
- About upgrading from Symantec Backup Exec System Recovery Manager 8.5 to Symantec System Recovery 2011 Management Solution
- About upgrading from Backup Exec System Recovery 2010 Management Solution to Symantec System Recovery 2011 Management Solution
- About installing Symantec System Recovery 2011 Management Solution
- Installing Symantec System Recovery 2011 Management Solution
- Uninstalling Symantec System Recovery 2011 Management Solution

### Before you install

Symantec System Recovery 2011 is already included as a software delivery policy with Symantec System Recovery 2011 Management Solution.

See the product documentation for Symantec System Recovery 2011 or Symantec System Recovery 2011 Linux Edition for complete system requirements.

About migrating managed client computers from Symantec Backup Exec System Recovery Manager 8.5 to Symantec System Recovery 2011 Management Solution

> You may intend to define your own software delivery policies of Backup Exec System Recovery 2010 or 8.5. In such cases, the system requirements vary depending on the package contents.

See "About installing Symantec System Recovery 2011, Symantec System Recovery 2011 Linux Edition, or LightsOut Restore 2011 on client computers " on page 49.

Symantec System Recovery 2011 Management Solution supports up to 20,000 installations of Symantec System Recovery for each installation of the solution on a Notification Server. However, network performance varies greatly among organizations. The total number of supported installations of Symantec System Recovery may be more or less for your network. Network performance should be monitored to ensure that installations of Symantec System Recovery are not extended beyond the capacity and capability of your network.

### About migrating managed client computers from Symantec Backup Exec System Recovery Manager 8.5 to Symantec System Recovery 2011 Management Solution

You can migrate managed client computers from Symantec Backup Exec System Recovery Manager 8.5 to Symantec System Recovery 2011 Management Solution. Also, the hardware that was used for hosting the Symantec Backup Exec System Recovery Manager 8.5 server can be repurposed. It can host the Symantec System Recovery 2011 Management Solution server. The minimum system requirements still apply. You may not need to purchase or provision new hardware for the migration.

When you migrate managed client computers from Symantec Backup Exec System Recovery Manager 8.5 to Symantec System Recovery 2011 Management Solution, you must first do the following:

- Install the Symantec Management Agent on all the client computers that Symantec Backup Exec System Recovery Manager 8.5 manages.
- Install the Symantec System Recovery Plug-in on all the client computers that Symantec Backup Exec System Recovery Manager 8.5 manages.

The newly managed client computers in Symantec System Recovery 2011 Management Solution publish information back to the Symantec System Recovery 2011 Management Solution server. The following occurs:

■ Client computers with Symantec System Recovery already installed can be discovered and targeted from Symantec System Recovery 2011 Management

- Solution. A default resource target of computers with Symantec System Recovery already installed comes with Symantec System Recovery.
- Management Control, as used by Symantec Backup Exec System Recovery Manager 8.5 and installed on client computers, is automatically removed. This event occurs when the client computer with Backup Exec System Recovery is brought under management by the Symantec System Recovery 2011 Management Solution server.
- The Symantec System Recovery Agent Plug-in and the Symantec System Recovery 2011 install package can be pushed. You can use the Symantec System Recovery 2011 Management Solution server to push the packages.
- Client computer history and events are preserved. Such preservation means you can recover from recovery points that were created before the migration to Symantec System Recovery 2011 Management Solution.
- Client computer settings for Symantec System Recovery are preserved. However, if the administrator has created policies in Symantec System Recovery 2011 Management Solution to adjust those settings, then they are not preserved.

The following are not preserved after the migration:

- Backup jobs and policies, and backup destination are not preserved following the migration. Backup policies, as they are known in Symantec System Recovery 2011 Management Solution, and backup destinations must be recreated.
- The Symantec System Recovery Manager database is not preserved. Instead, the new Symantec System Recovery 2011 Management Solution database is re-populated with client computer data as each one is brought under backup management.

http://entsupport.symantec.com/umi/V-306-5

### About upgrading from Symantec Backup Exec System **Recovery Manager 8.5 to Symantec System Recovery** 2011 Management Solution

When you upgrade from Symantec Backup Exec System Recovery Manager 8.5 to Symantec System Recovery 2011 Management Solution, all configurations, policies, tasks, and recovery points are preserved.

You can find more information upgrading at the following Web site:

http://entsupport.symantec.com/umi/V-306-5

About upgrading from Backup Exec System Recovery 2010 Management Solution to Symantec System Recovery 2011 Management Solution

# About upgrading from Backup Exec System Recovery 2010 Management Solution to Symantec System Recovery 2011 Management Solution

When you upgrade, the install program uninstalls Backup Exec System Recovery 2010 Management Solution. However, all the configurations, policies, tasks, and recovery points are preserved.

To upgrade Backup Exec System Recovery 2010 Management Solution to Symantec System Recovery 2011 Management Solution, run the Symantec System Recovery 2011 Management Solution installation program.

See "Installing Symantec System Recovery 2011 Management Solution" on page 32.

### Post-upgrade tasks

After you upgrade Backup Exec System Recovery 2010 Management Solution to Symantec System Recovery 2011 Management Solution, you must perform the following tasks:

- Install the Symantec Management Agent on the client computers. You can skip this task if Symantec Management Platform 7.0 SP5 is already installed on the client computers.
  - See "Installing the Symantec Management Agent on client computers" on page 44.
- Install the Symantec System Recovery Plug-in on the client computers. See "About installing the Symantec System Recovery Plug-in on client computers" on page 45.
- Install Symantec System Recovery 2011 on the client computers. You can skip this task if you do not want to upgrade Backup Exec System Recovery 2010 or 8.5 to Symantec System Recovery 2011.

See "Installing Symantec System Recovery 2011 or Symantec System Recovery 2011 Linux Edition on client computers" on page 50.

# **About installing Symantec System Recovery 2011 Management Solution**

You can install Symantec System Recovery 2011 Management Solution by using one of the following methods:

■ Symantec Installation Manager

You use the Symantec Installation Manager to install Symantec System Recovery 2011 Management Solution on the Notification Server computer. The Symantec Installation Manager checks for the required software and hardware resources, updates registry settings, and then copies the required files to the hard disk.

At a minimum, you must install this product on a computer that runs Microsoft Windows Server 2003 SP2 or 2008 R2, Enterprise, or Standard Edition.. For detailed installation instructions, please refer to the Symantec Management Platform Installation Guide.

- The Symantec System Recovery 2011 Management Solution product DVD. During the installation, the following components may be installed if they do not already exist:
  - Microsoft .NET Framework 3.5.
  - Microsoft SQL Server Express Edition. This software is included on the Symantec System Recovery 2011 Management Solution media. Symantec recommends that you install Microsoft SQL Server on a computer separate from the one on which you install Symantec System Recovery 2011 Management Solution
  - Symantec Installation Manager.

Depending on the product DVD you have, you can install the following products:

- Symantec System Recovery 2011 Management Solution
- Symantec System Recovery 2011
- Symantec System Recovery 2011 Linux Edition
- LightsOut Restore 2011
- Symantec Management Agent for UNIX, Linux, and Mac

See "System requirements for Symantec System Recovery 2011 Management Solution" on page 29.

See "Installing Symantec System Recovery 2011 Management Solution" on page 32.

### System requirements for Symantec System Recovery 2011 Management Solution

The computer on which you install and use Symantec System Recovery 2011 Management Solution must meet the following minimum system requirements.

Minimum system requirements for 32-bit operating systems Table 2-1

| Component            | Requirements                                                                                                    |
|----------------------|----------------------------------------------------------------------------------------------------|
| Processor            | Intel® Pentium® 4 CPU 2.0 GHz or faster                                                                                                    |
| RAM                  | 2 GB or more                                                                                                    |
| Available disk space | 20 GB or more                                                                                                    |
| Operating system     | Enterprise and Standard editions of the following Windows operating systems are supported:  Microsoft Windows Server 2003 SP2  Microsoft Windows Server 2003 R2 SP2                                                                                                    |
| Database             | Express, Standard, and Enterprise editions of the following SQL servers are supported:  Microsoft SQL Server 2005  Microsoft SQL Server 2008                                                                                                    |
|                      | Note: Microsoft SQL Server 2005 Express Edition is included on the Symantec System Recovery 2011 Management Solution media. Symantec recommends that you install Microsoft SQL Server and Symantec System Recovery 2011 Management Solution on separate computers to avoid computer performance issues.                                                                                                    |
| Software             | The following must be installed on the computer on which you want to install Symantec System Recovery 2011 Management Solution:  Microsoft Internet Information Services  Microsoft .NET Framework 3.5 SP1  Microsoft ASP.NET  Microsoft Internet Information Services 6.0  Microsoft Internet Explorer 7.0 (and 8.0 in compatibility view)  Microsoft Silverlight 3.0 or later  Microsoft Windows Installer 4.5  Symantec Installation Manager 7.0  Symantec Management Platform 7.0 SP5  Note: Installation of Symantec System Recovery 2011 Management Solution is not supported on encrypted file systems. |
| Internet access      | High speed Internet access is recommended at the computer where you install Symantec System Recovery 2011 Management Solution.                                                                                                    |
| DVD ROM drive        | Required for installation.                                                                                                    |

Minimum system requirements for 64-bit operating systems Table 2-2

| Component            | Requirements                                                                                                    |
|----------------------|----------------------------------------------------------------------------------------------------|
| Processor            | Dual Processor Dual Core with 2.53 GHz or faster  Note: An Intel Itanium 2 processor is required for Windows Server 2008 R2 for Itanium-Based Systems.                                                                                                    |
| RAM                  | 4 GB or more                                                                                                    |
| Available disk space | 20 GB or more                                                                                                    |
| Operating system     | Microsoft Windows Server 2008 R2, Enterprise Edition, or Standard Edition                                                                                                    |
| Database             | Express, Standard, and Enterprise editions of the following SQL servers are supported:                                                                                                    |
|                      | ■ Microsoft SQL Server 2005                                                                                                    |
|                      | ■ Microsoft SQL Server 2008                                                                                                    |
|                      | ■ Microsoft SQL Server 2008 R2                                                                                                    |
|                      | <b>Note:</b> Microsoft SQL Server 2008 Express Edition is included on the Symantec System Recovery 2011 Management Solution media. Symantec recommends that you install Microsoft SQL Server and Symantec System Recovery 2011 Management Solution on separate computers to avoid computer performance issues.                          |
| Software             | The following must be installed on the computer on which you want to install Symantec System Recovery 2011 Management Solution:  Microsoft Internet Information Services  Microsoft .NET Framework 3.5 SP1  Microsoft ASP.NET  Microsoft Internet Information Services (IIS) 7.5  Note: The IIS 6.0 compatibility mode must be enabled. |
|                      | <ul> <li>Microsoft Internet Explorer 7.0 (and 8.0 in compatibility view)</li> <li>Microsoft Silverlight 3.0 or later</li> <li>Symantec Installation Manager 7.1</li> <li>Symantec Management Platform 7.1</li> </ul>                                                                                                    |
|                      | Note: Installation of Symantec System Recovery 2011 Management Solution is not supported on encrypted file systems.                                                                                                    |
| Internet access      | High speed Internet access is recommended at the computer where you install Symantec System Recovery 2011 Management Solution.                                                                                                    |
| DVD ROM drive        | Required for installation.                                                                                                    |

Symantec also recommends that you familiarize yourself with the Symantec Management Platform by reviewing the Symantec Management Platform Installation Guide.

### Installing Symantec System Recovery 2011 **Management Solution**

The Symantec Management Platform requires a Microsoft SQL Server database. SQL Server Express database is already included on the product DVD. The SQL Server database can be installed on the same computer as the Symantec Management Platform, or on a remote computer. Symantec recommends that you install the SQL Server database on a remote computer to avoid computer performance issues.

See "About installing Symantec System Recovery 2011 Management Solution" on page 28.

See "About preparing to manage the backups of client computers" on page 42.

### To install the Symantec System Recovery 2011 Management Solution

- Log on to your computer by using either the Administrator account or an account with administrator privileges.
- Do one of the following:

If you install Symantec System Recovery Do the following: 2011 Management Solution from the Symantec Installation Manager

- On the Notification Server computer, click Start > All Programs > Symantec > Symantec Installation Manager > Symantec Installation Manager.
- Click **Install new products**.
- Continue with step 12.

If you install Symantec System Recovery Continue to the next step. 2011 Management Solution from the product DVD

- Insert the Symantec System Recovery 2011 Management Solution DVD into the DVD drive of the computer.
- In Windows Explorer, in the left pane, click My Computer.
- In the right pane, double-click the name of the product DVD to start the installation.

- 6 In the Symantec System Recovery 2011 Management Solution Installation Welcome panel, click Next.
- In the **Is SSRMS right for you** panel, review the product recommendations, and then click Next.

**Note:** The product recommendations help you to choose the correct tool that best suits your management requirement. If you need more information about the recommended products, click the **Click for more information** link.

- In the **System Requirements** panel, review the system requirements. If your system satisfies all the requirements, click Next.
- Do one of the following:

To create a new SQL Server Express instance

Click Create a new SQL Server Express instance.

The name of the new instance is SQLExpress. Write down this name. You must enter it later in the installation process when you are prompted to specify the Microsoft SQL Server name. The Symantec Management Platform uses this SQL Server instance.

To use an existing SQL Server instance

Click Use an existing SQL Server Instance.

Symantec does not recommend using an instance of SQL Server Express that hosts another application. Uninstalling the other application can render the Symantec **Management Platform Configuration** Management Database unusable. In addition, other applications may use some SQL Server Express settings that may be incompatible with the Symantec Management Platform.

If you decide to use an existing SQL Server instance, you are prompted to select it later in the installation process.

#### 10 Click Next.

The Symantec System Recovery 2011 Management Solution program files are installed.

### **11** Do one of the following:

If the Symantec Installation Manager is not installed

The Symantec Installation Manager - Install Package dialog box appears. Do the following:

- Click Continue.
- Specify the folder where you want to extract the Symantec Installation Manager files.
- Click **OK** to extract the Symantec Installation Manager files.
- Following the extraction, click **OK** again to start the Symantec Installation Manager Setup wizard.
- In the **Welcome** panel, click **Next**.
- Read the end user license agreement, check I accept the terms in the license agreements, and then click Next.
- Click **Begin Install**. Symantec Installation Manager is installed.
- Click Finish to launch the Symantec Installation Manager.
- In the Symantec System Recovery 2011 Management Solution Installation Finish panel, click Finish.

If the Symantec Installation Manager is installed.

The Symantec Installation Manager is launched. Continue with the next step.

### 12 On the Install New Products panel, in the Filter drop-down list, select None.

- **13** Select the following products:
  - Symantec System Recovery 2011 Management Solution
  - Symantec System Recovery 2011 Installer
  - Symantec System Recovery 2011 Linux Management Solution (only required if you intend to back up Linux-based computers)
  - Symantec System Recovery 2011 LightsOut Restore
  - Symantec Management Platform
  - Symantec Management Agent for UNIX, Linux, and Mac (only required if you intend to back up Linux-based computers)

The Symantec Installation Manager may automatically select additional software components to complete the installation.

- 14 Click Review selected products.
- 15 In the Selected Products and Features panel, review the list of selected products, and then click Next.
- 16 On the End User License Agreement panel, read the End User License Agreement, and then click I accept the terms in the license agreements, and then click Next.

The Symantec Installation Manager runs an install readiness check to make sure that your computer meets all requirements. The results of the install readiness check appear in the **Install Readiness Check** panel.

17 On the Install Readiness Check panel, install any required software before you continue the installation.

Where applicable, a link appears in the **Install Readiness Check** panel that lets you install the missing software from within the Symantec Installation **Manager** panel. If a link does not appear, you must exit the installation. Then you must install the missing software component, and then start the Symantec System Recovery 2011 Management Solution installation again.

The following options appear in the **Install Readiness Check** panel.

Check mark The requirement and the recommendations are met. **Exclamation point** The requirement is met. You can continue with the installation. However, there are some recommendations to consider. X The requirement is not met. You cannot continue with the installation until the requirement is met. Click the associated link for additional information or to install the required product. After you make changes to your computer, click Check install readiness again to recheck your system. You may be required to restart your computer after the

When all the requirements are met in the Install Readiness Check panel, you can continue with the installation.

required software is installed.

### 18 Click Next.

19 On the **Notification Server Configuration** panel, type the appropriate information to complete the panel, and then click Next.

- **20** On the **Contact Information** panel, type the appropriate information to complete the panel, and then click **Next**.
- 21 On the **Review Installation Details** panel, review the installation information, and then click **Begin install**.
- 22 On the Installation panel, click Finish to launch the Symantec Management Console.

See "About the Symantec System Recovery 2011 Management Solution Home page" on page 38.

See "About installing the Symantec System Recovery Plug-in on client computers" on page 45.

See "About installing Symantec System Recovery 2011, Symantec System Recovery 2011 Linux Edition, or LightsOut Restore 2011 on client computers" on page 49.

See "Creating a basic backup policy" on page 91.

### Uninstalling Symantec System Recovery 2011 Management Solution

You can uninstall Symantec System Recovery 2011 Management Solution from the computer on which Notification Server is installed. The uninstallation program removes the files and registry settings that were set up or copied onto the computer's hard disk during installation.

When you uninstall the solution, Symantec System Recovery is not uninstalled from any managed client computers that you added to the console.

### To uninstall Symantec System Recovery 2011 Management Solution

- Log on to your computer by using either the Administrator account or an account with administrator privileges.
- On the computer where Notification Server is installed, click **Start > All Programs > Symantec > Symantec Installation Manager > Symantec** Installation Manager.
- Select Symantec System Recovery 2011 Management Solution in the **Installed products** list.
- Click Uninstall.
- 5 Click Yes.

Chapter 3

# Getting started with Symantec System Recovery 2011 Management Solution

This chapter includes the following topics:

- About the Symantec System Recovery 2011 Management Solution Home page
- Starting Symantec System Recovery 2011 Management Solution
- Sending Symantec feedback
- About preparing to manage the backups of client computers
- Discovering client computers on the network
- Installing the Symantec Management Agent on client computers
- About installing the Symantec System Recovery Plug-in on client computers
- About installing Symantec System Recovery 2011, Symantec System Recovery 2011 Linux Edition, or LightsOut Restore 2011 on client computers
- Updating the settings of a package
- Uninstalling Symantec System Recovery-related products from the Symantec Management Platform
- About the recovery point password store
- About managing recovery point destinations
- Configuring a Dedicated Offsite Copy task
- About viewing filters

- About organizational views
- About managing Symantec System Recovery license policies

## About the Symantec System Recovery 2011 Management Solution Home page

The **Home** page provides a visual overall status of servers and desktop computers. Those computers may or may not have an installation of Symantec System Recovery on them. Actual data regarding computer incidents populates this page.

Note: The computers must have Symantec System Recovery Plug-in and Symantec System Recovery installed to show up on the **Home** page.

You can edit the **Home** page by adding or deleting Web parts. You can add or delete Web parts from other solutions or Symantec System Recovery 2011 Management Solution. You can also add or delete the Web parts that already come with the Symantec Management Console.

For information about using Symantec Management Console, click the Help icon in the console.

See "Web parts for the Home page" on page 38.

See "Starting Symantec System Recovery 2011 Management Solution" on page 41.

### Web parts for the Home page

The following table describes the product's Web parts you can delete from or add to the **Home** page.

See "About the Symantec System Recovery 2011 Management Solution Home page" on page 38.

Table 3-1 Web parts for the Symantec System Recovery 2011 Management Solution Home page

| Web part            | Description                                                                                                    |
|---------------------|----------------------------------------------------------------------------------------------------|
| Alerts and Failures | Displays a table of various types of failures and alerts that you can act on or resolve by clicking the associated hyperlink. |

Web parts for the Symantec System Recovery 2011 Management Table 3-1 Solution Home page (continued)

| Solution Home page (continued) |                                                                                                    |  |
|--------------------------------|----------------------------------------------------------------------------------------------------|--|
| Web part                       | Description                                                                                                    |  |
| Backup Status                  | Filters the backup status results by collection.                                                                                                    |  |
|                                | Client computer status types include the following:                                                                                                    |  |
|                                | ■ Backed up  Indicates the number of managed client computers that have made a recovery point of all drives in the last 30 days. And, the client computers have not missed the last scheduled backup.  Note: The drives must be set to report full status.  Client computers are considered "backed up" without having an assigned backup policy. This status is true as long as one or more recovery points have been created within the last 30 days. A backed up drive can be fully recovered. |  |
|                                | ■ Needs Attention                                                                                                    |  |
|                                | Indicates the number of managed client computers that have a backup policy assigned but the policy has not run for a long time. Or, it has missed the last scheduled backup (meaning that existing recovery points are probably old). A client computer drive that needs attention can be recovered. However, if the recovery points are old, the recovery points may not contain the latest versions of files or folders.                                                                        |  |
|                                | ■ At Risk                                                                                                    |  |
|                                | Indicates the number of managed client computers that have no recovery points available for the reported drives.  A client computer that is at risk can be recovered if the volumes are set to back up. For example, suppose you have a C: D: and E:\ volume on a client computer, but only a backup of C:\ exists. While Symantec System Recovery 2011 Management Solution shows the client computer at risk, you can still recover the C:\ volume.                                              |  |
|                                | ■ Not Reporting                                                                                                    |  |
|                                | Indicates the number of managed client computers that have not reported back to the Symantec System Recovery 2011  Management Solution server. The computers must report within a set time interval regardless of whether or not any policies are assigned to them. Sometimes this error is caused from network connectivity issues. For example, the computer is turned off or is not connected to the network.                                                                                  |  |

Web parts for the Symantec System Recovery 2011 Management Table 3-1 Solution Home page (continued)

| Web part            | Description                                                                                                    |
|---------------------|----------------------------------------------------------------------------------------------------|
| Computer Statistics | Displays a summary of all of the managed client computers that have a supported version of Symantec System Recovery installed. Servers and desktops sort this information. You can click <b>Desktops or Servers</b> in the legend to open a detailed view of the managed client computers within that group.                                                                                                    |
| Destination Storage | Displays a table summary of all defined local and network destinations for recovery points. The table displays the destination type and path, among other things.                                                                                                    |
| Failures            | Displays a line chart that shows the number of managed client computers that have backup failures within one or more collections.  Backup failures can be caused if you run out of hard disk space at the recovery point storage location. Or, a backup that is unable to connect to the specified recovery point storage location (usually a non-local storage location).                                                                                                    |
|                     | Click <b>Details</b> to review a list of client computers with backup failures.                                                                                                    |
| Getting Started     | Displays the hyperlinked tasks to perform following a new installation of Symantec System Recovery 2011 Management Solution. It also includes a link to Help that lists the common tasks that you can perform, such as how to create a backup policy.                                                                                                    |
| License status      | Shows the proportions of licenses for managed client computers. You can filter license status results by collection.  License status types include the following:                                                                                                    |
|                     | <ul> <li>License status types include the following:</li> <li>Licensed         Indicates the number of managed client computers that have a current license assigned to them.     </li> <li>Not Licensed         Indicates the number of client computers on which an expired trial version of Symantec System Recovery is installed or on which no license was activated.     </li> <li>Trial License         Indicates the number of managed client computers that have a trial version of Symantec System Recovery installed.     </li> <li>You can click a license status in the legend to open a detailed view of the client computers within that status.</li> </ul> |

Table 3-1 Web parts for the Symantec System Recovery 2011 Management Solution Home page (continued)

| Web part                       | Description                                                                                                    |
|--------------------------------|----------------------------------------------------------------------------------------------------|
| Operating system<br>Statistics | Displays a summary of all of the managed client computers that have a supported version of Symantec System Recovery installed. The information is sorted according to Windows version. You can click an operating system in the legend to open a detailed view of the managed client computers within that group.                                         |
| ThreatCon Response<br>Level    | Indicates the current ThreatCon level as identified by Symantec's early warning security threat system. When Symantec identifies various threats, the ThreatCon team adjusts the threat level. This adjustment gives people and systems adequate warning to protect data and systems against attack.                                                      |
|                                | The following ThreatCon levels may appear:                                                                                                    |
|                                | <ul> <li>Level 1         No discernable security threats exist.     </li> <li>Level 2         Security threats can occur, although no specific threats have been known to occur.     </li> <li>Level 3         An isolated security threat is in progress.     </li> <li>Level 4         Extreme global security threats are in progress.     </li> </ul> |

## **Starting Symantec System Recovery 2011 Management Solution**

You can start Symantec System Recovery 2011 Management Solution using several different methods.

See "About the Symantec System Recovery 2011 Management Solution Home page" on page 38.

#### To start Symantec System Recovery 2011 Management Solution

- Do one of the following:
  - On the computer where Notification Server is installed, on the Windows taskbar, click Start > All Programs > Symantec > Solutions > Symantec System Recovery 2011 Management Solution.

- On the computer where Notification Server is installed, on the Windows taskbar, click Start > All Programs > Symantec > Symantec Management Console.
  - In the Symantec Management Console, on the **Home** menu, click **Backup** and Recovery > Symantec System Recovery 2011 Management Solution.
- On any computer on the network, open a Web browser and enter the following URL:
  - http://<server\_name>/Altiris/Console/
  - In the Symantec Management Console, on the **Home** menu, click **Backup** and Recovery > Symantec System Recovery 2011 Management Solution.
- In the right pane of the **Home** page, click the arrow in the title bar of a Web part to display or hide the results.

## Sending Symantec feedback

Please take a moment to share your feedback and comments with Symantec regarding Symantec System Recovery 2011 Management Solution.

#### To send feedback

- In the Symantec Management Console, on the toolbar, click **Settings > Console** > Views.
- In the left pane, in the Symantec System Recovery 2011 Management Solution tree, click Tell Symantec What You Think.
- In the right pane, click **Send feedback to Symantec**, and then follow the on-screen instructions.
- When you are finished, click **OK**.

See "About the Symantec System Recovery 2011 Management Solution Home page" on page 38.

## About preparing to manage the backups of client computers

Before you can begin to manage backups of computers on a network or a remote location, you must first ensure that the following configurations occur. Certain components must be installed to the resource targets you want.

| Step   | Description                                                                                                    |
|--------|----------------------------------------------------------------------------------------------------|
| Step 1 | Discover computers on the network.                                                                                                    |
|        | See "Discovering client computers on the network" on page 43.                                                                                                |
| Step 2 | Install the Symantec Management Agent.                                                                                                    |
|        | See "Installing the Symantec Management Agent on client computers" on page 44.                                                                               |
| Step 3 | Install the Symantec System Recovery Plug-in or the Symantec System Recovery Linux Edition Plug-in.                                                          |
|        | See "About installing the Symantec System Recovery Plug-in on client computers" on page 45.                                                                  |
| Step 4 | Install Symantec System Recovery 2011, Symantec System Recovery 2011 Linux Edition, or LightsOut Restore 2011.                                               |
|        | See "About installing Symantec System Recovery 2011, Symantec System Recovery 2011 Linux Edition, or LightsOut Restore 2011 on client computers" on page 49. |
| Step 5 | Define and assign backup policies to resource targets.                                                                                                    |
|        | See "Creating a basic backup policy" on page 91.                                                                                                    |

Table 3-2 Preparing to manage the backups of client computers

## Discovering client computers on the network

Before you can manage the backups of client computers on the network, you must first discover the client computers. You can discover computers in an Active Directory domain and select specific computers or an entire Active Directory domain. Or, you can discover computers in a network domain and select specific computers or an entire network domain.

After you discover the computers, you can install the Symantec Management Agent on them.

The amount of time that is required to discover computers varies depending on the number of computers that are involved.

See "Installing the Symantec Management Agent on client computers" on page 44.

See "About preparing to manage the backups of client computers" on page 42.

#### To discover client computers on the network

Do one of the following:

To discover client computers by importing Do the following: them from Active Directory

- On the **Home** tab, in the **Getting** Started Web part, click Active **Directory Import.**
- On the Microsoft Active Directory Import page, in the Resource Import Rules table, select the rule to import computer resources.
- On the **Resource Import Rules** toolbar, click the run import rule icon to run the rule.

To discover client computers in a domain Do the following:

- On the **Home** tab, in the **Getting** Started Web part, click Domain Discovery.
- On the **Domain Membership/WINS** Import page, select a domain to search.
- Click Discover Now.

## Installing the Symantec Management Agent on client computers

After you discover the computers whose backups you want to manage on the network, you must install the Symantec Management Agent on those computers.

The amount of time that is required to install the Symantec Management Agent can vary. It depends on the number of computers on which you want to install the agent.

See "About installing the Symantec System Recovery Plug-in on client computers" on page 45.

See "About preparing to manage the backups of client computers" on page 42.

To install the Symantec Management Agent on client computers

- On the **Home** tab, in the **Getting Started** Web part, click **Install the Symantec** Management Agent.
- Do one of the following:

To install the Symantec Management Agent on computers where Symantec System Recovery for Windows runs

Do the following:

- Select one or more computers.
- On the Install Symantec Management Agent tab, click Installation Settings.
- In the Symantec Management Agent **Installation Options** panel, select the options you want to apply to the agent.
- Click OK.
- **■** Click **Install Symantec Management**

Review the installation options and make changes if necessary.

■ Click Proceed with Install.

To install the Symantec Management Agent on computers where Symantec System Recovery 2011 Linux Edition runs

#### Do the following:

- Select one or more computers.
- On the Install Symantec Management Agent for UNIX, Linux and Mac tab, click Installation Settings.
- In the **Install Settings** panel, set the options you want to apply to the agent as found in the Connection and Authentication tab and the Agent Settings tab.
- Click OK.
- Click Install the Symantec Management Agent.
- Click **OK** to proceed with the installation.

## **About installing the Symantec System Recovery** Plug-in on client computers

Using Symantec Management Platform policies, you can install the Symantec System Recovery Plug-in or the Symantec System Recovery Linux Edition Plug-in to computers on your network. You can also use policies to upgrade (excludes the Symantec System Recovery Linux Edition) and uninstall the plug-in.

See "Installing the Symantec System Recovery Plug-in on computers" on page 47.

See "Uninstalling the Symantec System Recovery Plug-in on computers" on page 48.

Note: To use rollout policies, the Symantec Management Agent must be installed on the computers that you want to manage. You should already have a working knowledge of policies, packages, programs, and resource targets.

The amount of time that is required to install Symantec System Recovery can vary. It depends on the number of computers on which you want to install it.

See "About preparing to manage the backups of client computers" on page 42.

The following table describes the Symantec System Recovery Plug-in policies that are included with your installation of Symantec System Recovery 2011 Management Solution.

Table 3-3 Predefined Symantec System Recovery Plug-in policies

| Symantec System<br>Recovery Plug-in<br>policy                                                       | Description                                                                                                    |
|----------------------------------------------------------------------------------------------------|----------------------------------------------------------------------------------------------------|
| Symantec System<br>Recovery Plug-in<br>Symantec System<br>Recovery Linux<br>Edition Plug-in         | A software delivery policy that is installed on resource targets with no Symantec System Recovery Plug-in installed. You can also use the uninstall program with the software delivery policy to uninstall the plug-in.  The Symantec System Recovery Plug-in lets you run tasks from Notification Server on the client computer. This plug-in policy also gathers information from the plug-in itself (such as backup definitions, changes to back up policies or <b>Independent Backup</b> tasks, and backup status). That information is published back to Notification Server. The Symantec System Recovery Plug-in accepts and applies backup configuration changes from Notification Server. |
| Symantec System<br>Recovery Plug-in<br>Upgrade                                                      | A software delivery policy that upgrades the previously installed Symantec System Recovery Plug-in on the resource targets that require an upgrade to the plug-in.                                                                                                    |
| Symantec System Recovery Plug-in Uninstall Symantec System Recovery Linux Edition Plug-in Uninstall | A software delivery policy that uninstalls the previously installed Symantec System Recovery Plug-in on resource targets with the plug-in.                                                                                                    |

### Installing the Symantec System Recovery Plug-in on computers

Using Symantec Management Platform policies, you can deploy the Symantec System Recovery Plug-in or the Symantec System Recovery Linux Edition Plug-in to computers on your network. You can also use policies to upgrade (excludes the Symantec System Recovery Linux Edition) and uninstall the plug-in.

The amount of time that is required to install Symantec System Recovery can vary. It depends on the number of computers on which you want to install it.

See "About installing the Symantec System Recovery Plug-in on client computers" on page 45.

See "Uninstalling the Symantec System Recovery Plug-in on computers" on page 48.

#### To install the Symantec System Recovery Plug-in on client computers

Do one of the following:

To install the Symantec System Recovery Do the following:

for Windows Plug-in

■ On the Symantec System Recovery 2011 Management Solution Packages and Policies tab, in the Install Policies list in the left pane, under Agent Plug-in, click Symantec System Recovery.

To install the Symantec System Recovery Do the following: Linux Edition Plug-in

- On the Symantec System Recovery 2011 Management Solution Packages and Policies tab, in the Install Policies list in the left pane, under Agent Plug-in, click Install Plug-in for Symantec System Recovery Linux.
- Near the upper-right corner of the right pane, make sure **On** is selected from the list o enable the software delivery policy.
- Set the deployment options. See "Deployment options" on page 47.
- Click **Save changes**.

### Deployment options

You can set various options during a deployment, upgrade, or uninstall.

See "Installing the Symantec System Recovery Plug-in on computers" on page 47.

| Options                                         | Description                                                                                                    |  |
|-------------------------------------------------|----------------------------------------------------------------------------------------------------|--|
| Program name                                    | Identifies the name of the program that you want to run.                                                                                          |  |
| Enable Verbose<br>Reporting of Status<br>Events | Sends the plug-in status events to the Notification Server computer.                                                                              |  |
| Applied to                                      | Identifies the resource target to which you want the software task applied.                                                                       |  |
| Package multicast                               | Lets you uncheck (default) this option if you want to enable package multicast when the Symantec Management Agent's multicast option is disabled. |  |
| Schedule                                        | Runs the software task either at a specific start time, or at specified start, end, and duration times.                                           |  |
|                                                 | You can specify as many schedules as you need. You can also have any number of schedules active at once.                                          |  |

### Uninstalling the Symantec System Recovery Plug-in on computers

Using Symantec Management Platform policies, you can upgrade or uninstall the Symantec System Recovery Plug-in on computers on your network. (Excludes the Symantec System Recovery Linux Edition.)

See "About installing the Symantec System Recovery Plug-in on client computers" on page 45.

#### To uninstall the Symantec System Recovery Plug-in from client computers

Do one of the following:

To uninstall the Symantec System Recovery for Windows Plug-in

Do the following:

■ On the Symantec System Recovery 2011 Management Solution Packages and Policies tab, in the Uninstall **Policies** list in the left pane, under Agent Plug-in, click Plug-in for Symantec System Recovery Uninstall. To uninstall the Symantec System Recovery Linux Edition Plug-in

#### Do the following:

- On the Symantec System Recovery 2011 Management Solution Packages and Policies tab, in the Uninstall **Policies** list in the left pane, under Agent Plug-in, click Plug-in for Symantec System Recovery for Linux Uninstall.
- Near the upper-right corner of the right pane, make sure **On** is selected from the list to enable the software delivery policy.
- Set the deployment options. See "Deployment options" on page 47.
- Click Save changes.

## **About installing Symantec System Recovery 2011,** Symantec System Recovery 2011 Linux Edition, or LightsOut Restore 2011 on client computers

Besides installing the predefined Symantec System Recovery Plug-in on computers, you also need to deploy installation packages of Symantec System Recovery. Optionally, you can also deploy installation packages of LightsOut Restore for the ability to recover drives remotely.

For complete system requirements, see the Symantec System Recovery User's Guide (includes LightsOut Restore), or the Symantec System Recovery 2011 User's Guide, Linux Edition.

See the Altiris Software Management Solution User's Guide and the Altiris Software Management Framework User's Guide for more information about software delivery on the Symantec Management Platform.

Note: Symantec System Recovery 2011 Management Solution currently supports only the Independent Backup task (one-time backup) for Linux-based computers with Symantec System Recovery Linux Edition installed. Recovery of Linux computers must also occur on the local computer. For more information about using Symantec System Recovery Linux Edition locally on a computer, see the Symantec System Recovery 2011 User's Guide Linux Edition.

See "Creating an independent backup task" on page 117.

About installing Symantec System Recovery 2011, Symantec System Recovery 2011 Linux Edition, or LightsOut Restore 2011 on client computers

> See "Installing Symantec System Recovery 2011 or Symantec System Recovery 2011 Linux Edition on client computers" on page 50.

> See "Installing Backup Exec System Recovery 2010 or 8.5 on client computers" on page 52.

See "Configuring and installing LightsOut Restore 2011 on client computers" on page 55.

See "About managing Symantec System Recovery license policies" on page 79.

See "Uninstalling Symantec System Recovery-related products and components from client computers" on page 54.

### Installing Symantec System Recovery 2011 or Symantec System Recovery 2011 Linux Edition on client computers

You can deploy Symantec System Recovery 2011 or Symantec System Recovery 2011 Linux Edition software delivery packages to computers. You can also choose to install Symantec System Recovery with a user interface. The user interface lets users interact with the software from the desktop of the client computer.

For complete system requirements, see the Symantec System Recovery User's Guide (includes LightsOut Restore), or the Symantec System Recovery 2011 User's Guide, Linux Edition.

Note: Symantec System Recovery 2011 Management Solution currently supports only the Independent Backup task (one-time backup) for Linux-based computers with Symantec System Recovery Linux Edition installed. Recovery of Linux computers must also occur on the local computer. For more information about using Symantec System Recovery Linux Edition locally on a computer, see the Symantec System Recovery 2011 User's Guide Linux Edition.

See "Creating an independent backup task" on page 117.

Note: Following the installation of Symantec System Recovery 2011 for Windows, the client computer is automatically restarted. The restart is necessary to ensure that the necessary Symantec System Recovery services are started and running. A restart is not necessary following the installation of Symantec System Recovery 2011 Linux Edition.

To review the installation's log file, check the C:\Windows\Temp folder.

See "About installing Symantec System Recovery 2011, Symantec System Recovery 2011 Linux Edition, or LightsOut Restore 2011 on client computers" on page 49.

See "Installing Backup Exec System Recovery 2010 or 8.5 on client computers" on page 52.

To install Symantec System Recovery 2011 or Symantec System Recovery 2011 Linux Edition on client computers

- Do one of the following:
  - You may have chosen to install the **Symantec System Recovery 2011** Package at the time you installed Symantec System Recovery 2011 Management Solution. Or, you may have chosen to install the **Symantec** System Recovery 2011 Linux Edition Package at the time you installed Symantec System Recovery 2011 Management Solution. In either case, go to step 3.
  - You may have chosen not to install the **Symantec System Recovery 2011** Package at the time you installed Symantec System Recovery 2011 Management Solution. Or, you may have chosen to not install the Symantec System Recovery 2011 Linux Edition Package at the time you installed Symantec System Recovery 2011 Management Solution. In either case, continue to the next step.
- Use the Symantec Installation Manager to install the Symantec System Recovery 2011 package or the Symantec System Recovery 2011 Linux Edition package.
- Do one of the following:

To install Symantec System Recovery 2011 that includes a user interface that is accessible from the desktop on client computers

Do one of the following:

■ On the Symantec System Recovery 2011 Management Solution Packages and Policies tab, in the Install Policies list in the left pane, under **Symantec** System Recovery 2011, click Install With User Interface.

To install Symantec System Recovery 2011 that does not include a user interface on the desktop of client computers

Do the following:

■ On the Symantec System Recovery 2011 Management Solution Packages and Policies tab, in the Install Policies list in the left pane, under Symantec System Recovery 2011, click Install Without User Interface.

To install Symantec System Recovery 2011 Linux Edition

Do the following:

- On the Symantec System Recovery 2011 Management Solution Packages and Policies tab, in the Install Policies list in the left pane, under **Symantec** System Recovery 2011 Linux Edition, click Install Without User Interface.
- 4 Near the upper-right corner of the right pane, click **On** to enable the software delivery policy.
- Set the deployment options. See "Deployment options" on page 47.
- Click Save changes.

### Installing Backup Exec System Recovery 2010 or 8.5 on client computers

You can deploy Backup Exec System Recovery 2010 or 8.5 software delivery packages to computers. You can also choose to install Backup Exec System Recovery with a user interface. The user interface lets users interact with the software from the desktop of the client computer.

For complete system requirements, see the Backup Exec System Recovery User's Guide (includes LightsOut Restore), or the Symantec System Recovery 2011 User's Guide Linux Edition.

Note: Symantec System Recovery 2011 Management Solution currently supports only the Independent Backup task (one-time backup) for Linux-based computers with Symantec System Recovery Linux Edition installed. Recovery of Linux computers must also occur on the local computer. For more information about using Symantec System Recovery Linux Edition locally on a computer, see the Symantec System Recovery 2011 User's Guide Linux Edition.

See "Creating an independent backup task" on page 117.

To review the installation's log file, check the C:\Windows\Temp folder.

See "About installing Symantec System Recovery 2011, Symantec System Recovery 2011 Linux Edition, or LightsOut Restore 2011 on client computers " on page 49.

See "Installing Symantec System Recovery 2011 or Symantec System Recovery 2011 Linux Edition on client computers" on page 50.

#### To install Backup Exec System Recovery 2010 or 8.5 on client computers

- Insert the Backup Exec System Recovery 2010 or 8.5 product CD into the media drive of the computer on which Notification Server is installed.
- 2 Browse to the root of the Backup Exec System Recovery CD.
- 3 Copy the Install folder.
- 4 Paste the Install folder to the default package location that is local to the computer on which Notification Server is installed.
  - The default location is C:\Program Files\Altiris\Symantec System Recovery Management Solution\Web\SoftwareDelivery\SSR\9.0\. If you copy the Install folder from Backup Exec System Recovery 8.5, paste it in the 8.5 folder.
- On the Symantec System Recovery 2011 Management Solution Manage Tasks tab, in the left pane, expand the **Update Packages** list.
- Under Backup Exec System Recovery, under 2010 or 8.5, click Install Without User Interface Package or Install With User Interface Package.
- In the bottom of right pane, click **Update Distribution Points** to make the Notification Server computer aware of the package location that you added.
- 8 Do one of the following:

To install Backup Exec System Recovery 2010 or 8.5 that includes a user interface that is accessible from the desktop on client computers

Do the following:

- On the Symantec System Recovery 2011 Management Solution Packages and Policies tab, expand the Install **Policies** list in the left pane.
- Under Backup Exec System Recovery, under 2010 or 8.5, click Install With User Interface.

To install Backup Exec System Recovery 2010 or 8.5 that does not include a user interface on the desktop of client computers

Do the following:

- On the Symantec System Recovery 2011 Management Solution Packages and Policies tab, expand the Install **Policies** list in the left pane.
- Under Backup Exec System Recovery. under 2010 or 8.5. click Install Without User Interface.
- Near the upper-right corner of the right pane, click **On** to enable the software delivery policy.

About installing Symantec System Recovery 2011, Symantec System Recovery 2011 Linux Edition, or LightsOut Restore 2011 on client computers

**10** Set the deployment options.

See "Deployment options" on page 47.

11 Click Save changes.

To review the installation log file, look in the C:\Windows\Temp folder.

### Uninstalling Symantec System Recovery-related products and components from client computers

You can use uninstall policies in Symantec System Recovery 2011 Management Solution to remove the following items from client computers:

- Symantec System Recovery Plug-in
- Symantec System Recovery 2011 Linux Edition Plug-in
- Symantec System Recovery 2011
- Backup Exec System Recovery 2010 or 8.5
- Symantec System Recovery 2011 Linux Edition
- LightsOut Restore 2011, 2010, or 8.5

See "Uninstalling Symantec System Recovery-related products and components from client computers" on page 54.

See "Installing Symantec System Recovery 2011 or Symantec System Recovery 2011 Linux Edition on client computers" on page 50.

To uninstall Symantec System Recovery or Symantec System Recovery Linux Edition from client computers

Do one of the following:

To uninstall the Symantec System Recovery

Do the following:

 On the Symantec System Recovery 2011 Management Solution Packages and Policies tab, in the Uninstall Policies list in the left pane, under Symantec System Recovery, click 2011 Uninstall.

Similarly, to uninstall Backup Exec System Recovery, under Backup Exec System Recovery select the version you want to remove.

To uninstall the Symantec System Recovery Linux Edition

#### Do the following:

- On the Symantec System Recovery 2011 Management Solution Packages and Policies tab, in the Uninstall Policies list in the left pane, under Symantec System Recovery Linux Edition, click 2011 Uninstall.
- 2 Near the upper-right corner of the right pane, make sure **On** is selected from the list to enable the software delivery policy.
- Set the deployment options. See "Deployment options" on page 47.
- Click Save changes.

### Configuring and installing LightsOut Restore 2011 on client computers

If you followed the instructions for installing Symantec System Recovery 2011 Management Solution, then LightsOut Restore 2011 was also installed. It is available in the solution. You can configure and install LightsOut Restore 2011 on client computers. To install LightsOut Restore 2010 or 8.5, you must use the Symantec Recovery Disk CD. Or, you can use a custom Symantec Recovery Disk CD that you have created yourself.

See "Configuring and installing LightsOut Restore 2010 or 8.5 on client computers" on page 56.

You can configure how LightsOut Restore runs on the resource targets that you want to protect. The configuration settings are applied to the Symantec Recovery Environment on each computer's local file system. The configuration also creates an entry in the **Windows boot** menu that you use to boot into the recovery environment.

Note: The LightsOut Restore feature requires a minimum of 1 GB of memory on the client computer to run properly.

To review the installation log file, look in the C:\Windows\Temp folder.

See "About installing Symantec System Recovery 2011, Symantec System Recovery 2011 Linux Edition, or LightsOut Restore 2011 on client computers " on page 49.

See "Uninstalling LightsOut Restore from client computers" on page 59.

About installing Symantec System Recovery 2011, Symantec System Recovery 2011 Linux Edition, or LightsOut Restore 2011 on client computers

#### To configure and install LightsOut Restore 2011 on client computers

- 1 Do one of the following:
- 2 On the Symantec System Recovery 2011 Management Solution Packages and **Policies** tab, expand the **Install Policies** list in the left pane.
- Under LightsOut Restore, under 2011, click Configure Policy.
- In the right pane, set the configuration options. See "LightsOut Restore configuration options" on page 57.
- Near the upper-right corner of the right pane, click **On** to enable the software delivery policy.
- Set the deployment options. See "Deployment options" on page 47.
- Click Save changes.

### Configuring and installing LightsOut Restore 2010 or 8.5 on client computers

To install LightsOut Restore 2010 or 8.5, you must use the Symantec Recovery Disk CD. Or, you can use a custom Symantec Recovery Disk CD that you have created yourself.

You can configure how LightsOut Restore runs on the resource targets that you want to protect. The configuration settings are applied to the Symantec Recovery Environment on each computer's local file system. The configuration also creates an entry in the **Windows boot** menu that you use to boot into the recovery environment.

Note: The LightsOut Restore feature requires a minimum of 1 GB of memory on the client computer to run properly.

To review the installation log file, look in the C:\Windows\Temp folder.

See "About installing Symantec System Recovery 2011, Symantec System Recovery 2011 Linux Edition, or LightsOut Restore 2011 on client computers" on page 49.

See "Configuring and installing LightsOut Restore 2011 on client computers" on page 55.

See "Uninstalling LightsOut Restore from client computers" on page 59.

#### To configure and install LightsOut Restore 2010 or 8.5 on client computers

- Copy LightsOut Restore from Symantec Recovery Disk to the default package location on the Notification Server computer by doing the following:
  - Mount the Symantec Recovery Disk ISO file. Or, if you burned the Symantec Recovery Disk ISO file to media, insert the CD into the media drive. The media drive should be with the computer on which Notification Server is installed.
  - Browse to the root of the CD.
  - Copy the entire contents of the CD to the default package location that is local to the computer on which Notification Server is installed.

You can view the path to the package location in the **Packages and Policies** tab of the Symantec System Recovery 2011 Management Solution. In the left pane, double-click **Update Packages**. In the right pane, click the Package tab. The package location is identified in the Package location text box.

The default location for LightsOut Restore 2010 is the following: C:\Program Files\Altiris\Symantec System Recovery Management

Solution\web\softwaredelivery\lor\9.0\

The default location for LightsOut Restore 8.5 is the following:

C:\Program Files\Altiris\Symantec System Recovery Management Solution\web\softwaredelivery\lor\8.5\

- 2 On the Symantec System Recovery 2011 Management Solution Packages and **Policies** tab, expand the **Install Policies** list in the left pane.
- 3 Under **LightsOut Restore**, under **2010** or **8.5**, click **Configure Policy**.
- 4 In the right pane, set the configuration options.

See "LightsOut Restore configuration options" on page 57.

- Near the upper-right corner of the right pane, click **On** to enable the software delivery policy.
- Set the deployment options. See "Deployment options" on page 47.
- Click Save changes.

### LightsOut Restore configuration options

You can set the various configuration options that affect how you use LightsOut Restore.

About installing Symantec System Recovery 2011, Symantec System Recovery 2011 Linux Edition, or LightsOut Restore 2011 on client computers

> Note: The LightsOut Restore feature requires a minimum of 1 GB of memory on the client computer to run properly.

See "Configuring and installing LightsOut Restore 2011 on client computers" on page 55.

See "Configuring and installing LightsOut Restore 2010 or 8.5 on client computers" on page 56.

Table 3-5 LightsOut Restore configuration options

| Option                                                                         | Description                                                                                                    |
|--------------------------------------------------------------------------------|----------------------------------------------------------------------------------------------------|
| Use the default language that is specified in Symantec Recovery Disk (English) | Indicates that English is used as the display language in the recovery environment.                                                                                                 |
| Choose language                                                                | Lets you select the display language that you prefer to use in the recovery environment.                                                                                            |
| Time Zone                                                                      | Runs the recovery environment in the specified time zone.                                                                                                    |
| Keyboard layout                                                                | Lets you specify keyboard layout to use while in the recovery environment.                                                                                                    |
| Time to display boot menu                                                      | Specifies (in seconds) how long the boot menu should display on the managed client computer.                                                                                        |
|                                                                                | The default is 10 seconds.                                                                                                    |
| Boot menu label                                                                | Creates a text label that is displayed in the <b>Windows boot</b> menu. You can select the label to boot into the recovery environment.                                             |
| Automatically start network services                                           | Starts the network services automatically when you recover the computer through LightsOut Restore.                                                                                  |
| Dynamic IP address                                                             | Connects to a network without the need for additional network configuration. You can use this option if you know a DHCP server is available on the network at the time you restore. |

| Option                                  | Description                                                                                                    |
|-----------------------------------------|----------------------------------------------------------------------------------------------------|
| Static IP address                       | Connects to a network with a particular network adapter and specific address settings. You should use this option if you are sure that there is no DHCP server (or the DHCP server is not available) when you recover. |
| Automatically start Symantec pcAnywhere | Allows the Symantec pcAnywhere thin host to start automatically when you start the recovery environment (LightsOut Restore). This option is useful for troubleshooting a system recovery.                              |

LightsOut Restore configuration options (continued) Table 3-5

### Uninstalling LightsOut Restore from client computers

You can uninstall LightsOut Restore 2011, 2010 or 8.5 on client computers.

See "Configuring and installing LightsOut Restore 2011 on client computers" on page 55.

See "Configuring and installing LightsOut Restore 2010 or 8.5 on client computers" on page 56.

#### To uninstall LightsOut Restore from client computers

- On the Symantec System Recovery 2011 Management Solution Packages and Policies tab, in the Uninstall Policies list, click the LightsOut Restore version that you want to uninstall.
- Near the upper-right corner of the right pane, make sure **On** is selected from the list to enable the software delivery policy.
- Set the deployment options. See "Deployment options" on page 47.
- Click Save changes.

## Updating the settings of a package

The various packages that are available in Symantec System Recovery 2011 Management Solution are already predefined with the proper settings. Therefore, you should update the settings only if necessary.

The distribution points for a package are the locations at which the package is stored, such as package servers or UNC source locations. Information about each package is contained in an XML file that is stored with the package. This information must be updated each time you edit the settings in a package. Notification Server and package servers use this information to provide the appropriate files when a managed computer requests the package. The package information is updated on a schedule, but you can perform a manual update when appropriate. For example, if you have changed a package, you can manually update the distribution points for the package. Doing so updates the package information on all of its distribution points immediately.

#### To update the settings of a package

- On the Symantec System Recovery 2011 Management Solution Packages and **Policies** tab, expand the **Update Packages** list in the left pane.
- In the left pane, click a package name whose settings you want to change.
- In the right pane, edit the settings under each tab name.

See "Package tab settings" on page 60.

See "Programs tab settings" on page 61.

See "Package Servers tab settings" on page 64.

See "Advanced tab settings" on page 65.

- When you are finished making changes to the package, click **Update Distribution Points.**
- Click **Save Changes** to confirm the new settings.

### Package tab settings

The **Package** tab lets you specify package information, such as the package name, version, and source file location.

Table 3-6 Package tab settings

| Setting     | Description                                              |
|-------------|----------------------------------------------------------|
| Name        | Indicates the package name.                              |
| Description | Lets you add a user-friendly description of the package. |
| Publisher   | Indicates the package publisher.                         |
| Language    | Indicates the package language.                          |

Package tab settings (continued) Table 3-6

| Setting                                                                 | Description                                                                                                    |
|-------------------------------------------------------------------------|----------------------------------------------------------------------------------------------------|
| Version                                                                 | Indicates the package version.                                                                                                    |
| Package Source                                                          | Indicates the location from which to access the package source files:                                                                                                    |
|                                                                         | ■ Package does not contain source files  The package is a command line that is sent to the target computer. For example, a call to a utility such as Chkdsk.exe. The package contains no source files.  ■ Access Package from a local directory in the                            |
|                                                                         | Notification Server computer  The package is stored in a local directory on the Notification Server computer.  ■ Access Package from existing UNC  The package is stored on a UNC source path and is downloaded through HTTP using the appropriate distribution point credential. |
|                                                                         | ■ Access Package from a URL  The package is accessed through an anonymous URL that points to the appropriate UNC source location.                                                                                                    |
| Package Location                                                        | Indicates the location at which the package is stored. This location can be a local directory on the Notification Server computer. Or, it can be a UNC path or a URL location depending on the package source option that is specified.                                           |
| Package files will be deleted from<br>the client computer if unused for | Lets you specify the length of time after which an unused package is deleted from a managed computer. The following options are available:                                                                                                    |
|                                                                         | <ul> <li>■ Never Delete</li> <li>■ 0 Days (delete immediately)</li> <li>■ 1, 2, 3 days, 1, 2 weeks, 1 month, 1 year</li> </ul>                                                                                                    |

### Programs tab settings

The **Programs** tab lets you configure the programs that are included in the package.

Table 3-7 Programs tab settings

| Setting              | Description                                                                                                    |
|----------------------|----------------------------------------------------------------------------------------------------|
| Name                 | Indicates the program name.                                                                                                    |
|                      | This field contains a drop-down list of programs that the package contains.                                                                                                    |
|                      | The other settings on this tab apply to the selected program.                                                                                                    |
|                      | This field is required.                                                                                                    |
| Description          | Lets you add a user-friendly description of the selected program.                                                                                                    |
|                      | This field is optional.                                                                                                    |
| Command Line         | Indicates the command line to run the program, including switches and parameters if applicable. The command-line entry must be in the same location or path as the package.                                                                                          |
|                      | This field is required.                                                                                                    |
| Working Directory    | Indicates the directory where the files are temporarily stored during deployment.by the program.                                                                                                    |
|                      | If no directory is specified here, the system temp directory is used.                                                                                                    |
| Success Codes        | Determined by the exit code that is returned when an                                                                                                    |
| Failure Codes        | application ends. Applications can define their own exit codes for success and failures. However, a zero value is used for success and a non-zero value for failure.                                                                                                 |
|                      | These fields are optional.                                                                                                    |
| Estimated Disk Space | Indicates the estimated amount of disk space that the program requires to run on the target computer. The Symantec Management Agent ensures that at least one physical drive with the specified space is available before the program runs.  This field is optional. |
| Estimated Dan Time   | _                                                                                                    |
| Estimated Run Time   | Indicates the estimated time in minutes that the program requires to run on the target computer.  This field is entional                                                                                                    |
|                      | This field is optional.                                                                                                    |

Programs tab settings (continued) Table 3-7

| Setting             | Description                                                                                                    |
|---------------------|----------------------------------------------------------------------------------------------------|
| Terminate After     | Indicates the timeout period, after which the program is terminated (as a failure) if it has not finished running. If this field is left blank or set to zero, the program terminates after 360 minutes.                                   |
| After Running       | Lets you specify the action that is performed when the program finishes running:  No action required Restart computer Log off user                                                                                                    |
| Starting window     | Indicates the status of the command window that runs the program on a managed computer:  Normal Hidden Minimized Maximized                                                                                                    |
| Run with rights     | Lets you select the rights with which the program runs on the target computer:  System account Logged in user Specified user If you select this option, you need to specify the user domain.                                               |
| Program can run     | Lets you specify the conditions under which the program can run:  Whether or not a user is logged on Only when a user is logged on Only when no user is logged on                                                                          |
| User Input Required | Specifies that the program brings up a user interface that may require user input to complete the process.  This field is valid only when the <b>Only when a user is logged on</b> option is selected in the <b>Program can run</b> field. |

Setting Description Minimum connection speed Specifies the minimum connection speed for software delivery programs to be executed. Before the program runs, the connection speed from the Symantec Management Agent to Notification Server is tested. If the connection speed is less than the specified minimum speed, the program does not run. The options are as follows: ■ No network connection required No default minimum connection speed. ■ 1, 2, 5, 10, 50, 100, 256, 512 KB/sec, or 1 MB/sec The minimum connection speed. **Note:** This setting applies to package execution, not to package download. The package must already be downloaded.

Programs tab settings (continued) Table 3-7

### Package Servers tab settings

The Package Servers tab lets you assign the package to the appropriate package servers and specify the location at which the package files are stored.

Package Servers tab settings Table 3-8

| Setting                                            | Description                                                                                                    |
|----------------------------------------------------|----------------------------------------------------------------------------------------------------|
| Package Destination Location on<br>Package Servers | Lets you assign the package to a specific directory on the package servers instead of the default directory. You only need to specify a directory if you do not want to use the default location. Specify a UNC path.  If nothing is specified here, the default location is used:  installation_path\Symantec\Symantec Management Agent\Agents\SoftwareManagement\Software Delivery\package_GUID\cache |

Table 3-8 Package Servers tab settings (continued)

| Description                                                                                                    |
|----------------------------------------------------------------------------------------------------|
| Specifies the package servers to which the package is assigned.                                                                                                    |
| The options are as follows:                                                                                                    |
| ■ All Package Servers                                                                                                    |
| Assigns the package to all package servers.                                                                                                    |
| ■ Package Servers Individually                                                                                                    |
| Assigns the package to selected package servers.                                                                                                    |
| ■ Package Servers by Site                                                                                                    |
| Assigns a site to packages from a list of configured sites in the <b>Site Maintenance</b> configuration page. When a site is assigned to a package, all package servers within the selected site host the package.                                                                                                    |
| ■ Package Servers Automatically with manual                                                                                                    |
| prestaging                                                                                                    |
| Occurs when a task that requires the package is assigned to a resource target. All the computers that the resource target identifies requires the package. The package is assigned to all of the sites that are associated with those computers. The package is downloaded to all the package servers that are in those sites.  This option also lets you manually assign packages to additional sites if necessary. |
|                                                                                                    |

### Advanced tab settings

The **Advanced** tab lets you specify additional package settings. You can specify the agent display name and description. You can also enable the sending of package status events to the Notification Server computer, and specify an alternate download destination for managed computers.

Table 3-9 Advanced tab settings

| Setting                                              | Description                                                                                                    |
|------------------------------------------------------|----------------------------------------------------------------------------------------------------|
| Agent display name                                   | Identifies the package name to be displayed on the Symantec Management Agent. This name can be different than the package name that is specified on the <b>Package</b> tab.                                                                                                    |
|                                                      | This setting lets you supply a package name that makes sense to the user . The name that is specified on the <b>Package</b> tab may make sense only to an administrator.                                                                                                    |
| Agent display description                            | Lets you supply a package description that tells the user what the package does on the managed computer. This description can be different than the package description that is specified on the <b>Package</b> tab.                                                              |
| Enable verbose reporting of<br>Package Status events | Lets you enable the sending of package status events to Notification Server. Disabling events for the package prevents Symantec Management Agents from sending AeX SWD Package events to Notification Server.                                                                     |
|                                                      | The Notification Server computer Event Capture settings in the Global Symantec Management Agent Settings policy take precedence to the <b>Enable Verbose Reporting</b> feature. Events are sent only if they are enabled in the Global Symantec Management Agent Settings policy. |
|                                                      | The following types of AeX SWD Package events are not sent if package events are disabled:                                                                                                    |
|                                                      | <ul> <li>New Package</li> <li>Package Updated</li> <li>Package To Be Removed</li> <li>Package Removed</li> <li>Unable To Check Package</li> <li>Insufficient Disk To Download Package</li> <li>Download Complete</li> <li>Package Download Blocked</li> </ul>                     |

| Table 3-9 | Advanced tab settings | (continued) |
|-----------|-----------------------|-------------|
| Table 5-9 | Auvanced tab settings | (continued) |

| Setting                                         | Description                                                                                                    |
|-------------------------------------------------|----------------------------------------------------------------------------------------------------|
| Use alternate download<br>destination on client | If this option is enabled, package files are delivered to managed computers at the specified alternate destination.                                                                                                    |
|                                                 | When the task executes, package files are copied to the new location.                                                                                                    |
|                                                 | The Symantec Management Agent never deletes copied package files. They are copied each time the task runs. Therefore, if the task is running on a recurring schedule, the files are copied repeatedly. This process may be useful to ensure that the user of a managed computer does not delete a required file. |
|                                                 | If this option is not enabled, the default location is used:                                                                                                    |
|                                                 | installation_path\Symantec\Symantec Management<br>Agent\Agent\SoftwareManagement\SoftwareDelivery\package_GUID\cache                                                                                                    |

## Uninstalling Symantec System Recovery-related products from the Symantec Management Platform

You can uninstall Symantec System Recovery 2011 Management Solution or Symantec System Recovery-related products from the Symantec Management Platform by using Symantec Installation Manager. If you uninstall the Symantec System Recovery 2011 Management Solution, the solution and any other related installed Symantec System Recovery products are also uninstalled.

You may choose to uninstall Symantec System Recovery 2011 Management Solution. If so, be aware that the following items are not uninstalled from any managed client computers that you added to the console:

- Symantec System Recovery
- Symantec System Recovery Plug-in
- LightsOut Restore

To uninstall Symantec System Recovery and related components from client computers, you must use the Symantec System Recovery 2011 Management Solution. Therefore, you should run the uninstall policies for the following products and components, in the following order:

■ Run the LightsOut Restore Uninstall policy

- Run the Symantec System Recovery or the Symantec System Recovery Linux Edition Uninstall policy
- Run the Symantec System Recovery Plug-in or the Symantec System Recovery Linux Edition Plug-in Uninstall policy

See "Uninstalling Symantec System Recovery-related products and components from client computers" on page 54.

Following the uninstallation of these items, you can use Symantec Installation Manager to uninstall Symantec System Recovery 2011 Management Solution.

### To uninstall Symantec System Recovery-related products from the Symantec **Management Platform**

- Start Symantec Installation Manager.
- In the **Installed Products** page, select the Symantec System Recovery 2011 Management Solution product to uninstall.
- Click **Uninstall**, and then click **Yes** to confirm the removal of the product. The product is uninstalled from the Symantec Management Platform. The solution no longer appears in the console and all entries in the database are deleted.
- On the **Uninstallation Complete** page, click **Finish**.

## About the recovery point password store

For each backup policy or **Independent Backup** task that you create, you can optionally assign a password to the resulting recovery point for added security. Over time, the number of different passwords that you use can accumulate. This situation can make it difficult to remember which password to use for a given task. For example, with a Convert to Virtual task you use multiple recovery points that may each have different passwords assigned to them. In such cases, you can use the password store to add all potential passwords that you have used.

Any password that you assign to a backup policy or an **Independent Backup** task is also added to the password store.

See "Adding recovery point passwords to the password store" on page 68.

See "Removing all recovery point passwords from the password store" on page 69.

### Adding recovery point passwords to the password store

You can add recovery point passwords to the password store to aid in the recovery or conversion of multiple password-protected recovery points.

Any password that you assign to a backup policy or an **Independent Backup** task is also added to the password store.

See "About the recovery point password store" on page 68.

See "Creating an advanced backup policy" on page 106.

See "Creating an independent backup task" on page 117.

#### To add recovery point passwords to the password store

- On the Symantec System Recovery 2011 Management Solution Packages and Policies tab, expand the Password Management list in the left pane.
- 2 Click Password Store.
- In the right pane, in the **Password** field, type a password that you have used in a backup policy or an **Independent Backup** task.
- 4 Click **Add**.
- 5 Repeat steps 3 and 4 for each password that you have used.
- Click **OK** when you are done.

### Removing all recovery point passwords from the password store

You can remove all recovery point passwords from the password store.

See "About the recovery point password store" on page 68.

#### To remove all recovery point passwords from the password store

- On the Symantec System Recovery 2011 Management Solution Packages and **Policies** tab, expand the **Password Management** list in the left pane.
- 2 Click Manage Password.
- 3 In the right pane, click **Clear password store**.
- Click OK.

## About managing recovery point destinations

You can define destinations where you want to store recovery points that managed computers create.

By defining recovery point destinations separate from backup policies and computers, you can see how many computers have backed up to a given destination. You can view this information in the **Destination** Web part, on the **Home** page. You can also optimize the network load balance during a backup.

When you specify a local folder path as a recovery point destination, the path corresponds to the drive that is found on the client computer. It is not the path on the computer where the Symantec Management Console runs.

See "Creating default recovery point destinations" on page 70.

You can change an existing recovery point destination's network credentials. The change takes effect when the existing connection on the client computer is closed (usually by restarting).

To edit the destination path, you must define a new destination.

See "Editing network credentials for a recovery point destination" on page 73.

You can delete previously-defined destinations no longer used.

**Note:** Before you delete a recovery point destination, edit any backup policies that use the recovery point destination to specify a new destination. You cannot delete a recovery point destination that existing recovery points reference.

See "Deleting recovery point destinations" on page 73.

You can also assign a computer the task of copying recovery point sets from a recovery point destination to an Offsite Copy destination.

See "Configuring a Dedicated Offsite Copy task" on page 74.

### Creating default recovery point destinations

You can define destinations where you want to store recovery points that client computers create. The destination must be accessible by the client computer that vou back up.

See "About managing recovery point destinations" on page 69.

See "About Offsite Copy" on page 101.

See "Configuring a Dedicated Offsite Copy task" on page 74.

#### To create default recovery point destinations

- On the Symantec System Recovery 2011 Management Solution Manage Tasks tab, expand the **Destinations** area in the left pane.
- 2 In the left pane, in the **Destinations** tree, select a destination type.
- 3 On the toolbar in the middle pane, click **Create**.
- Depending on the destination type you selected in the left pane, do one of the following:

#### If you selected Local

On the Backup Destinations panel, type a local folder path.

The local folder path you specify is relative to the managed client computer. It is not the folder path on the computer where you run Symantec Management Console.

You can also use the specified local path as an off-site destination by selecting it from the Off-site drop-down list in a backup policy. USB is not supported as an off-site location.

#### If you selected Network Shares

On the Backup Destinations panel, do the following:

- Type a UNC path to a network share. Make sure double backslash characters (\\) precede the UNC path. Or, type the IP address path to a network share. Make sure double backslash characters (\\) precede the IP address path.
- In the **Network credentials** group box, type the domain\user\_name (or workgroup\user\_name). Type the password for logging on to the network storage location.

You can also use the specified network share as an off-site destination by selecting it from the Off-site drop-down list in a backup policy.

If you selected FTP

On the Backup Destinations panel, type an FTP path that you can use with the **Offsite Copy** option in a backup policy.

You can also use the specified FTP path as an off-site destination by selecting it from the Off-site drop-down list in a backup policy.

If you selected ESX

On the **ESX Server** panel, do the following:

- Type the name of the VMware ESX server or the server's IP address.
- In the ESX server credentials group box, type a valid administrator user name that has sufficient rights.
- Type a valid password to the server.
- In the **Upload Locations** area, specify the path to the folder where the virtual disk files are written. Use the Add. Remove, and Edit options to configure the upload folder path you want.
- In the **Import Locations** area, specify the path to the folder where you want to import virtual disk files. The folder that you select must be different than the upload location

Use the Add. Remove. and Edit options to configure the import folder path you want.

The virtual disk files are transferred to an ESX server through a Secure Shell (SSH) and secure file transfer protocol (SFTP). You might need to change the settings on the ESX server. For more information, see your ESX server documentation.

See "ESX Server Location options" on page 150.

In the **Backup Destinations** panel, type a Linux-based path name to a destination directory. For absolute path names, make sure a single forward slash character (/) precedes the path.

You do not need to specify a user name and password for a Linux-based destination

If you selected **Linux** 

5 Click Apply.

### Editing network credentials for a recovery point destination

You can change an existing recovery point destination's network credentials for a network share, FTP, or ESX path. The change takes effect when the existing connection on the client computer is closed (usually by restarting).

You cannot edit the destination to a local, network share, FTP, or Linux path. Instead, you must create a new destination.

See "About managing recovery point destinations" on page 69.

See "Creating default recovery point destinations" on page 70.

#### To edit network credentials for a recovery point destination

- On the Symantec System Recovery 2011 Management Solution Manage Tasks tab, expand the **Destinations** area in the left pane.
- 2 In the left pane, click the **Destinations** tree.
- 3 In the table, in the middle pane, select a network share, FTP, or ESX path with network credentials you want to edit.
- On the toolbar in the middle pane, click **Edit**.
  - You cannot edit the destination to a local, network share, FTP, or Linux path. Instead, you must create a new destination.
- In the **Network credentials** group box, type the new user name and password to the destination.
- Click **Save changes**.

### Deleting recovery point destinations

You can delete previously-defined destinations no longer used.

See "Editing a backup policy" on page 131.

See "About managing recovery point destinations" on page 69.

**Note:** Before you delete a recovery point destination, edit any backup policies that use the recovery point destination to specify a new destination. You cannot delete a recovery point destination that existing recovery points reference.

#### To delete recovery point destinations

- In the Symantec System Recovery 2011 Management Solution Manage Tasks tab, expand the **Destinations** list in the left pane.
- In the left pane, click **Destinations**.

- In the middle pane, in the table, select a destination path that you want to delete.
- In the middle pane, on the toolbar, click **Delete**.

# Configuring a Dedicated Offsite Copy task

You can assign a computer the task of copying recovery point sets from a recovery point destination to a dedicated Offsite Copy location. Configuring such a task is very efficient and powerful. Unlike specifying an Offsite Copy destination within a backup policy that may go to many computers, you use the system resources of one dedicated computer. That one dedicated computer processes an entire Offsite Copy task.

See "About Offsite Copy" on page 101.

See "About managing recovery point destinations" on page 69.

#### To configure a Dedicated Offsite Copy task

- On the Symantec System Recovery 2011 Management Solution Monitor Tasks tab, right-click Symantec System Recovery Tasks, and then click New > Task.
- In the Client Tasks tree, click Symantec System Recovery Tasks > Dedicated Offsite Copy.
- On the **Create New Task** page, in the right pane, type a name for the task.
- 4 Select the computer that you want to dedicate to the Offsite Copy task.
- Do one of the following: 5
  - Click Copy all recovery point sets.
  - Select Copy recovery point sets created by this computer, and then select the computer that you want from the drop-down list.
  - Select Copy recovery point sets that have recovery points created in the **last**, and then specify the number of days in the text field.
  - Click **Specific recovery point sets**, and then select a recovery point set based on the date it was created.

#### Do one of the following:

To use an existing destination In the Offsite Destination drop-down list,

select the destination where you want the

recover point sets to be copied.

To create a new destination Select Create new destination, and then

specify a local folder path, a UNC path to

a network share, or an FTP path.

If you typed a UNC path or an FTP path, specify the necessary user name and

password credentials.

Click Add Destination.

#### Click OK. 7

In the **Task Status** field for your dedicated Offsite Copy task, do one of the following:

Click New Schedule. To run the task as soon as possible

> Click Now or click Schedule at the bottom of the panel to run the task as soon as

possible.

To schedule a time to run the task Click New Schedule.

> Click **Schedule**. Specify the date and time to run the task. Click Schedule at the

bottom of the panel.

# About viewing filters

Symantec System Recovery 2011 Management Solution includes numerous predefined filters that you can use to roll out Symantec System Recovery policies to client computers.

The following table describes a few of the predefined filters that are installed with Symantec System Recovery 2011 Management Solution.

**Table 3-10** Predefined filters

| Filter                                                      | Description                                                                                                    |
|-------------------------------------------------------------|----------------------------------------------------------------------------------------------------|
| Backup Policy                                               | Lists the computers in which the backup policy is successfully deployed.                                                                                                    |
| License Status                                              | <ul> <li>Includes the following license status filters:</li> <li>Licensed Symantec System Recovery computers         Lists the managed client computers that have a current license assigned to them.     </li> <li>Trial licensed Symantec System Recovery computers         Lists the managed client computers that have a trial version of Symantec System Recovery installed.     </li> <li>Unlicensed Symantec System Recovery computers         Lists the number of managed client computers on which an expired trial version of Symantec System Recovery is installed.     </li> </ul> |
| Linux                                                       | <ul> <li>Includes the following Linux filters:</li> <li>■ Computers with Symantec System Recovery 2011 installed</li> <li>■ Red Hat Enterprise Linux Server 5 with Symantec System Recovery Plug-in installed</li> <li>■ Red Hat Enterprise Linux Server 6 with Symantec System Recovery Plug-in installed</li> <li>■ SUSE Linux Enterprise Server 10 with Symantec System Recovery Plug-in installed</li> <li>■ SUSE Linux Enterprise Server 11 with Symantec System Recovery Plug-in installed</li> </ul>                                                                                    |
| All computers with<br>Symantec System<br>Recovery installed | Lists the managed client computers that have Symantec<br>System Recovery 2011, Backup Exec System Recovery 2010<br>or 8.5, or Symantec System Recovery 2011 Linux Edition<br>installed.                                                                                                    |
| Windows computers with<br>LightsOut Restore<br>installed    | Lists the managed Windows client computers that have<br>LightsOut Restore 2011 installed.                                                                                                    |

When you are in the Manage Tasks tab of Symantec System Recovery 2011 Management Solution, you can filter the displayed results in the table. You use the Filter results bar in the middle pane. You can also add the filtered results path to the **Favorites** area in the left pane on the **Manage Tasks** tab. Adding filter paths to **Favorites** can help you save time by letting you get to specific data quickly.

See "Viewing Symantec System Recovery 2011 Management Solution filters" on page 77.

See "Viewing the filters and policies that are assigned to a client computer" on page 77.

See "Adding a filtered results path in the Manage Tasks tab to Favorites" on page 78.

## Viewing Symantec System Recovery 2011 Management Solution filters

You can view a variety of predefined Symantec System Recovery 2011 Management Solution filters.

See "About viewing filters" on page 75.

To view Symantec System Recovery 2011 Management Solution filters

- In the Symantec Management Console, on the toolbar, click **Manage > Filters**.
- In the Filters tree, click Computer Filters > Symantec System Recovery Filters.
- In the left pane, select a filter name to view all the computers in the right pane that are currently assigned to that filter.

### Viewing the filters and policies that are assigned to a client computer

You can use the **Resource Manager** in the console to view the following information:

- Filters that a computer is a member of.
- Policies that have been applied to a computer.

See "About viewing filters" on page 75.

To view the filters and policies that are assigned to a client computer from the **Symantec Management Console** 

- In the Symantec Management Console, on the toolbar, click **Manage > Filters**.
- On the Filters tree, click Computer Filters > Symantec System Recovery **Filters**, and then select a filter.
- In the right pane of the console, double-click a computer name to open it in the Resource Manager.
- On the **Summaries** menu, do one of the following:
  - To view the filters for which the managed client computer is a member, click Filter Summary.

■ To view the policies that are applied to the managed client computer, click Policy Summary.

To view the filters and policies that are assigned to a client computer from Symantec System Recovery 2011 Management Solution

- On the Symantec System Recovery 2011 Management Solution Manage Tasks tab, expand the **Computers** list in the left pane.
- In the left pane, under the **Computers** heading, do one of the following:
  - Under **Group**, click a computer group name.
  - Click **Computers**.
    - If necessary, in the middle pane, use the **Filter results** bar to refine the list of computers.
  - Expand the **Computers** tree and select a predefined filter name.
- In the middle pane, in the table, select a computer name, and then click Resource Manager on the toolbar.
- On the **Summaries** menu, do one of the following:
  - To view the filters for which the managed client computer is a member, click **Filter Summary**.
  - To view the policies that are applied to the managed client computer, click **Policy Summary.**

### Adding a filtered results path in the Manage Tasks tab to Favorites

You can add filtered results paths in the Manage Tasks tab to the Favorites area in the left pane for convenience and faster access.

#### To add filtered results in the Manage Tasks tab to the Favorites area

- On the Symantec System Recovery 2011 Management Solution Manage Tasks tab, in the left pane, select any specific filter.
- On the **Filter results** bar in the middle pane, select a field.
- 3 Continue selecting the filters you want to further refine the displayed results in the table.
- Click the star icon to the right of the filter path. 4
- 5 Type a name that you want to give to the filtered results path.
- 6 Click **OK** to add the filtered results path to the **Favorites** area in the left pane.

# About organizational views

An organizational view is a hierarchical grouping of resources (as organizational groups) that reflects a real-world structure, or view of your organization. For example, you may create organizational views to group your resources by geographical location, or by department, or by network structure.

The custom organizational views that you created using Symantec Management Platform are available in Symantec System Recovery 2011 Management Solution. When you are in the **Manage Tasks** tab, you can use these organization views to filter the list of client computers.

Note: You cannot create organizational views from the Symantec System Recovery 2011 Management Solution. The organizational views can be created from Symantec Management Platform only. For more information about organizational views, see the Symantec Management Platform Administrator's Guide.

See "Filtering the list of client computers using organizational views" on page 79.

### Filtering the list of client computers using organizational views

You can select the organizational views to filter the list of client computers.

To filter the list of client computers using organizational views

- On the Symantec System Recovery 2011 Management Solution Manage Tasks tab, in the left pane, click Computers > Select Organizational Views.
- In the **Select Organizational Views** dialog box, select the appropriate organizational view.
- Click OK.

See "About organizational views" on page 79.

# About managing Symantec System Recovery license policies

You can add or delete Symantec System Recovery license policies. When you add a license policy, the license key information is stored in the Symantec System Recovery 2011 Management Solution database.

When you delete license policies, the license is removed from the computer and the license information is removed from the database.

After you add a license policy, you can assign it to resource targets with an unlicensed version or trial version of Symantec System Recovery installed.

See "Adding Symantec System Recovery license policies" on page 81.

See "Deleting Symantec System Recovery license policies" on page 82.

You can assign or unassign Symantec System Recovery licenses to resource targets.

After you add a license policy, you can assign it to resource targets. The resource targets should have an unlicensed version or trial version of Symantec System Recovery installed. When you assign licenses, you activate Symantec System Recovery on the client computers and remove the 60-day trial.

Unassigning licenses from client computers returns Symantec System Recovery to a 60-day trial version. If you choose to delay installation of the license, all features in Symantec System Recovery remain enabled during a 60-day grace period. The grace period begins the first time you send a policy or a task to the managed client computer where Symantec System Recovery is installed.

You can unassign licenses from resource targets by using any one of the following methods:

- Remove the resource targets that are associated with the policy. Symantec System Recovery returns to a trial version on the affected resource targets.
- Delete the license policy. When you delete a license policy, the license is removed from the associated resource targets and the license file information is removed from the database. The policy is also removed from the License policy tree in the console.
- Disable the license policy. Removes the license policy entirely from assigned resource targets. The license file information remains in the Symantec System Recovery 2011 Management Solution database.

See "Adding Symantec System Recovery license policies" on page 81.

See "Unassigning Symantec System Recovery licenses from client computers" on page 83.

You can review the license status of Symantec System Recovery on computers by using the Symantec System Recovery 2011 Management Solution Home tab.

A computer is considered managed by Symantec System Recovery 2011 Management Solution when the following is installed:

- The Symantec Management Agent.
- The Symantec System Recovery Plug-in.

■ Symantec System Recovery.

The following table describes the different license status information that is available

**Table 3-11** Symantec System Recovery license status

| Symantec System Recovery license status | Description                                                                                                    |
|-----------------------------------------|----------------------------------------------------------------------------------------------------|
| Licensed                                | The number of computers that have a current license assigned.                                                                            |
| Not licensed                            | The number of computers on which an expired trial version of Symantec System Recovery is installed or on which no license was activated. |
| Trial licensed                          | The number of computers that have a trial version of Symantec System Recovery installed.                                                 |

See "Checking the license status of Symantec System Recovery on client computers" on page 83.

### Adding Symantec System Recovery license policies

You can add Symantec System Recovery license policies. For each license policy that you add, it is automatically enabled (turned on).

See "Deleting Symantec System Recovery license policies" on page 82.

See "About managing Symantec System Recovery license policies" on page 79.

#### To add Symantec System Recovery license policies

- On the Symantec System Recovery 2011 Management Solution Manage Tasks tab, expand the **Configuration Policies** list in the left pane.
- 2 In the left pane, under Client Configuration Policies, click All Client Licenses.
- 3 In the middle pane, on the toolbar, click **Create**.
- In the **Licenses** panel, type the name that you want to associate with the Symantec System Recovery license policy.
- 5 Enter a valid Symantec System Recovery license key.
- 6 Click **Save changes**.

You may need to click **Refresh** on the table filter toolbar to see the changes.

### Deleting Symantec System Recovery license policies

You can delete Symantec System Recovery license policies.

See "Adding Symantec System Recovery license policies" on page 81.

See "About managing Symantec System Recovery license policies" on page 79.

#### To delete Symantec System Recovery license policies

- On the Symantec System Recovery 2011 Management Solution Manage Tasks tab, expand the **Configuration Policies** list in the left pane.
- 2 In the left pane, under Client Configuration Policies, click All Client Licenses.
- In the middle pane, select a license policy that you want to delete.
- 4 On the table's toolbar, click **Delete**.
- 5 Click **OK** to confirm the deletion.

You may need to click **Refresh** on the table filter toolbar to see the changes.

### Assigning Symantec System Recovery licenses to client computers

You can assign Symantec System Recovery licenses to computers.

See "Unassigning Symantec System Recovery licenses from client computers" on page 83.

See "About managing Symantec System Recovery license policies" on page 79.

#### To assign Symantec System Recovery licenses to client computers

- On the Symantec System Recovery 2011 Management Solution Manage Tasks tab, expand the Configuration Policies list in the left pane.
- 2 In the left pane, under Client Configuration Policies, click All Client Licenses.
- In the middle pane, select the name of the Symantec System Recovery license policy that you want to assign to computers.
- In the table, check the **Enabled** column to make sure that the selected license policy is on.
  - If the policy is off, click **Enable** on the table toolbar.
- In the table toolbar, click **Assign**.
- In the **Assign** panel, select the computer groups to which you want the policy applied.
- Click OK.

You may need to click **Refresh** on the table filter toolbar to see the changes.

### Unassigning Symantec System Recovery licenses from client computers

You can unassign Symantec System Recovery licenses from computers.

See "Assigning Symantec System Recovery licenses to client computers" on page 82.

See "About managing Symantec System Recovery license policies" on page 79.

#### To unassign Symantec System Recovery licenses from client computers

- On the Symantec System Recovery 2011 Management Solution Manage Tasks tab, expand the **Configuration Policies** list in the left pane.
- In the left pane, under **Client Configuration Policies**, click **All Client Licenses**.
- 3 In the table in the middle pane, select the name of a license policy that you want to unassign from computer groups.
- Do one of the following:
  - On the table's toolbar, click **Delete**, and then click **OK**.
  - On the tables's toolbar, click Disable.

You may need to click **Refresh** on the table filter toolbar to see the changes.

### Checking the license status of Symantec System Recovery on client computers

You can review the license status of Symantec System Recovery on computers by using the Symantec System Recovery 2011 Management Solution portal.

A computer is considered managed by Symantec System Recovery 2011 Management Solution when the following is installed:

- The Symantec Management Agent.
- The Symantec System Recovery Plug-in.
- Symantec System Recovery.

See "About managing Symantec System Recovery license policies" on page 79.

#### To check the license status of Symantec System Recovery on client computers

- On the Symantec System Recovery 2011 Management Solution Home tab, in the upper-right corner, click **Edit**.
- In the left pane, in the Web Parts tree, click Symantec System Recovery 2011 Management Solution.
- Select License Status.

Click **Add** to add license status to the list of Web parts that are displayed on the Symantec System Recovery **Home** page.

If **Add** is dimmed (unavailable), the Web part is already added to the Symantec System Recovery 2011 Management Solution Home tab.

- 5 Click **Apply** to return to the **Home** tab.
- 6 Do one of the following:

To view license status from the License Status Web part

On the Symantec System Recovery 2011 Management Solution Home tab, in the License Status Web part, click Licensed, Not Licensed, or Trial License.

To view license status from the Computers filter, in the Alerts and Failures folder on the Manage Tasks tab Do the following:

- On the Symantec System Recovery 2011 Management Solution Manage **Tasks** tab, expand the **Computers** list in the left pane.
- Double-click **Alerts and Failures**.
- Select a license status near the bottom of the list.

You can further refine the displayed results by using the Filter results bar in the right pane. There must be two or more rows in the table to enable the Filter results bar.

You can add the filtered results path to the **Favorites** area in the left pane. You click the star icon on the right side of the Filter results bar. Type a name for the Favorite, and then click OK.

Chapter 4

# Managing backups

This chapter includes the following topics:

- About backup policies
- Creating a basic backup policy
- Creating an advanced backup policy
- Creating an independent backup task
- Deploying a backup policy
- Deploying an existing backup policy as soon as possible
- Viewing the status of computers within a backup policy
- Editing a backup policy
- Editing the schedule of a backup policy
- Renaming a backup policy
- Disabling a backup policy
- Disabling a backup schedule
- Deleting a backup policy
- About viewing Symantec System Recovery details for a client computer

# About backup policies

You can create backup policies to automate the creation of recovery points by using a daily, weekly, or monthly schedule. This method is useful if you want to create recovery points of managed client computers during off-hours when you are not present. Or, if you want to create a recovery point set without interrupting

the normal flow of work. If you create a recovery point set, you can also specify that certain events, like logging on or off of a computer, create incremental recovery points.

By default, file names for scheduled independent recovery points or recovery point sets are appended with 001.v2i, 002.v2i, and so forth. File names for incremental recovery points within a recovery point set are appended with i001.iv2i, i002.iv2i, and so forth. For example, if your base recovery point were called C Drive001.v2i, the first incremental recovery point would be called C Drive001 i001.iv2i.

The name of the computer (where the backup occurs) is always appended to the recovery point file name.

Each backup policy that you create is added to the Backup Policies tree of the product.

You implement a backup policy by doing the following:

- Create a backup policy. You specify what to back up, the backup destination where the resulting recovery points are stored, and when to run the backup (scheduled or manually).
- Deploy a backup policy to one or more computer collections.

You can also specify the compression levels of recovery points, enable encryption and password protection, and search engine support for Google and Backup Exec Retrieve. Many other options are available that let you customize each backup according to your business needs.

The client computer must be turned on to create a recovery point at the scheduled time. However, Symantec Management Console does not need to be open for the backup to take place. Also, a remote user does not need to be logged on to the managed client computer. However, Windows must be started on the computer.

To verify that a backup completed as scheduled, you can use the Symantec System Recovery 2011 Management Solution portal page to check backup status information. Or, you can review the Recovery Points report in the Reports folder of the Symantec System Recovery 2011 Management Solution tree.

Note: Symantec System Recovery 2011 Management Solution supports recovery point files that are saved directly to a network hard disk or to a local hard disk on the client computer (including USB or FireWire drives). Symantec System Recovery 2011 Management Solution does not support saving recovery point files directly to CD or DVD.

You can also set advanced backup options for an existing backup policy. For example, you can specify the compression level of recovery points or run command files when a backup policy begins on client computers.

See "Creating an advanced backup policy" on page 106.

**Note:** Backup policies apply to Windows-based computers only. If you want to back up a Linux-based computer using Symantec System Recovery Linux Edition, you must create a one-time backup task.

See "Creating an independent backup task" on page 117.

You can back up databases.

See "About backing up VSS-aware databases" on page 211.

See "About backing up non-VSS-aware databases" on page 213.

See "Ways to work with recovery points" on page 87.

See "Tips for creating recovery points" on page 89.

See "About backing up dual-boot systems" on page 90.

### Ways to work with recovery points

The following table describes the advantages and disadvantages of scheduled independent recovery points or recovery point sets as part of your backup policy.

Warning: The full recovery point and all associated incremental recovery points that make up the recovery point set must be kept together in the same folder. If there are missing files, the recovery point becomes invalid and you cannot restore the data.

Table 4-1 Types of scheduled recovery points

| Туре               | Description                                                                                                    |
|--------------------|----------------------------------------------------------------------------------------------------|
| Recovery point set | Consider the following when you create recovery point sets.                                                                                                    |
|                    | <ul> <li>A recovery point set is the same as an Independent recovery point except that it also has incremental tracking enabled for the selected drive.</li> <li>This type of backup creates a base recovery point. Additional recovery points are created but save only the hard disk sectors that have changed since the creation of the base recovery point or the previous incremental recovery point.</li> <li>Incremental recovery points are created faster than the first (base) recovery point and use less storage space than an independent recovery point.</li> <li>Recovery point sets are ideal when you combine them with a schedule.</li> <li>When you restore to a given point in time, the full recovery point plus all the incrementals up to that point in time are used for the restore.</li> <li>For example, suppose you have a full recovery point with eight incremental recovery points. You decide to restore the fourth incremental that was taken. When you restore, the full recovery point and the first four incrementals are used to restore the computer.</li> <li>You can free hard drive space by deleting outdated recovery points and incremental recovery points.</li> </ul> |

| Table 4-1     | Types of scheduled recovery points (continued) |                                                                                                    |
|---------------|------------------------------------------------|----------------------------------------------------------------------------------------------------|
| Туре          |                                                | Description                                                                                                    |
| Independent r | recovery point                                 | Consider the following when you create independent recovery points.                                                                                                    |
|               |                                                | <ul> <li>An independent recovery point creates a complete, independent copy of the entire selected drive.</li> <li>An independent recovery point is not associated with incremental recovery points or recovery point sets in any way. As such, independent recovery points stand on their own and are usually a less complicated method for protecting your</li> </ul> |
|               |                                                | computer than recovery point sets. You can create an independent recovery point of a drive (using a one-time backup task) even if that drive is tracked with a recovery point set.  See "Creating an independent backup task" on page 117                                                                                                    |
|               |                                                | task" on page 117.  See "Deploying an existing backup policy as soon as possible" on page 129.  ■ This backup type typically requires more storage space on a hard disk than a                                                                                                    |

See "About backup policies" on page 85.

### Tips for creating recovery points

The following information may help when you create recovery points:

Because Notification Server works with a database, you should back up the server on a regular basis.

recovery point set.

■ Symantec Management Console does not need to be open for a scheduled backup to start or run. Therefore, after you create a backup policy and assign it to resource targets, you can exit the console. The client computer that you manage, however, must be turned on and Windows must be started. To verify that the creation of a recovery point is in progress, check the **Status** tab of a selected backup policy. To verify that a recovery point was made, you can review the information on the Symantec System Recovery 2011 Management Solution portal page.

- All backup policies are saved in the Symantec System Recovery 2011 Management Solution database so that you can edit or run them later.
- Store recovery points to a network share or to a hard disk on the managed client computer other than the primary hard disk C. This practice helps ensure that you can recover the system in the event that the client's primary hard disk fails.
- Avoid the need to run a disk defragmentation program on the managed client computer during the creation of recovery points. Doing so significantly increases the time it takes to create the recovery point, and it may cause unexpected system resource issues on the client computer.
- If you have two or more drives that are dependent on each other, or they are used as a group by a program like a database service, you should include both drives in the same backup policy. Back up multiple drives simultaneously by selecting two or more drives in the **Create New Backup Policy** Web page.
- Include multiple drives in the same backup policy to reduce the total number of backups that must be run.
- Avoid storing recovery points on the Symantec System Recovery 2011 Management Solution computer. As the number or size of recovery points grows, you have less disk space available for regular server use. When you save recovery points to a separate drive or a network location, this problem is eliminated. Also, if you decide to store recovery points on the client computer, store them to a secondary hard disk. Avoid storing them on the primary hard disk C. This practice helps ensure that you can recover the system in the event that the client's primary hard disk fails.

See "About backup policies" on page 85.

### About backing up dual-boot systems

You can back up dual-boot systems. Or, you can back up systems with more than one operating system, even if you have drives (partitions) that are hidden within the operating system where you run the software.

When you run a backup, everything on the drive is included in the recovery point so that you can start up your computer later if you restore it. An exception is if you back up a bootstrapped operating system. In such cases, you must back up and then restore every drive with operating system boot information. This kind of restore allows your computer to boot in the same way from a restored system as it did from the original configuration.

**Note:** You should not create incremental recovery points of shared data drives. This is true if Symantec System Recovery is installed on both operating systems, and they are both set to manage the shared drive.

You may encounter issues if you try to use Symantec System Recovery LightsOut Restore or Symantec System Recovery Restore Anyware on a dual boot system.

See "About backup policies" on page 85.

# Creating a basic backup policy

You can automate the creation of recovery points with a daily, weekly, or monthly schedule. If you create a recovery point set, you can also specify that certain events, like logging on or off of a computer, create incremental recovery points.

**Note:** Backup policies apply to Windows-based computers only. If you want to back up a Linux-based computer using Symantec System Recovery Linux Edition, you must create a one-time backup task.

See "Creating an independent backup task" on page 117.

See "About backup policies" on page 85.

See "Creating an advanced backup policy" on page 106.

See "Editing a backup policy" on page 131.

See "Editing the schedule of a backup policy" on page 132.

#### To create a basic backup policy

- On the Symantec System Recovery 2011 Management Solution Manage Tasks tab, expand the **Backup Policies** list in the left pane.
- In the left pane, select the type of recovery point that you want the backup policy to create.
  - See "Ways to work with recovery points" on page 87.
- In the middle pane, click **Create** on the toolbar.
- On the **Backup Policies** panel, in the **Name** text field, type a descriptive name for the new backup policy.
- In the **Drives** field, click the hyperlink.

On the **Backup Policy Drives** panel, set the drive option you want, and then click Apply.

See "Backup Policy Drives options" on page 93.

- In the **Schedule** field, click the hyperlink.
- On the **Backup Policy Schedule** panel, set the schedule options you want, and then click Apply.

The available scheduling options depend on the recovery point type that you selected.

See "Backup Policy Schedule options" on page 93.

- On the **Backup Policies** panel, do one of the following:
  - On the **Destination** list, select a local target folder.
  - Click **Define destination**. On the **Backup Destination** panel, set the options you want, and then click Apply.

See "Backup Destinations options" on page 99.

See "About managing recovery point destinations" on page 69.

10 Optionally, select Create subfolder for each computer if you want to create new subfolders on the network share that serves as the backup destination.

The new subfolders are given the same names as each client computer that is backed up. For example, suppose you have two client computers. One is named "CathyReadLaptop" and the other is named "MyLaptop". The new subfolders are named \CathyReadLaptop and \MyLaptop.

- 11 Optionally, if you want to make copies of your recovery points to store at a remote location for added backup protection, you can optionally do one of the following:
  - In the **Offsite Copy** list, select an off-site destination.
  - In the **Offsite Copy** list area, click **Define Destination**. Specify the path to an external drive, a network server, or an FTP server, and then click Apply.

See "Backup Policy Drives options" on page 93.

See "About Offsite Copy" on page 101.

12 Click Save changes.

- 13 In the middle pane, click **Apply** on the toolbar.
- 14 Select the targets to which you want the policy to be applied, and then click OK.

You can also click **Unapply** on the toolbar in the middle pane to remove the policy from selected targets.

### **Backup Policy Drives options**

The following table describes the options on the **Backup Policy Drives** panel.

See "Creating a basic backup policy" on page 91.

See "Editing a backup policy" on page 131.

See "Editing the schedule of a backup policy" on page 132.

Backup Policy Drives options Table 4-2

| Option                           | Description                                                                                                    |
|----------------------------------|----------------------------------------------------------------------------------------------------|
| All drives on selected computers | Lets you define a backup policy for two or more computers. You should select this option to protect all drives (including hidden or unmounted), that exist on the client computers.                                                                                                    |
| By Drive                         | Lets you select the drives that you want to back up on the selected client computers.  If you chose to create a recovery point set, hidden drives are not displayed in the <b>By Drive</b> list.                                                                                                    |
|                                  | Sometimes a selected drive letter is not available for backing up on a particular client computer. The drive has been deleted or the entire hard disk has been removed from the client computer since Symantec System Recovery was installed. In such cases, when the recovery point is created, it does not include the drive. |

### **Backup Policy Schedule options**

The following table describes the options on the **Backup Policy Schedule** panel.

See "Creating a basic backup policy" on page 91.

See "Editing a backup policy" on page 131.

See "Editing the schedule of a backup policy" on page 132.

Backup Policy Schedule tab options for a recovery point set Table 4-3

| Schedule tab options        | Description                                                                                                    |
|-----------------------------|----------------------------------------------------------------------------------------------------|
| Schedule                    | Lets you select the days and a start time for when the backup should run.                                                                                                    |
| Start time (24 hour format) | Lets you customize the start time of the backup .                                                                                                    |
| Sun Mon Tue Wed Thu Fri Sat | Lets you customize the days of the week for the backup to run. The default is to run the backup Monday through Friday.                                                                                                    |
| Run more than once per day  | Lets you run the backup more than once a day to protect the data that you edit or change frequently.                                                                                                    |
| Time between backups        | Lets you specify the maximum time that should occur between backups.                                                                                                    |
| Number of times             | Lets you specify the number of times per day that the backup should run.                                                                                                    |
| Automatically optimize      | Lets you select how often optimization should occur to help manage the disk space that is used by your backup destination.                                                                                                    |
|                             | You can choose from the following options:                                                                                                    |
|                             | ■ Never                                                                                                    |
|                             | Indicates that no deletion of incremental recovery points is performed.  Every four hours                                                                                                    |
|                             | <ul> <li>Indicates that a deletion of incremental recovery points that are four hours old (or older) is performed every four hours. Also, after the first incremental of the day is taken, all incremental files from two days previous are consolidated to a single file.</li> <li>Every twelve hours         Indicates that a deletion of incremental recovery points that are 12 hours old (or older) is performed every 12 hours. Also, after the first incremental of the day is taken, all incremental files from two days previous are consolidated to a single file.     </li> </ul> |

Backup Policy Schedule tab options for a recovery point set Table 4-3 (continued)

| Schedule tab options                          | Description                                                                                                    |
|-----------------------------------------------|----------------------------------------------------------------------------------------------------|
| Distribute strategy randomly across (minutes) | Indicates that the policy is distributed randomly across a specified number of minutes (0-1440) to all the computers that are assigned to the policy. This option applies if you are saving recovery points to a network destination.    |
|                                               | For example, suppose you want to distribute a backup policy in 60 minutes to 120 computers. Each of the 120 computers would randomly choose a time within the 60 minutes, before or after the scheduled start time, to start the backup. |
|                                               | This option helps you avoid having to run the policy at the same start time for all computers, which can sometimes cause a denial of service condition on the network, the recovery point destination, or both.                          |
| Start a new recovery point set                | Lets you select how frequently a new recovery point set should be started.                                                                                                    |
|                                               | Your options for starting new recovery point set (base) include the following:                                                                                                    |
|                                               | ■ Weekly                                                                                                    |
|                                               | Creates a new recovery point set on the first scheduled or manual backup of the week.                                                                                                    |
|                                               | ■ Monthly                                                                                                    |
|                                               | Creates a new recovery point set on the first scheduled or manual backup of the month.                                                                                                    |
|                                               | Quarterly                                                                                                    |
|                                               | Creates a new recovery point set on the first scheduled or manual backup every three months from the date when you selected this option.                                                                                                 |
|                                               | ■ Yearly                                                                                                    |
|                                               | Creates a new recovery point set on the first scheduled or manual backup of the year, once a year, on the date that you selected for this option.                                                                                        |
|                                               | ■ Custom                                                                                                    |
|                                               | Lets you set specific weekly or monthly options for starting a new recovery point set.                                                                                                    |

Table 4-3 Backup Policy Schedule tab options for a recovery point set (continued)

| Schedule tab options | Description                                                                                                    |
|----------------------|----------------------------------------------------------------------------------------------------|
| Custom               | Lets you customize the start time, and the days of the week or month to run the backup.                                                                                      |
|                      | <b>Note:</b> If you choose to archive recovery points, you might consider creating recovery point sets more frequently to keep the size of your recovery point sets smaller. |

You can select events that trigger the automatic creation of incremental recovery points. These trigger options only apply if you selected Recovery Point Set as the backup type.

Table 4-4 Backup Policy Triggers tab options for a recovery point set

| Triggers tab options                | Description                                                                                                    |
|-------------------------------------|----------------------------------------------------------------------------------------------------|
| Any application is installed        | Indicates that an incremental recovery point is created at the time users begin to install a software application on their computer.                |
| Specified applications are launched | Indicates that an incremental recovery point is created at the time users run a specified software application on their computer.                   |
| Any user logs on to the computer    | Indicates that an incremental recovery point is created when users log on to Windows on their computer.                                             |
| Any user logs off from the computer | Indicates that an incremental recovery point is created at the moment users log off from Windows on their computer (but does not turn off Windows). |
| Data added to the drive exceeds     | Indicates that an incremental recovery point is created when the added data on a drive exceeds an amount (in megabytes) that you specify.           |

ThreatCon is Symantec's early warning security threat system. When Symantec identifies various threats, the ThreatCon team adjusts the threat level. This adjustment gives people and systems adequate warning to protect data and systems against attack.

This option lets you set the Symantec ThreatCon trigger for a selected backup policy. Symantec System Recovery detects changes in the threat level, assuming that the computers are online at the time. When Symantec System Recovery

detects that the ThreatCon level you chose is either reached or exceeded, the backup policy in which you enabled Symantec ThreatCon is started automatically. You then have a recovery point to use to recover data should a computer become affected by the latest threat.

If a computer is not online, then it is not susceptible to online threats. But if a desktop user connects the computer to the Internet at any time, it becomes vulnerable. A desktop user does not have to enable or disable Symantec ThreatCon when they go on or offline. It works if they are online, but does nothing if they are off line.

These ThreatCon options only apply if you selected **Recovery Point Set** as the backup type.

Backup Policy ThreatCon tab options for a recovery point set Table 4-5

| ThreatCon tab options    | Description                                                                                                    |
|--------------------------|----------------------------------------------------------------------------------------------------|
| Do Not Monitor - Disable | Lets you turn off monitoring of ThreatCon levels for the selected backup policy.                                                                               |
|                          | <b>Note:</b> Level 1 of Symantec ThreatCon indicates that there are no discernable security threats. Because level 1 suggests no threats, it is not an option. |
| Level 2                  | Security threats can occur, although no specific threats have been known to occur.                                                                             |
| Level 3                  | An isolated security threat is in progress.                                                                                                    |
| Level 4                  | Extreme global security threats are in progress.                                                                                                    |

These scheduling options only apply if you selected **Independent Recovery Point** as the backup type.

Backup Policy Schedule options for an independent recovery point Table 4-6

| Schedule option                       | Description                                                                                                    |
|---------------------------------------|----------------------------------------------------------------------------------------------------|
| Automatically create a recovery point | Description  Lets you specify a weekly or month backup schedule.  The scheduling options include the following:  ■ Weekly  Creates a new, independent recovery point on each day of the week that you check, and at the specified time. When you create independent recovery points one or more times per week, large amounts of disk storage space may be required.  ■ Monthly  Creates a new, independent recovery point on each day of the month that you check, and at the specified time.  ■ No Schedule |
|                                       | Saves all of the backup policy settings except a schedule. You can later deploy the backup policy at your convenience by assigning a schedule to the policy.                                                                                                    |
|                                       | You can also create a single independent recovery point once, with no schedule.                                                                                                    |
|                                       | See "Creating an independent backup task" on page 117.                                                                                                    |
| Start time (24 hour format)           | Lets you customize the start time of the backup .                                                                                                    |
| Days of the week                      | Lets you customize the days of the week for the backup policy to run.                                                                                                    |
| Days of the month                     | Lets you customize the days of the month for the backup policy to run.                                                                                                    |

Backup Policy Schedule options for an independent recovery point Table 4-6 (continued)

| Schedule option                               | Description                                                                                                    |
|-----------------------------------------------|----------------------------------------------------------------------------------------------------|
| Distribute strategy randomly across (minutes) | Indicates that the policy is distributed randomly across a specified number of minutes (0-1440) to all the computers that are assigned to the policy. This option applies if you are saving recovery points to a network destination.    |
|                                               | For example, suppose you want to distribute a backup policy in 60 minutes to 120 computers. Each of the 120 computers would randomly choose a time within the 60 minutes, before or after the scheduled start time, to start the backup. |
|                                               | This option helps you avoid having to run the policy at the same start time for all computers, which can sometimes cause a denial of service condition on the network, the recovery point destination, or both.                          |

### **Backup Destinations options**

The following table describes the options on the **Backup Destination** panel.

You should avoid storing recovery points on the Symantec System Recovery 2011 Management Solution computer. As the number or size of recovery points grows, you have less disk space available for regular server use. When you save recovery points to a separate drive or a network location, it eliminates this problem.

See "Creating a basic backup policy" on page 91.

See "About recovery points stored on a network destination" on page 100.

See "About recovery points stored in a local folder on the client computer" on page 101.

See "Creating default recovery point destinations" on page 70.

See "Editing a backup policy" on page 131.

See "Editing the schedule of a backup policy" on page 132.

Table 4-7 **Backup Destinations options** 

| Option                                           | Description                                                                                            |
|--------------------------------------------------|----------------------------------------------------------------------------------------------------|
| Enter a folder relative to the managed computers | Indicates the location where you want to store the recovery points, relative to the managed computers. |

| Option           | Description                                                                                                    |
|------------------|----------------------------------------------------------------------------------------------------|
| Browse           | Lets you browse to locate a destination that you want to use, relative to the managed computers. You must have create, read, and write privileges at the specified location                                |
|                  | If there is not be enough space at the destination where the recovery point is stored, the policy fails and an error is reported on the Symantec System Recovery 2011 Management Solution <b>Home</b> tab. |
| User name        | Lets you specify the user name to a destination folder that is located in a network path.                                                                                                    |
| Password         | Lets you specify the password to a destination that is located in a network path.                                                                                                    |
| Confirm password | Lets you retype the password for confirmation.                                                                                                    |

Table 4-7 Backup Destinations options (continued)

### About recovery points stored on a network destination

You can choose to store recovery points on a selected network destination. To do this, you need to specify the UNC path (\\server\share\folder) to the folder on the network where you want to store the recovery points. Alternatively, you can browse to the appropriate network share.

See "About recovery points stored in a local folder on the client computer" on page 101.

See "Backup Destinations options" on page 99.

See "Creating default recovery point destinations" on page 70.

You also have the option to create a subfolder (selected by default) for each computer's recovery points at the network destination. If you deselect this option, all recovery points for all computers that are assigned to the backup policy are stored at the root of the network destination.

See "About managing recovery point destinations" on page 69.

Because recovery point file names are unique and include the name of the computer, you can use the same network storage location for multiple computers or for groups of computers that you have created in the console.

The user name that you enter needs read/write access to the network folders where the recovery points are stored. The product uses this logon information to access the network when you create a recovery point.

Note: You should avoid storing recovery points on the Symantec System Recovery 2011 Management Solution computer. As the number or size of backups grows, you have less disk space available for regular server use. When you save recovery points to a separate drive or a network location, the problem is eliminated. Also, if you decide to store recovery points on the client computer, store them to a secondary hard disk and not the primary hard disk C. This practice helps ensure that you can recover the system in the event that the client's primary hard disk fails.

### About recovery points stored in a local folder on the client computer

You can store recovery points locally by specifying a drive and folder (for example, E:\Data RPoints\) on the hard drive of the client computer. Recovery points that are stored on the local hard drive of the managed client computer are accessed only by that computer.

See "About recovery points stored on a network destination" on page 100.

See "Backup Destinations options" on page 99.

See "Creating default recovery point destinations" on page 70.

Warning: Saving recovery points to a network share or to a secondary hard disk on the client computer is highly recommended.

While you can save recovery points to the same drive that you are backing up, it is not recommended for the following reasons:

- If the computer suffers a catastrophic failure, such as the failure of a primary hard drive, you cannot restore the recovery point you need. Such occurrences can happen even if you save the recovery point to a different drive on the same hard disk.
- As the number or size of recovery points grows, you have less disk space available for regular use.
- The recovery point itself is included in subsequent recovery points of the drive. As a result, the size of recovery points increases exponentially over time.

Recovery points are stored on the computer itself, not on the computer where you run the Symantec System Recovery 2011 Management Solution console.

### **About Offsite Copy**

Backing up data to a secondary hard disk is a critical first step to protect your information assets. But to make certain your data is safe, you can use the Offsite Copy feature when you create a backup policy to copy the latest recovery points. You can have them copied to an external storage device, a network share, or to a remote FTP server.

Regardless of the copy method you use, Offsite Copy provides a crucial level of redundancy that is important in the event that your office becomes inaccessible. Offsite Copy can double your data protection by ensuring that you have a remote copy.

See "Creating default recovery point destinations" on page 70.

The following are three different methods you can use to configure the Offsite Copy feature in Symantec System Recovery 2011 Management Solution:

- You can configure a task to use a computer that is dedicated to Offsite Copy. This is the most efficient way to use the Offsite Copy feature. See "Configuring a Dedicated Offsite Copy task" on page 74.
- You can create a backup policy and specify an Offsite Copy destination as part of that policy.
  - See "Creating a basic backup policy" on page 91.
- You can edit an existing backup policy and specify an Offsite Copy destination as part of that policy.

See "Editing a backup policy" on page 131.

When you enable Offsite Copy through a backup policy, you specify up to two off-site destinations. After the backup policy finishes creating recovery points, Offsite Copy verifies that the off-site destinations are available. Offsite Copy then begins copying the new recovery points to the Offsite Copy destination.

The most recent recovery points are copied first, followed by the next newest recovery points. If you have set up two Offsite Copy destinations, Offsite Copy copies recovery points to the destination that was added first. If an Offsite Copy destination is unavailable, Offsite Copy tries to copy recovery points to the second destination, if it is available. If neither destination is available, then Offsite Copy copies the recovery points the next time an Offsite Copy destination becomes available.

For example, suppose you have configured a backup policy to run at 18:00 and configured an external drive as an Offsite Copy destination. However, when you leave the office at 17:30, you take the drive with you for safekeeping. When the backup policy completes at 18:20, Symantec System Recovery detects that the Offsite Copy destination drive is not available and the copy process is ended. The following morning, you plug the drive back in to the computer. Symantec System Recovery detects the presence of the Offsite Copy destination drive and copies your recovery points.

See "About using external drives as your Offsite Copy destination" on page 103.

See "About using a network share as the Offsite Copy destination" on page 104. See "About using an FTP server as your Offsite Copy destination" on page 105.

### About using external drives as your Offsite Copy destination

You can use an external drive as your Offsite Copy destination. This method lets users take a copy of their data with them when they leave the office. By using two external hard disks, the users can be certain that they have a recent copy of their data both on site and off site.

For example, suppose on a Monday morning you define a new backup policy of a system drive on a user's computer. You choose a recovery point set as the backup type. The user has set up an external drive (A), which you use as the first Offsite Copy destination. The user has also added another external drive (B), which you use as the second Offsite Copy destination. You schedule the backup job to run every midnight except on the weekends. You also enable recovery point encryption to protect the user's data from unauthorized access.

See "About Offsite Copy" on page 101.

Before the user leaves the office on Monday evening, drive A is plugged in and drive B is taken home by the user.

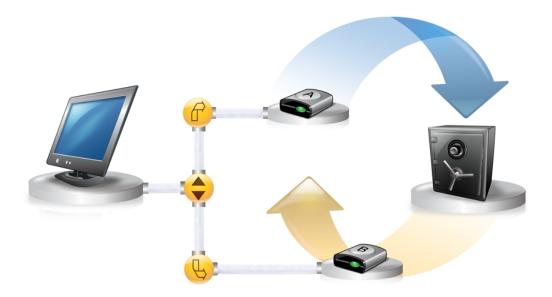

On Tuesday morning, the user finds that Monday's base recovery point is successfully copied to drive A. At the end of the day, the user unplugs drive A and takes it home for safekeeping.

On Wednesday morning, the user brings drive B to the office and plugs it in. Symantec System Recovery detects that drive B is an Offsite Copy destination. The next time the backup policy runs, Symantec System Recovery begins copying Monday night's base recovery point and Tuesday night's incremental recovery point. At the end of the day Wednesday, the user takes drive B home and places it in a safe place with drive A.

The user now has the following:

- Multiple copies of recovery points stored at two separate, physical locations.
- The original recovery points are stored on their backup destinations at the office.
- Copies of those same recovery points are also stored on their Offsite Copy destination drives.

The Offsite Copy destination drives are stored in a safe place at the user's home.

The next morning, Thursday, the user takes drive A to the office and plugs it in. Tuesday and Wednesday night's recovery points are copied to drive A.

Each time the user plugs in either drive A or B, the latest recovery points are added to the drive. This method provides multiple points in time for recovering their computer in the event that the original backup destination drives fail or become unrecoverable.

Using external drives as Offsite Copy destinations ensures that users have a copy of their backup data stored at two separate, physical locations.

Symantec System Recovery does not support a USB drive that is used as an Offsite Copy destination on a client computer. If a client computer is brought under management and it already had a local backup job defined that uses a USB drive as an Offsite Copy destination, the local backup job is deleted.

If a local drive, with the same drive letter, exists on the computer to which the backup policy is assigned, the backup policy is marked as supported in the Symantec System Recovery 2011 Management Solution user interface.

### About using a network share as the Offsite Copy destination

See "About Offsite Copy" on page 101.

You can specify a local area network share as an Offsite Copy destination. You must be able to access the server that you plan to use. You must either map a local drive to the server or provide a valid UNC path.

For example, suppose that you set up a local external drive as your first Offsite Copy destination. Then you identify a server that is located at a second physical location from your own office. You add the remote server as a second Offsite Copy destination. As backups occur, recovery points are copied first to the external hard drive, and then to the remote server.

If the remote server becomes unavailable for a period of time, Offsite Copy copies all recovery points that were created since the last connection. If an Offsite Copy destination runs out of storage space for recovery points, the Offsite Copy task stops and an error is logged in Symantec System Recovery. You can review the error information in Symantec System Recovery 2011 Management Solution by viewing the details of a client computer.

See "About viewing Symantec System Recovery details for a client computer" on page 134.

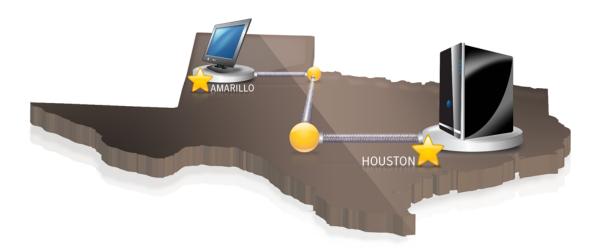

### About using an FTP server as your Offsite Copy destination

See "About Offsite Copy" on page 101.

Using an FTP server as your Offsite Copy destination is similar to using a network path. You must provide a valid FTP path to the FTP server.

You must also provide the correct FTP connection information to Symantec System Recovery 2011 Management Solution in order for this method to work correctly. When Offsite Copy is configured correctly, it copies recovery points to the folder that you specified on the FTP server. If the server becomes unavailable for a period of time, Offsite Copy copies all recovery points that were created since the last connection.

If an Offsite Copy destination runs out of storage space for recovery points, the Offsite Copy task stops and an error is logged in Symantec System Recovery. You can review the error information in Symantec System Recovery 2011 Management Solution by viewing the details of a client computer.

See "About viewing Symantec System Recovery details for a client computer" on page 134.

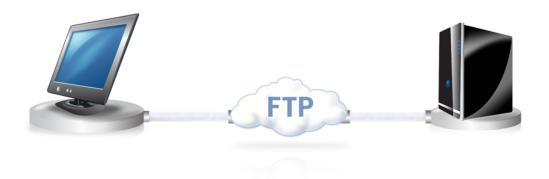

# Creating an advanced backup policy

When you create or schedule a basic backup policy, you can set advanced options for recovery points, if wanted.

**Note:** Backup policies apply to Windows-based computers only. If you want to back up a Linux-based computer using Symantec System Recovery Linux Edition, you must create a one-time backup task.

See "Creating an independent backup task" on page 117.

See "Creating a basic backup policy" on page 91.

See "Editing a backup policy" on page 131.

See "Editing the schedule of a backup policy" on page 132.

#### To create an advanced backup policy

- 1 Make sure you have already created a basic backup policy.
- On the Symantec System Recovery 2011 Management Solution Manage Tasks tab, in the left pane, click Backup Policies.
- In the left pane, click the folder **Backup Policies**.

- In the middle pane, select the name of a backup policy.
- 5 Click **Edit** on the toolbar above the Backup Policies table.
- 6 In the displayed panel, click **Advanced Options**.
- 7 On the **Advanced Options** panel, in the **Compression** list, set the compression level for the recovery points.

See "Compression options" on page 107.

On the **Advanced Options** panel, set the recovery point options, and then click Apply.

See "Advanced recovery point options" on page 108.

Click **Password and data encryption settings**, set the password options that you want, and then click Apply.

See "Password and data encryption options" on page 111.

10 If appropriate, click Command file settings, set the options you want, and then click Apply.

See "Command File Settings options" on page 114.

See "Creating the cold, warm, and hot recovery points" on page 214.

- 11 In the displayed pane, near the upper-right corner, make sure **On** is selected from the list to enable the software delivery policy.
- **12** Set the deployment options.

See "Deployment options" on page 47.

- 13 Click Save changes.
- 14 In the middle pane, click Apply on the toolbar.
- 15 Select the targets to which you want the policy to be applied, and then click OK.

You can also click **Unapply** on the toolbar in the middle pane to remove the policy from selected targets.

### Compression options

The following table describes the options on the **Compression** list. This list is available in the **Advanced Options** panel.

When a recovery point of a drive is created, compression results may vary, depending on the types of files on the drive.

See "Creating an advanced backup policy" on page 106.

See "Editing a backup policy" on page 131.

See "Editing the schedule of a backup policy" on page 132.

Table 4-8 Compression options

| Option                    | Description                                                                                                    |
|---------------------------|----------------------------------------------------------------------------------------------------|
| None                      | Indicates that compression is not used on the recovery point.                                                                                                    |
|                           | You can choose this option if storage space is not an issue. If the recovery point is saved to a busy network drive, the use of high compression may be faster than no compression because less data needs to be written across the network.                                                                                               |
| Standard<br>(recommended) | Lets you use low compression for a 40 percent average data compression ratio on recovery points. This setting is the default.                                                                                                    |
| Medium                    | Lets you use medium compression for a 45 percent average data compression ratio on recovery points.                                                                                                    |
| High                      | Lets you use high compression for a 50 percent average data compression ratio on recovery points. This setting is usually the slowest method.                                                                                                    |
|                           | When a high compression recovery point is created, CPU usage may be higher than normal. Other processes on the computer may also be slower. To compensate, you can adjust the operation speed of the backup process. Speed adjustments may improve the performance of other resource-intensive applications that you run at the same time. |

### Advanced recovery point options

The following table describes the options on the **Advanced Options** panel.

See "Creating an advanced backup policy" on page 106.

See "Editing a backup policy" on page 131.

See "Editing the schedule of a backup policy" on page 132.

Table 4-9 Advanced recovery point options

| Option                  | Description                                                                                                    |
|-------------------------|----------------------------------------------------------------------------------------------------|
| Active backup<br>policy | Activates the backup policy on the managed client computer. If you deselect this option, the backup policy is still sent to the managed client computer but it is not activated. |

Advanced recovery point options (continued) Table 4-9

| Option                                                                 | Description                                                                                                    |
|------------------------------------------------------------------------|----------------------------------------------------------------------------------------------------|
| Limit the number of recovery point                                     | Specifies the maximum number of recovery points or recovery point sets that are saved for each drive.                                                                                                    |
| sets (bases) saved<br>for this backup<br>(Recovery point<br>sets only) | When this limit is reached, each successive recovery point or set is first created and stored, and then the oldest, previously created recovery point or set is deleted (including all associated incrementals, if applicable) from the same storage location. |
| or Limit the number of recovery points                                 | Be sure you have enough hard disk space to accommodate the number of recovery points or sets you specify, plus one additional recovery point or set.                                                                                                    |
| saved for this<br>backup<br>(Independent<br>recovery points<br>only)   | If you run out of hard disk space before the number is reached, the recurring recovery point process cannot complete successfully, and a current recovery point or set is not created.                                                                         |
| Verify recovery point after                                            | Checks whether a recovery point or recovery point set is valid or corrupt immediately following its creation.                                                                                                    |
| creation                                                               | For steps on how to verify the integrity of a recovery point long after it has been created, refer to the Symantec System Recovery product documentation.                                                                                                    |
|                                                                        | When you verify a recovery point, it can approximately double the time that is required to create the recovery point.                                                                                                    |
| Disable<br>SmartSector<br>copying                                      | Speeds up the copying process by copying only hard disk sectors with data. However, in some cases, it may be desirable to copy all sectors in their original layout, whether or not they contain data.                                                         |
|                                                                        | If you want to copy both used and unused hard disk sectors, select Disable SmartSector Copying.                                                                                                    |
|                                                                        | When you select this option, it increases the process time, and usually results in a larger recovery point file size.                                                                                                    |
| Ignore bad sectors<br>during copy                                      | Creates a recovery point even if bad sectors are on the hard drive. Although most drives do not have bad sectors, the potential for problems increases during the lifetime of the hard drive.                                                                  |

Advanced recovery point options (continued) Table 4-9

| Option                                                | Description                                                                                                    |
|-------------------------------------------------------|----------------------------------------------------------------------------------------------------|
| Perform full VSS<br>backup                            | Lets you perform a full backup on the VSS storage and send a request for VSS to review its own transaction log. This option is used for VSS applications, such as Microsoft Exchange Server 2003 or Microsoft SQL.                                                                                                    |
|                                                       | VSS determines what transactions are already committed to the database and then truncates those transactions. Among other things, truncated transaction logs help keep the file size manageable and limits the amount of hard drive space that the file uses.                                                                             |
|                                                       | If you do not select this option, backups still occur on the VSS storage. However, VSS does not automatically truncate the transaction logs following a backup.                                                                                                    |
|                                                       | <b>Note:</b> This option does not apply to Symantec System Recovery Linux Edition.                                                                                                    |
| Divide into<br>smaller files to<br>simplify archiving | Splits a recovery point into two or more smaller files. This feature is useful if you create or export a recovery point that you want to copy to removable media later for safekeeping. The recovery point is split into smaller, more manageable files. You can then copy the files onto separate, removable media, such as a DVD or CD. |
|                                                       | If Symantec System Recovery creates an .sv2i file in addition to the .v2i files, you need to save the .sv2i file on the same media as the first .v2i file.                                                                                                    |
|                                                       | If you create a recovery point of volumes with thousands of files on a computer that has low memory, splitting the recovery point into smaller segments may help speed the process.                                                                                                    |
|                                                       | If a recovery point is divided into multiple files, the file names for subsequent files are appended with _S01, _S02, and so forth. For example, if the default file name were Dev-RBrough_C_Drive.v2i, the second file name would be Dev-RBrough_C_Drive_S01.v2i, and so on.                                                             |

| Table 4-5                                             | able 4-9 Advanced recovery point options (continued)                                                                                                    |  |
|-------------------------------------------------------|----------------------------------------------------------------------------------------------------|--|
| Option                                                | Description                                                                                                    |  |
| Enable search<br>engine support for<br>Google Desktop | Uses your search engine software to index all of the file names that are contained in each recovery point.  By indexing file names, you can then use a search engine of choice to locate the files that you want to retrieve. A search tool such as Google Desktop, may already be installed on their computer to search their recovery points.  See Appendix A: Using a search engine to search recovery points in the Symantec System Recovery User's Guide for information about using Google Desktop to retrieve files.  Note: This option does not apply to Symantec System Recovery Linux Edition. |  |
| Include system and temporary files                    | Includes indexing support for the operating system and temporary files when a recovery point is created on the client computer.  Note: This option does not apply to Symantec System Recovery Linux Edition.                                                                                                    |  |

Table 4-9 Advanced recovery point options (continued)

### Password and data encryption options

The following table describes the options on the Password and Data Encryption Settings panel.

When you create a backup policy or an independent backup task, the password that you enter in this option is also automatically added to the recovery point password store.

See "Creating an advanced backup policy" on page 106.

See "About the recovery point password store" on page 68.

See "Creating an independent backup task" on page 117.

See "Editing a backup policy" on page 131.

See "Editing the schedule of a backup policy" on page 132.

Password and data encryption options **Table 4-10** 

| Options         | Description                                                                                                    |
|-----------------|----------------------------------------------------------------------------------------------------|
| Enable password | Sets a password on the recovery point that is created.                                                                                                    |
| protection      | Passwords can only use standard characters, not extended characters, or symbols. (Use characters with an ASCII value of 128 or lower.)                                                                                                    |
|                 | Store the password in a secure place. When you access or restore a password-encrypted recovery point, the Symantec System Recovery prompts you for the case-sensitive password. If you do not enter the correct password or you forget the password, you cannot open the recovery point. |
|                 | <b>Warning:</b> Symantec has no method for opening encrypted recovery points.                                                                                                    |
|                 | Users type this password before they can restore a backup. They must also type the password to delete recovery points within a recovery point set.                                                                                                    |
|                 | For greatest security, recovery point passwords should adhere to the following general rules:                                                                                                    |
|                 | ■ Do not use consecutive characters that repeat (for example, BBB or 88).                                                                                                    |
|                 | <ul><li>Do not use common words you would find in a dictionary.</li><li>Use at least one number.</li></ul>                                                                                                    |
|                 | ■ Use both uppercase and lowercase alphabetical characters.  ■ Use at least one special character such as  ({{}[],.<>;:'"?/ \^*-!@#\$\%^&*()+=).                                                                                                    |
|                 | ■ Change the password of an existing encrypted recovery point file after a set period of time with the Archive Recovery Point File feature in the Recovery Point Browser. See the Symantec System Recovery product documentation for more information about the Recovery Point Browser.  |
|                 | Recovery Point Browser.                                                                                                    |

| Table 4-10            | Password and data encryption options (continued)                                                                                                    |
|-----------------------|----------------------------------------------------------------------------------------------------|
| Options               | Description                                                                                                    |
| Enable AES encryption | Enhances the security of your data by enabling AES (Advanced Encryption Standard) to encrypt recovery points that you create or archive. This encryption level is especially useful if you store recovery points on a network share and need a high level of security protection against unauthorized access and use. |
|                       | You must enter the correct password before you can access or restore an encrypted recovery point, or delete recovery points within a recovery point set. Besides bit strength, the makeup of the password can improve the security of your data.                                                                      |
|                       | Encryption strengths are available for the following levels:                                                                                                    |
|                       | <ul> <li>Standard (password length is 8 characters or longer)</li> <li>Medium (password length is 16 characters or longer)</li> <li>High (password length is 32 characters or longer)</li> </ul>                                                                                                    |
|                       | While higher strengths require longer passwords, the result is greater security for your data.                                                                                                    |

Table /1-10 Password and data encryption options (continued)

### About running command files during a backup

You can use command files (.exe programs with no user interface, .cmd, .bat) and configure them to run during all phases of a backup. You can use command files to integrate with any backup routines that you may run on the client computer or to integrate with the applications that may use a drive on the client computer.

Note: You cannot run command files that include a graphical user interface, such as notepad.exe. Running such command files causes the backup job to fail.

You can run a command file during any of the following stages during the creation of a recovery point:

- Run before snapshot creation
- Run after snapshot creation
- Run after recovery point creation

See "Command File Settings options" on page 114.

The most common use for running command files is to stop and restart non-VSS-aware databases (such as Windows 2000) that you want to back up with Symantec System Recovery.

See "About backing up non-VSS-aware databases" on page 213.

Any command files that you specify in the **Command File Settings** panel can be deployed using one of two different methods. You can choose to deploy command files as a software delivery policy to a resource target. Or, you can specify a UNC path to a folder on a network share where the command files reside. You need to specify the user name and password to access the folder location with create, read, and write privileges.

See "Deploying the command files package to client computers for use during a backup" on page 117.

When you deploy the backup policy to client computers, any command files that you specified are also assigned to the backup. Be sure you have the necessary rights to run each command file.

To use a Visual Basic script file (.vbs) during a backup, you can create a batch file (.bat) that runs the script. For example, you can create a batch file called stop.bat that contains the following syntax:

```
Cscript script filename.vbs
```

Make sure that Cscript precedes the Visual Basic script file name.

Warning: The command files that you install and use (such as an .exe) cannot depend on any user interaction or have a visible user interface while they run during a backup. You should test all of the command files you intend to use, outside of Symantec System Recovery, before you use them during a backup.

When the backup begins, the command file is run during the specified stage. The backup is stopped if an error occurs while a command file is running. Or, the backup is stopped if the command file does not finish in the time you specified (regardless of the stage). In either case, the command file is terminated (if necessary), and the error information is logged and displayed.

See "Creating an advanced backup policy" on page 106.

### Command File Settings options

The following table describes the options that are available in the **Command File Settings** panel.

See "Creating an advanced backup policy" on page 106.

See "About running command files during a backup" on page 113.

See "Editing a backup policy" on page 131.

See "Editing the schedule of a backup policy" on page 132.

Command File Settings options **Table 4-11** 

| Option                                                                 | Description                                                                                                    |
|------------------------------------------------------------------------|----------------------------------------------------------------------------------------------------|
| Use command file package to deliver command files to the local machine | Indicates if you intend to deploy the<br>Symantec System Recovery command file<br>package that is stored on the Notification<br>Server computer.                                                                                                    |
|                                                                        | See "Deploying the command files package to client computers for use during a backup" on page 117.                                                                                                    |
|                                                                        | When you deselect this option, you can specify a folder on a network share where the command files are stored for deployment.                                                                                                    |
| Command files folder                                                   | Lets you specify the location of command files if you want them to be located in a place other than the default location. You can also specify a location on a per-job basis, as well as specify a location that can be shared among several computers. If you specify a network location, you are prompted for network credentials. |
| User name                                                              | Lets you specify the user name to a command file folder that is located in a network path.                                                                                                    |
| Password                                                               | Lets you specify the password to a command file folder that is located in a network path.                                                                                                    |
| Confirm password                                                       | Lets you retype the password to a command file folder that is located in a network path.                                                                                                    |

Command File Settings options (continued) **Table 4-11** 

| Option                            | Description                                                                                                    |
|-----------------------------------|----------------------------------------------------------------------------------------------------|
| Run before snapshot creation      | Lets you run a command file after a backup has started and before a recovery point is created. You can run a command during this stage to prepare for the recovery point creation process. For example, you can close any open applications that are using the drive.                                                                                                    |
|                                   | Note: If you use this option, be sure the command file has an error recovery mechanism built into it. If the computer has one or more services that must be stopped at this stage (such as stopping a non-VSS aware database or a resource-intensive application), and the command file does not contain any form of error recovery, one or more of the stopped services may not be restarted. An error in the command file can cause the recovery point creation process to stop immediately. No other command files will run. |
| Run after snapshot creation       | Lets you run a command file after a snapshot is created. Running a command during this stage is typically a safe point for allowing services to resume normal activity on the drive while continuing the recovery point creation.                                                                                                    |
|                                   | Because the snapshot takes only a few seconds to create, the database is in the backup state momentarily. A minimal number of log files are created.                                                                                                    |
| Run after recovery point creation | Lets you run a command file after the recovery point file is created. You can run a command during this stage to act on the recovery point itself. For example, you can copy it to an offline location.                                                                                                    |
| Timeout (applies to each stage)   | Lets you specify the amount of time (in seconds) that a command file is allowed to run.                                                                                                    |

### Deploying the command files package to client computers for use during a backup

When you select the option **Use command file package to deliver command files** to the local machine at the time you create an advanced backup policy that uses command files, you need to deploy the Symantec System Recovery Command File Delivery package to client computers.

See "Creating an advanced backup policy" on page 106.

See "Command File Settings options" on page 114.

See "About running command files during a backup" on page 113.

To deploy the command files package to client computers for use during a backup

- On the Symantec System Recovery 2011 Management Solution Packages and **Policies** tab, in the **Install Policies** list in the left pane, under **Command Files**, click Install Files for all Backup Policies.
- In the right pane, near the upper-right corner, click **On** from the list to enable the software delivery policy.
- 3 Set the deployment options See "Deployment options" on page 47.
- Click **Save changes**.

## Creating an independent backup task

You can create an independent (one-time) backup task that is scheduled to run only once on the assigned resource target, on the time and date you specify. You can run an independent backup task on Windows- and Linux-based computers that have Symantec System Recovery installed.

You can also create an independent backup task to create an independent recovery point and you can apply a schedule to the task. However, an independent backup task is typically run only once on the resource targets that you have selected using Ouick Run.

**Note:** A backup policy, as opposed to a one-time, independent backup task, applies to Windows-based computers only.

The independent backup task is only available from the **Monitor Tasks** tab area. You can apply the task to multiple computers at a time. The independent backup task, however, is not available from the Manage Tasks tab. Tasks on that tab can only be applied to one computer at a time.

**Note:** Recovery points are overwritten if you run the independent backup task again on the same location.

See "Creating a basic backup policy" on page 91.

See "Creating an advanced backup policy" on page 106.

See "Deploying a backup policy" on page 128.

#### To run an independent backup task

- On the Symantec System Recovery 2011 Management Solution Monitor Tasks tab, right-click Symantec System Recovery Tasks, and then click New > Task.
- In the Client Tasks tree, click Symantec System Recovery Tasks > Independent Backup.
- 3 On the **Create New Task** panel, in the right pane, type a name for the task.
- 4 Specify the backup options you want. See "Backup options for an independent backup task" on page 119.
- 5 Click **Advanced**, and then set the options you want on the various tabs.

General tab See "General tab options" on page 121.

**Security Option tab** See "Security tab options" on page 124.

Command File tab See "Command File tab options"

on page 126.

The **Command File** tab does not apply to Symantec System Recovery Linux Edition.

Image File Name tab This additional tab is available only when

> you save the task, and then edit it by going into Advanced again. This tab is available only if you are backing up by drive letter.

See "Image File Name tab options"

on page 128.

- Click **OK** to return to the **Create New Task** page. 6
- 7 Click OK.

In the **Task Status** field for your selected backup task, do one of the following.

| To run the task immediately on a computer              | Click Quick Run.                                                                                                    |
|--------------------------------------------------------|----------------------------------------------------------------------------------------------------|
|                                                        | Select the computer on which you want the task to run, and then click <b>Run</b> .                                                  |
| To run the task immediately on multiple computers      | Click <b>New Schedule</b> , and then do one of the following:                                                                       |
|                                                        | Click <b>Now</b> and then select the computers that you want the task applied to.                                                   |
|                                                        | Click <b>Schedule</b> at the bottom of the page.                                                                                    |
| To run the task on multiple computers using a schedule | Click <b>New Schedule</b> .                                                                                                    |
|                                                        | Click <b>Schedule</b> . Specify the date and time to run the task, and then select the computers that you want the task applied to. |
|                                                        | Click <b>Schedule</b> at the bottom of the page.                                                                                    |

Double-click the description in the Task Status table to review a detailed summary of the task's progress.

## Backup options for an independent backup task

The following table describes the options on the **Backup Options** panel. This panel is available when you create an independent backup policy.

See "Creating an independent backup task" on page 117.

**Table 4-12** Backup options for an independent backup task

| Option                               | Description                                                                                                    |
|--------------------------------------|----------------------------------------------------------------------------------------------------|
| All drives on the selected computers | Lets you define a backup policy for two or more computers. You should select this option to protect all drives (including hidden or unmounted), that exist on the client computers. |

Backup options for an independent backup task (continued) **Table 4-12** 

| Option                             | Description                                                                                                    |
|------------------------------------|----------------------------------------------------------------------------------------------------|
| By drive                           | Lets you select the drives that you want to back up on the selected client computers.                                                                                                    |
|                                    | If you chose to create a recovery point set, hidden drives are not displayed in the <b>By Drive</b> list.                                                                                                    |
|                                    | Sometimes a selected drive letter is not available for backing up on a particular client computer. The drive has been deleted or the entire hard disk has been removed from the client computer since Symantec System Recovery was installed. In such cases, when the recovery point is created, it does not include the drive. |
| Destination                        | Indicates the location where you want to store the recovery points, relative to the managed computers.                                                                                                    |
| Create subfolder for each computer | Lets you create new subfolders on the network share that serves as the backup destination.                                                                                                    |
|                                    | The new subfolders are given the same names as each client computer that is backed up. For example, suppose you have two client computers. One is named "CathyReadLaptop" and the other is named "MyLaptop". The new subfolders are named \CathyReadLaptop and \MyLaptop.                                                       |
| Offsite Destination 1              | Lets you use a primary Offsite Copy destination to make copies of your recovery points to store at a remote location for added backup protection.                                                                                                    |
|                                    | See "About Offsite Copy" on page 101.                                                                                                    |
| Offsite Destination 2              | Lets you use a secondary Offsite Copy destination to make copies of your recovery points to store at a remote location for added backup protection.                                                                                                    |
|                                    | See "About Offsite Copy" on page 101.                                                                                                    |

| Option                 | Description                                                                                                    |
|------------------------|----------------------------------------------------------------------------------------------------|
| Create new destination | Lets you define and use a new destination path for the recovery point.                                                                |
| User name              | Lets you specify the user name to a destination folder that is located in a network path.                                             |
| Password               | Lets you specify the password to a destination that is located in a network path.                                                     |
| Confirm password       | Lets you retype the password for confirmation.                                                                                        |
| Add destination        | Adds the destination to the <b>Destination</b> list, and the <b>Offsite Destination 1</b> and the <b>Offsite Destination 2</b> lists. |

**Table 4-12** Backup options for an independent backup task (continued)

## General tab options

The following table describes the options on the **General** tab.

See "Creating an independent backup task" on page 117.

When a recovery point of a drive is created, compression results may vary, depending on the types of files on the drive.

**Table 4-13** Compression options on the General tab for an independent backup task

| Option                    | Description                                                                                                    |
|---------------------------|----------------------------------------------------------------------------------------------------|
| None                      | Indicates that compression is not used on the recovery point.  You can choose this option if storage space is not an issue. If the recovery point is saved to a busy network drive, the use of high compression may be faster than no compression because less data needs to be written across the network. |
| Standard<br>(recommended) | Lets you use low compression for a 40 percent average data compression ratio on recovery points. This setting is the default.                                                                                                    |
| Medium                    | Lets you use medium compression for a 45 percent average data compression ratio on recovery points.                                                                                                    |

Compression options on the General tab for an independent backup **Table 4-13** task (continued)

| Option | Description                                                                                                    |
|--------|----------------------------------------------------------------------------------------------------|
| High   | Lets you use high compression for a 50 percent average data compression ratio on recovery points. This setting is usually the slowest method.  When a high compression recovery point is created, CPU usage may be higher than normal. Other processes on the computer may also be slower. To compensate, you can adjust the operation speed of the backup process. Speed adjustments may improve the performance of other resource-intensive applications that you run at the same time. |

Advanced recovery point options on the General tab for an **Table 4-14** independent backup task

| Option                                     | Description                                                                                                    |
|--------------------------------------------|----------------------------------------------------------------------------------------------------|
| Verify recovery<br>point after<br>creation | Checks whether a recovery point or recovery point set is valid or corrupt immediately following its creation.                                                                                          |
|                                            | For steps on how to verify the integrity of a recovery point long after it has been created, refer to the Symantec System Recovery product documentation.                                              |
|                                            | When you verify a recovery point, it can approximately double the time that is required to create the recovery point.                                                                                  |
| Disable<br>SmartSector<br>copying          | Speeds up the copying process by copying only hard disk sectors with data. However, in some cases, it may be desirable to copy all sectors in their original layout, whether or not they contain data. |
|                                            | If you want to copy both used and unused hard disk sectors, select Disable SmartSector Copying.                                                                                                    |
|                                            | When you select this option, it increases the process time, and usually results in a larger recovery point file size.                                                                                  |
| Ignore bad sectors<br>during copy          | Creates a recovery point even if bad sectors are on the hard drive. Although most drives do not have bad sectors, the potential for problems increases during the lifetime of the hard drive.          |

Advanced recovery point options on the General tab for an **Table 4-14** independent backup task (continued)

| Option                                                | Description                                                                                                    |
|-------------------------------------------------------|----------------------------------------------------------------------------------------------------|
| Divide into<br>smaller files to<br>simplify archiving | Splits a recovery point into two or more smaller files. This feature is useful if you create or export a recovery point that you want to copy to removable media later for safekeeping. The recovery point is split into smaller, more manageable files. You can then copy the files onto separate, removable media, such as a DVD or CD. |
|                                                       | If Symantec System Recovery creates an .sv2i file in addition to the .v2i files, you need to save the .sv2i file on the same media as the first .v2i file.                                                                                                    |
|                                                       | If you create a recovery point of volumes with thousands of files on a computer that has low memory, splitting the recovery point into smaller segments may help speed the process.                                                                                                    |
|                                                       | If a recovery point is divided into multiple files, the file names for subsequent files are appended with _S01, _S02, and so forth. For example, if the default file name were Dev-RBrough_C_Drive.v2i, the second file name would be Dev-RBrough_C_Drive_S01.v2i, and so on.                                                             |
| Enable search engine support for                      | Uses your search engine software to index all of the file names that are contained in each recovery point.                                                                                                    |
| Google Desktop                                        | By indexing file names, you can then use a search engine of choice to locate the files that you want to retrieve. A search tool such as Google Desktop, may already be installed on their computer to search their recovery points.                                                                                                    |
|                                                       | See Appendix A: Using a search engine to search recovery points in the Symantec System Recovery User's Guide for information about using Google Desktop to retrieve files.                                                                                                    |
|                                                       | <b>Note:</b> This option does not apply to Symantec System Recovery Linux Edition.                                                                                                    |
| Include system and temporary                          | Includes indexing support for the operating system and temporary files when a recovery point is created on the client computer.                                                                                                    |
| files                                                 | <b>Note:</b> This option does not apply to Symantec System Recovery Linux Edition.                                                                                                    |

**Table 4-14** Advanced recovery point options on the General tab for an independent backup task (continued)

| Option                     | Description                                                                                                    |  |
|----------------------------|----------------------------------------------------------------------------------------------------|--|
| Perform full VSS<br>backup | Lets you perform a full backup on the VSS storage and send a reque<br>for VSS to review its own transaction log. This option is used for V<br>applications, such as Microsoft Exchange Server 2003 or Microsoft<br>SQL.                                       |  |
|                            | VSS determines what transactions are already committed to the database and then truncates those transactions. Among other things, truncated transaction logs help keep the file size manageable and limits the amount of hard drive space that the file uses. |  |
|                            | If you do not select this option, backups still occur on the VSS storage. However, VSS does not automatically truncate the transaction logs following a backup.                                                                                               |  |
|                            | <b>Note:</b> This option does not apply to Symantec System Recovery Linux Edition.                                                                                                    |  |
| Description                | Lets you type a description that you want associated with the recovery point.                                                                                                    |  |

### Security tab options

The following table describes the options on the **Security Option** tab.

When you create a backup policy or an independent backup task, the password that you enter in this option is also automatically added to the recovery point password store.

See "About the recovery point password store" on page 68.

See "Creating an independent backup task" on page 117.

Password and data encryption options for an independent backup task **Table 4-15** 

|                                     | task                                                                                                    |
|-------------------------------------|----------------------------------------------------------------------------------------------------|
| Options                             | Description                                                                                                    |
| Options  Enable password protection | Sets a password on the recovery point that is created.  Passwords can only use standard characters, not extended characters, or symbols. (Use characters with an ASCII value of 128 or lower.)  Store the password in a secure place. When you access or restore a password-encrypted recovery point, the Symantec System Recovery prompts you for the case-sensitive password. If you do not enter the correct password or you forget the password, you cannot open the recovery point.  Warning: Symantec has no method for opening encrypted recovery points.  Users type this password before they can restore a backup. They must                                                                              |
|                                     | also type the password to delete recovery points within a recovery point set.  For greatest security, recovery point passwords should adhere to the following general rules:  Do not use consecutive characters that repeat (for example, BBB or 88).  Do not use common words you would find in a dictionary.  Use at least one number.  Use both uppercase and lowercase alphabetical characters.  Use at least one special character such as (\{\{\}\}\].<>;:\"?/\\~\!@#\$\%^&*(\)+=\).  Change the password of an existing encrypted recovery point file after a set period of time with the Archive Recovery Point File feature in the Recovery Point Browser. See the Symantec System Recovery Point Browser. |

**Table 4-15** Password and data encryption options for an independent backup task (continued)

| Options                  | Description                                                                                                    |
|--------------------------|----------------------------------------------------------------------------------------------------|
| Enable AES<br>encryption | Enhances the security of your data by enabling AES (Advanced Encryption Standard) to encrypt recovery points that you create or archive. This encryption level is especially useful if you store recovery points on a network share and need a high level of security protection against unauthorized access and use. |
|                          | You must enter the correct password before you can access or restore an encrypted recovery point, or delete recovery points within a recovery point set. Besides bit strength, the makeup of the password can improve the security of your data.                                                                      |
|                          | Encryption strengths are available for the following levels:  ■ Standard (password length is 8 characters or longer)  ■ Medium (password length is 16 characters or longer)  ■ High (password length is 32 characters or longer)                                                                                      |
|                          | While higher strengths require longer passwords, the result is greater security for your data.                                                                                                    |

## Command File tab options

The following table describes the options on the **Command File** tab.

See "Creating an independent backup task" on page 117.

See "About running command files during a backup" on page 113.

Command File Settings options for an independent backup task **Table 4-16** 

| Option                                                                 | Description                                                                                                    |
|------------------------------------------------------------------------|----------------------------------------------------------------------------------------------------|
| Use command file package to deliver command files to the local machine | Indicates if you intend to deploy the Symantec System Recovery command file package that is stored on the Notification Server computer.  See "Deploying the command files package to client computers for use during a backup" on page 117.  When you deselect this option, you can specify a folder on a network share where the command files are stored for deployment. |

Command File Settings options for an independent backup task **Table 4-16** (continued)

| Option                       | Description                                                                                                    |
|------------------------------|----------------------------------------------------------------------------------------------------|
| Command files folder         | Lets you specify the location of command files if you want them to be located in a place other than the default location. You can also specify a location on a per-job basis, as well as specify a location that can be shared among several computers. If you specify a network location, you are prompted for network credentials.                                                                                                    |
| User name                    | Lets you specify the user name to a command file folder that is located in a network path.                                                                                                    |
| Password                     | Lets you specify the password to a command file folder that is located in a network path.                                                                                                    |
| Confirm password             | Lets you retype the password to a command file folder that is located in a network path.                                                                                                    |
| Run before snapshot creation | Lets you run a command file after a backup has started and before a recovery point is created. You can run a command during this stage to prepare for the recovery point creation process. For example, you can close any open applications that are using the drive.                                                                                                    |
|                              | Note: If you use this option, be sure the command file has an error recovery mechanism built into it. If the computer has one or more services that must be stopped at this stage (such as stopping a non-VSS aware database or a resource-intensive application), and the command file does not contain any form of error recovery, one or more of the stopped services may not be restarted. An error in the command file can cause the recovery point creation process to stop immediately. No other command files will run. |

Command File Settings options for an independent backup task **Table 4-16** (continued)

| Option                            | Description                                                                                                    |
|-----------------------------------|----------------------------------------------------------------------------------------------------|
| Run after snapshot creation       | Lets you run a command file after a snapshot is created. Running a command during this stage is typically a safe point for allowing services to resume normal activity on the drive while continuing the recovery point creation. |
|                                   | Because the snapshot takes only a few seconds to create, the database is in the backup state momentarily. A minimal number of log files are created.                                                                              |
| Run after recovery point creation | Lets you run a command file after the recovery point file is created. You can run a command during this stage to act on the recovery point itself. For example, you can copy it to an offline location.                           |
| Timeout (applies to each stage)   | Lets you specify the amount of time (in seconds) that a command file is allowed to run.                                                                                                    |

## Image File Name tab options

The following table describes the options on the **Image File Name** tab.

See "Creating an independent backup task" on page 117.

**Table 4-17** Image File Name tab options for an independent backup task

| Option          | Description                                                                |
|-----------------|----------------------------------------------------------------------------|
| Image file name | Lets you type a name for the image file or you can leave the default name. |

## Deploying a backup policy

You can deploy backup policies to resource targets that have Symantec System Recovery installed.

See "Deploying a backup policy" on page 128.

See "Creating a basic backup policy" on page 91.

See "Creating an advanced backup policy" on page 106.

See "Deploying an existing backup policy as soon as possible" on page 129.

When you deploy backups to resource targets, all of the computers within a given target have the same backup schedule.

**Note:** Make sure that any backups you deploy do not overlap in time; otherwise an error occurs. Also, suppose you have two backup policies. Each policy has the recovery point set options pointing to the same drives. When the policy is assigned to the client computer, the policies fail with no generated errors.

#### To deploy a backup policy

- On the Symantec System Recovery 2011 Management Solution Manage Tasks tab, in the Backup Policies list in the left pane, click Backup Policies.
- In the middle panel, click a backup policy name.
- 3 On the table's toolbar, click **Edit**.
- In the displayed panel near the upper-right corner, click **On** from the list to enable the software delivery policy.
- Set the deployment options. See "Deployment options" on page 47.
- Click Save changes.

## Deploying an existing backup policy as soon as possible

After you have created one or more backup policies, you can use Symantec Management Console to create a Client Task. A manual backup starts immediately if no other tasks or policies are in the queue.

Within the Client Task you can use **Quick Run** to create the following items on demand:

- An independent recovery point.
- A recovery point set.
- An incremental recovery point of the drive's most recent changes.

See "Deploying a backup policy" on page 128.

#### To deploy an existing backup policy as soon as possible

- On the Symantec System Recovery 2011 Management Solution Monitor Tasks tab, right-click Symantec System Recovery Tasks, and then click New > Task.
- In the Client Tasks tree, click Symantec System Recovery Tasks > Run Backup Policy.
- 3 On the **Create New Task** page, in the right pane, type a name for the task.
- 4 Select a backup policy from the list, and then click **OK**.
- In the **Task Status** field for your selected backup task, do one of the following. 5

| To run the task immediately on a                       | Click Quick Run.                                                                                                    |
|--------------------------------------------------------|----------------------------------------------------------------------------------------------------|
| computer                                               | Select the computer on which you want the task to run, and then click <b>Run</b> .                                                  |
| To run the task immediately on multiple computers      | Click <b>New Schedule</b> , and then do one of the following:                                                                       |
|                                                        | Click <b>Now</b> and then select the computers that you want the task applied to.                                                   |
|                                                        | Click <b>Schedule</b> at the bottom of the page.                                                                                    |
| To run the task on multiple computers using a schedule | Click <b>New Schedule</b> .                                                                                                    |
|                                                        | Click <b>Schedule</b> . Specify the date and time to run the task, and then select the computers that you want the task applied to. |
|                                                        | Click <b>Schedule</b> at the bottom of the page.                                                                                    |

Double-click the description in the **Task Status** table to review a detailed summary of the task's progress.

## Viewing the status of computers within a backup policy

You can select an existing backup policy to view the progress of any currently running backups, or the backup status of all computers in the resource targets that are assigned to that policy. For example, if one or more drives on a computer are not included in a backup policy, the status icon changes to reflect the level of backup protection.

See "Creating a basic backup policy" on page 91.

See "Creating an advanced backup policy" on page 106.

#### To view the status of computers within a backup policy

- On the Symantec System Recovery 2011 Management Solution Manage Tasks tab, in the left pane, click Backup Policies.
- 2 In the middle panel, select a backup policy name.
- 3 On the table's toolbar, click **Edit**.
- 4 Expand the Backup Status area at the bottom of the page.

## Editing a backup policy

You can edit any of the properties and options of a backup policy, except the selected drives that are backed up and the backup type. The resulting backup policy is updated on any computers that are in its assigned resource target.

See "Creating a basic backup policy" on page 91.

See "Creating an advanced backup policy" on page 106.

See "Viewing the status of computers within a backup policy" on page 130.

See "Editing the schedule of a backup policy" on page 132.

#### To edit a backup policy

- On the Symantec System Recovery 2011 Management Solution Manage Tasks tab, in the left pane, click Backup Policies.
- In the middle panel, select a backup policy name.
- 3 On the table's toolbar, click **Edit**.
- In the displayed pane, use the available options and backup properties to make any changes that you want to the policy.

See "Backup Policy Schedule options" on page 93.

See "Backup Destinations options" on page 99.

See "Advanced recovery point options" on page 108.

See "Password and data encryption options" on page 111.

See "Command File Settings options" on page 114.

5 Click Save changes.

## Editing the schedule of a backup policy

Depending on the recovery point type that you create, you can edit the schedule settings of a backup.

See "Editing a backup policy" on page 131.

The resulting schedule is updated on the resource target that is assigned to the backup policy.

See "Creating a basic backup policy" on page 91.

#### To edit the schedule of a backup policy

- On the Symantec System Recovery 2011 Management Solution Manage Tasks tab, in the left pane, click Backup Policies.
- In the middle panel, select a backup policy name. 2
- 3 On the table's toolbar, click Edit.
- 4 In the **Schedule Details** field, click the associated hyperlink.
- Set the backup policy schedule options and properties that you want, and then click Apply.
  - See "Backup Policy Schedule options" on page 93.
- Click Save changes. 6

## Renaming a backup policy

You can change the name of any backup policy you have created.

See "Editing a backup policy" on page 131.

See "Editing the schedule of a backup policy" on page 132.

### To rename a backup policy

- On the Symantec System Recovery 2011 Management Solution Manage Tasks tab, in the left pane, click Backup Policies.
- 2 In the middle panel, select a backup policy name.
- 3 On the table's toolbar, click **Rename**.
- 4 Type a new backup policy name.
- 5 Click OK.

## Disabling a backup policy

You can disable a backup policy using one of two methods. You can remove the backup policy entirely from each client computer in the resource target. Or, you can deactivate the backup policy on client computers so recovery points are not created. In such cases, you can reactivate the backup later when you want recovery point creation to resume.

### To disable a backup policy on resource targets

- On the Symantec System Recovery 2011 Management Solution Manage Tasks tab, in the left pane, click **Backup Policies**.
- In the middle panel, select a backup policy name.
- 3 On the toolbar, in the middle panel, click **Edit**.
- 4 Click Advanced Options, uncheck Active Backup Policy, and then click Apply.

This deactivates the backup policy on client computers. The policy, however, remains on client computers.

5 Click Save changes.

See "Editing a backup policy" on page 131.

See "Editing the schedule of a backup policy" on page 132.

See "Disabling a backup schedule" on page 133.

See "Deleting a backup policy" on page 134.

## Disabling a backup schedule

You can temporarily disable the schedule of a backup so that the creation of recovery points is reduced on the resource targets that are assigned to the backup. For example, any event triggers that are associated with the backup can still cause the creation of recovery points despite the schedule being disabled.

#### To disable a backup schedule

- On the Symantec System Recovery 2011 Management Solution Manage Tasks tab, in the left pane, click Backup Policies.
- 2 In the middle panel, select a backup policy name.
- 3 On the toolbar, in the middle panel, click **Edit**.
- 4 In the **Schedule Details** field, click the associated hyperlink.
- 5 Do one of the following:

- If the backup type is a recovery point set, in the **Backup Policy Schedule** panel, uncheck **Schedule**, and then click **Apply**.
- If the backup type is an independent recovery point set, select **No schedule** from the drop-down list, and then click **Apply**.

### Click Save changes.

See "Editing a backup policy" on page 131.

See "Editing the schedule of a backup policy" on page 132.

See "Disabling a backup policy" on page 133.

See "Deleting a backup policy" on page 134.

## Deleting a backup policy

Deleting a backup policy removes it from the console and all client computers to which you have it assigned. Any recovery points that the backup policy creates are left intact.

#### To delete a backup policy

- On the Symantec System Recovery 2011 Management Solution Manage Tasks tab, in the left pane, click Backup Policies.
- 2 In the middle panel, select a backup policy name.
- 3 On the toolbar, in the middle panel, click **Delete**.
- Click OK.

See "Editing a backup policy" on page 131.

See "Editing the schedule of a backup policy" on page 132.

See "Disabling a backup schedule" on page 133.

See "Disabling a backup policy" on page 133.

## About viewing Symantec System Recovery details for a client computer

You can view Symantec System Recovery properties and details about a selected computer that you manage.

You can view the following details:

- Backup status, volume status, and history of the computer.
- An event log that identifies errors, information, and warnings.

### About viewing Symantec System Recovery details for a client computer

- The backup type that is created and the backup destination.
- Symantec System Recovery license status.

The following table describes the tab and the details within that tab that you can view.

Symantec System Recovery details **Table 4-18** 

| Tab    | Description |
|--------|-------------|
| Status |             |

| Table 4-18         Symantec System Recovery details (continued) |                                                                                                    |
|-----------------------------------------------------------------|----------------------------------------------------------------------------------------------------|
| Tab                                                             | Description                                                                                                    |
|                                                                 | Computer status types include the following:                                                                                                    |
|                                                                 | At Risk  A computer that has no recovery points available for the reported drives.  A computer at risk can be recovered if the volumes are set to back up. For example, suppose you have a C: D: and E:\ volume on a client computer, but only a backup of C:\ exists. While Symantec System Recovery 2011  Management Solution shows the client computer at risk, you can still recover the C:\ volume.       |
|                                                                 | Attention Needed A computer that has a backup policy assigned but it has not been run for a long time. Or, the policy has missed the last scheduled backup (meaning that existing recovery points are probably old). A computer drive that needs attention can be recovered. However, if the recovery points are older, the recovery points do not contain the latest versions of files or folders.  Backed up |
|                                                                 | A computer that has made a recovery point of all drives (set to report full status) in the last 30 days. And, the computers have not missed the last scheduled backup. Computers are considered backed up without having an assigned backup policy as long as one or more recovery points are created within the last 30 days. A backed up drive can be fully recovered.                                       |
|                                                                 | <ul> <li>Not Reporting         <ul> <li>A computer that is either not connected to the network, is unplugged, or the Symantec Management Agent is not installed.</li> </ul> </li> <li>Unknown         <ul> <li>The status is not yet calculated, or the computer has an unsupported version of Symantec System Recovery.</li> </ul> </li> <li>Not Installed</li> </ul>                                         |
|                                                                 | A computer does not have the Symantec System Recovery Plug-in installed.                                                                                                    |
|                                                                 | See "Creating a basic backup policy" on page 91.                                                                                                    |
|                                                                 | License status types include the allowing:                                                                                                    |
|                                                                 | ■ License                                                                                                    |

The number of computers that have a current license

**Table 4-18** Symantec System Recovery details (continued)

| Tab            | Description                                                                                                    |
|----------------|----------------------------------------------------------------------------------------------------|
|                | assigned. ■ Not Licensed The number of computers on which an expired trial version of Symantec System Recovery is installed or on which no license was activated. ■ Trial License The number of computers that have a trial version of Symantec System Recovery installed.           |
|                | The <b>Status</b> tab also shows you the Symantec System Recovery version, license model used, and the license expiration date.                                                                                                    |
| Events         | Lists information, errors, or warnings for the selected computer.                                                                                                    |
|                | You can also use the Windows Event Viewer on the computer to view events from the application logs.                                                                                                    |
| Backup History | Lists the backup history of a computer and general status information, such as the recovery point type, size, and destination.                                                                                                    |
|                | You can also view a chronological history of all of the recovery points that are taken of selected drives (even if the recovery point has been deleted from the storage location).                                                                                                   |
|                | The picture icon next to each drive letter gives you a quick visual indication about the type of recovery point that is created (a recovery point set, or an independent recovery point).                                                                                            |
| Volume Status  | Lists specific information about the computer's hard drive (like the file system that is used and the storage capacity), the storage location for the last recovery point, and when the last recovery point occurred.                                                                |
|                | In the <b>Volume Status</b> window, in the <b>Last Backup</b> column, notice that any unprotected drives (that is, any drives that have not yet had a backup policy run on them) are labeled <b>Never</b> . Each drive's protection status also appears in the <b>Status</b> column. |

| Tab                  | Description                                                                                                    |
|----------------------|----------------------------------------------------------------------------------------------------|
| Client Configuration | Lists the selected computer's Symantec System Recovery client settings. For example, you can view the Symantec System Recovery settings for event logs, FTP configuration, log files, backup performance, SMTP and SNMP notifications, and system tray icon details.  See "Configuring a client option policy for computers" on page 204. |
| Recovery History     | Lists the recovery history of a computer based on the recovery date, the drive that was recovered, and the recovery point that was used. The status of the recovery is also displayed.                                                                                                    |

Symantec System Recovery details (continued) **Table 4-18** 

See "Viewing Symantec System Recovery details for a client computer" on page 139.

### Viewing Symantec System Recovery details for a client computer

You can view Symantec System Recovery properties and details about a selected computer that you manage.

See "About viewing Symantec System Recovery details for a client computer" on page 134.

#### To view Symantec System Recovery details for a client computer

- On the Symantec System Recovery 2011 Management Solution Manage Tasks tab, in the left pane, expand the **Computers** area.
- In the left pane, do one of the following:
  - Under **Group**, click a computer group name.
  - In **Computers** tree, click **Computers**.
- If necessary, in the middle pane, use the **Filter results** bar above the table to refine the list of computers.
- In the middle pane, in the table, select a computer name, and then click **Details** on the toolbar above the table.
- 5 Click the tab of the detail that you want to view.

140 | Managing backups About viewing Symantec System Recovery details for a client computer

5

# Chapter

# Managing recovery points

This chapter includes the following topics:

■ About deleting recovery points

## About deleting recovery points

If you no longer want a particular set of recovery points you can delete the set at any time. Deleting recovery point sets is particularly useful if you want to prevent an accumulation of obsolete backup data at the destination. After you delete a recovery point set, access to files or system recovery from that point in time is no longer available.

See "Deleting a recovery point set" on page 142.

You can also reduce the amount of needed storage space for the recovery point set by deleting multiple incremental recovery points within a set. The base recovery point and the first and last incremental recovery points are required for a restore and cannot be deleted. Deleting incremental recovery points within a set consolidates the data only; it does not delete data.

See "Deleting recovery points within a set" on page 142.

Depending on the number of incremental recovery points that you delete, additional memory may be required to restore or browse a consolidated incremental recovery point. Additionally, when you delete recovery points over the network, network traffic may increase significantly.

**Note:** Be careful about which recovery points you choose to delete. For example, suppose a user created a new document that was captured in the third recovery point in your recovery points list. The remote user deletes the file accidentally, at which time the fourth recovery point captures the deletion. The user could lose the file permanently if you delete the third recovery point.

See "Creating a basic backup policy" on page 91.

### Deleting a recovery point set

If you no longer want a particular recovery point set you can delete it at any time. Deleting recovery point sets is particularly useful if you want to prevent an accumulation of obsolete backup data at the destination.

After you delete a recovery point set, access to files or system recovery from that point in time is no longer available.

See "About deleting recovery points" on page 141.

See "Deleting recovery points within a set" on page 142.

### To delete a recovery point set

- On the Symantec System Recovery 2011 Management Solution Monitor Tasks tab, right-click Symantec System Recovery Tasks, and then click New > Task.
- 2 In the Client Tasks tree, click Symantec System Recovery Tasks > Delete **Recovery Points.**
- On the **Create New Task** page, in the right pane, type a name for the task.
- Select the computer whose recovery points you want to delete. 4
- 5 Based on the creation date, select the recovery point that you want to delete.
- 6 Click OK.
- In the Task Status field, click New Schedule.
- Do one of the following:
  - To run the task as soon as possible, click **Now**, and then click **Schedule**.
  - To schedule the task to run at a later date and time, click **Schedule**. Specify the date and time to run the task, and then click **Schedule** at the bottom of the page.

### Deleting recovery points within a set

You can delete specific recovery points or incrementals within a set.

If the backup policy includes a password, you may be prompted to type the password when you delete recovery points within a set.

See "About deleting recovery points" on page 141.

See "Deleting a recovery point set" on page 142.

#### To delete recovery points within a set

- On the Symantec System Recovery 2011 Management Solution Monitor Tasks tab, right-click Symantec System Recovery Tasks, and then click New > Task.
- In the Client Tasks tree, click Symantec System Recovery Tasks > Delete **Incremental Recovery Points.**
- 3 On the **Create New Task** page, in the right pane, type a name for the task.
- 4 Select the computer whose incremental recovery points you want to delete.
- Type the recovery point password in the associated text box. 5
- 6 Select the recovery points you want to delete.
- Do one of the following:
  - To automatically delete all but the first recovery point (the base) and the last recovery point in the set, click **Automatic Consolidation**.
  - To manually select which recovery points in the set to delete, click **Manual**, and then select the recovery points you want to delete. You cannot select the first recovery point (the base) and the last recovery point to consolidate.
- Click OK. 8
- In the Task Status field, click New Schedule.
- **10** Do one of the following:
  - To run the task as soon as possible, click **Now**, and then click **Schedule**.
  - To schedule the task to run at a later date and time, click **Schedule**. Specify the date and time to run the task, and then click **Schedule** at the bottom of the page.

Chapter 6

# Managing the conversion of recovery points to virtual disks

This chapter includes the following topics:

- About converting recovery points to virtual disks
- Configuring a Convert to Virtual by Computer task
- Configuring a Convert to Virtual by Destination task
- Configuring a one-time convert to virtual task
- Editing a convert to virtual task
- Deleting a convert to virtual task

# About converting recovery points to virtual disks

You can use schedule the conversion of recovery points of a physical computer to a virtual hard disk. You can create a VMware virtual disk , a Microsoft virtual disk , or a VMware ESX Server.

When you convert recovery points to virtual disks, it has the following benefits:

- Useful if the physical hardware on the client computer fails.
- You avoid losing the services on the physical computer. For example, when you perform a hot swap of a service from a physical to virtual environment.
- Excellent for testing and evaluation purposes.

The following platforms support virtual disks created from recovery points:

- VMware Workstation 4, 5, and 6
- VMware ESX Server 2.0, 3.0, 3.5, 3.5i, 4.0, and 4.0i
- VMware Server 1
- VMware GSX Server 3.x (replaced by VMware Server)
- Microsoft Virtual Server 2005 R2 and later
- Microsoft Hyper-V

Note: Be aware that each time the conversion task runs, the new virtual disk file that is created replaces the previous virtual disk file.

See "Configuring a Convert to Virtual by Computer task" on page 146.

See "Configuring a Convert to Virtual by Destination task" on page 153.

See "Configuring a one-time convert to virtual task" on page 156.

# Configuring a Convert to Virtual by Computer task

You can create a schedule to convert the most recent recovery points and incremental recovery points of multiple managed computers. You can convert recovery points to VMware virtual disk format or Microsoft virtual disk format. You can also convert recovery points directly to a VMware ESX Server.

When you create a backup policy or an independent backup task, you can optionally assign a password to protect recovery points from unauthorized access. When you convert password-protected recovery points to virtual disks, you must first unlock the recovery points by using the specified password.

To help automate the conversion process, you can specify the existing passwords in the Passwords Store. When you run a convert to virtual task, the clients use the list of passwords to unlock the recovery points at the time of conversion.

See "About the recovery point password store" on page 68.

Note: Be aware that each time the task runs, the new virtual disk file that is created replaces the previous virtual disk file.

See "Configuring a Convert to Virtual by Destination task" on page 153.

See "Configuring a one-time convert to virtual task" on page 156.

#### To configure a Convert to Virtual by Computer task

- On the Symantec System Recovery 2011 Management Solution Monitor Tasks tab, right-click Symantec System Recovery Tasks, and then click New > Task.
- In the Client Tasks tree, click Symantec System Recovery Tasks > Convert to Virtual by Computer.
- 3 On the **Create New Task** page, in the right pane, type a name for the conversion task.
- Click the virtual disk type and select the version that you want to create, if necessary.
- 5 Do one of the following:
  - To configure a conversion task for two or more computers, click **All drives** on the selected computers. This option converts the latest recovery points of all drives that exist on the selected computers, including hidden drive (excludes unmounted drives).
  - To convert recovery points of certain drive letters on the selected computers, click **By drive letter**, and then select the drive letters that you want.
    - Sometimes a selected drive letter is not available for recovery point conversion on a particular client computer. The drive has either been deleted or the entire hard disk has been removed from the client computer since Symantec System Recovery was installed. In such cases, when the recovery point is converted, it does not include the drive.
- Do one of the following based on the virtual disk type you selected earlier:
  - If you selected VMware virtual disk or Microsoft virtual disk as the virtual disk type, select a destination for the virtual disk file.

resulting virtual disk

To use an existing From the list of predefined locations, select the location where destination for the vou want to save the virtual disk.

See "Creating default recovery point destinations" on page 70.

To define a new resulting virtual disk

Select **Create new destination**, and then do one of the destination for the following and then click **Add Destination**:

- Type a local folder path. The local folder path you specify is relative to the managed computer. It is not the folder path on the computer where you are running the Symantec System Recovery 2011 Management Solution console. Local folder paths do not get indexed by the Backup Exec Retrieve Indexing Server; only network share paths get indexed.
- Type a UNC path to a network share.
- Type the IP address path to a network share. If you typed a path to a network share, specify the user name and password to access the location with create, read, and write privileges.

If there is not enough space at the destination where the virtual disk file is stored, the conversion fails when it runs. An error is also reported in the **Home Page** view.

You should avoid storing virtual disk files on the Symantec System Recovery 2011 Management Solution server. As the number or size of virtual disks grows, you have less disk space available for regular server use. Saving virtual disk files to a separate drive or a network location eliminates this problem.

■ If you selected VMware ESX Server as the virtual disk type, select a temporary location for the files.

temporary location for the conversion files

To use an existing From the list of predefined temporary locations, select the path where you want to save the temporary conversion files.

See "Creating default recovery point destinations" on page 70.

To define a new temporary location for the conversion files

#### Click Create new destination.

Type the name of the server or the server's IP address that you can use as a temporary location for files.

If you selected a temporary location for files on a network, type a valid administrator user name that has sufficient rights. Type a valid password.

#### Click Advanced.

Do one of the following:

If you selected VMware virtual disk or Microsoft virtual disk as the virtual disk type

Go to the next step.

If you selected VMware ESX Server as the Do the following:

virtual disk type

- On the **ESX Setup** tab, do one of the following:
  - Select a defined ESX Server location, upload location, and import location from the respective list boxes.
  - If there are no locations to choose from, on the ESX Server Location tab, set the appropriate options. See "ESX Server Location options" on page 150.
- Select Remove files from temporary location after conversion if you want the temporary files to be removed after the virtual disk is created.
- On the **Conversion Options** tab, set the options you want.

See "Conversion options" on page 151.

- **10** Click **OK** to return to the task page.
- 11 Click OK.
- 12 In the Task Status field, click New Schedule, and then set the options you want.
- **13** Do one of the following:

To run the task one time as soon as possible after the task is saved

Click Now.

To run the task at a specific time or multiple times

Click Schedule, and then set one of the following schedule options:

- In the drop-down list, select **At** date/time, and then specify the date and time and how often the schedule repeats.
- In the drop-down list, select **Shared** Schedule, and then select a shared schedule to use or create a new one to use.

#### **14** In the **Task Status** field, do one of the following:

- To run the task as soon as possible, click **Now**, and then click **Schedule**.
- To schedule the task to run at a later date and time, click **Schedule**. Specify the date and time to run the task, and then click **Schedule** at the bottom of the page.

Double-click the description in the **Task Status** table to review a detailed summary of the task's progress.

#### **ESX Server Location options**

Use the ESX Server Location options if you configure a convert to virtual task for an ESX server.

See "Configuring a Convert to Virtual by Computer task" on page 146.

Table 6-1 **ESX Server Location options** 

| Option                     | Description                                                                                                    |
|----------------------------|----------------------------------------------------------------------------------------------------|
| ESX Server Name or Address | Specifies the name of the server or the server's IP address.                                                                                                    |
|                            | Note: The virtual disk files are transferred to an ESX server through a Secure Shell (SSH) and secure file transfer protocol (SFTP). You might need to change the settings on the ESX server. For more information, see your ESX server documentation. |
| ESX Server credentials     | Specifies a valid administrator name that has sufficient rights and a valid password to the server.                                                                                                    |

|                   | ,                                                                                                    |
|-------------------|----------------------------------------------------------------------------------------------------|
| Option            | Description                                                                                                |
| Create ESX Server | Lets you add the defined ESX Server whose name or address and credentials you have specified.              |
| Upload Location   | Lets you specify the path to the folder where the virtual disk files are written.                          |
|                   | Use the <b>Add</b> , <b>Remove</b> , and <b>Edit</b> options to configure the upload folder path you want. |
| Import Location   | Specifies the path to the folder where you want to import virtual disk files.                              |
|                   | <b>Note:</b> The folder that you select must be different than the upload location folder.                 |
|                   | Use the <b>Add</b> , <b>Remove</b> , and <b>Edit</b> options to configure the import folder path you want. |

Table 6-1 ESX Server Location options (continued)

# **Conversion options**

You can set various conversion options when you convert a recovery point to a virtual disk.

See "Configuring a Convert to Virtual by Computer task" on page 146.

Table 6-2 Conversion options

| Option                             | Description                                                                                                    |
|------------------------------------|----------------------------------------------------------------------------------------------------|
| Create one virtual disk per volume | Creates one virtual disk per converted volume.                                                                                                    |
|                                    | If you do not select this option, each drive is matched to its respective hard drive letter assignment during the conversion.  Therefore, it results in multiple drives within one virtual disk file. |

Conversion options (continued) Table 6-2

| Option                 | Description                                                                                                    |
|------------------------|----------------------------------------------------------------------------------------------------|
| Run Windows Mini-Setup | Runs Windows Mini-Setup when you restart the computer after recovery.                                                                                                    |
|                        | During recovery a text-based answer file is generated that scripts the answers for a series of dialog boxes. When the Mini-Setup Wizard starts, it looks for this file answer to automate the wizard. For example, the answer file by way of the wizard, can automatically apply network card settings and other hardware and software settings on the computer. |
|                        | Unlike Windows Welcome, which can take up to 60 minutes or more to set up Windows, Mini-Setup takes about six minutes. Specific information, including accepting the End-User license agreement, and entering the product key, user name, and company name gets automatically applied by Mini-Setup.                                                             |
|                        | Deselect this option if you want any of the following to occur at the time of recovery instead:                                                                                                    |
|                        | ■ You want ot run Windows Welcome instead of Mini-Setup                                                                                                    |
|                        | ■ You do not want to change any of the configurable options for which the Mini-Setup Wizard changes for you at the time of recovery. This scenario ensures that the computer is recovered to its original state before recovery.                                                                                                    |
|                        | For more detailed information about<br>Mini-Setup, you can perform a search for<br>"Mini-Setup" on the Microsoft Help &<br>Support Web site.                                                                                                    |

| Option                                            | Description                                                                                                    |
|---------------------------------------------------|----------------------------------------------------------------------------------------------------|
| Split virtual disk into multiple 2 GB .vmdk files | Splits the virtual disk file into multiple 2 GB .vmdk files.                                                                                                    |
|                                                   | For example, use this option if your virtual disks are stored on a FAT32 drive. Or, any file system that does not support files larger than 2 GB. Or, if you want to copy the virtual disk files to a DVD but the size is larger than the DVD allows. |
|                                                   | This option is specific to VMware; it is not available if you selected Microsoft virtual disk as the conversion format.                                                                                                    |

Table 6-2 Conversion options (continued)

# Configuring a Convert to Virtual by Destination task

You can schedule the conversion of a computer's most recent recovery points and incremental recovery points to virtual disks. This type of task uses the .sv2i file to reduce the time it takes to convert multiple recovery points. When Symantec System Recovery creates a recovery point, a .sv2i file is saved with it. The .sv2i file contains a list of the most recent recovery points, which includes the original drive location of each recovery point.

You can convert recovery points and incremental recovery points to VMware virtual disk format or Microsoft virtual disk format. You can also convert recovery points directly to a VMware ESX Server.

Note: Be aware that each time the task runs, the new virtual disk file that is created replaces the previous virtual disk file.

See "Configuring a Convert to Virtual by Computer task" on page 146.

See "Configuring a one-time convert to virtual task" on page 156.

#### To configure a Convert to Virtual by Destination task

- On the Symantec System Recovery 2011 Management Solution Monitor Tasks tab, right-click Symantec System Recovery Tasks, and then click New > Task.
- In the Client Tasks tree, click Symantec System Recovery Tasks > Convert to Virtual by Destination.
- On the **Create New Task** page, in the right pane, type a name for the conversion task.

- Select the computer that does the conversion.
- Click the virtual disk type and select the version that you want to create, if necessary,
- In the **Location of recovery points sets to convert** list, select the source location of the recovery points you want to convert.
- Do one of the following:.
  - Click **Convert all recovery point sets** to convert the latest recovery points of all computers at the source location that you selected in the previous step.
  - Click Convert recovery point sets created by this computer, and then select a computer from the list.
- Do one of the following based on the virtual disk type you selected earlier:
  - If you selected VMware virtual disk or Microsoft virtual disk as the virtual disk type, select a destination for the virtual disk file.

resulting virtual disk

To use an existing From the list of predefined locations, select the location where destination for the you want to save the virtual disk.

See "Creating default recovery point destinations" on page 70.

To define a new resulting virtual disk

Select Create new destination, do one of the following:

- destination for the Type a local folder path. The local folder path you specify is relative to the managed computer. It is not the folder path on the computer where you are running the Symantec System Recovery 2011 Management Solution console. Local folder paths do not get indexed by the Backup Exec Retrieve Indexing Server; only network share paths.
  - Type a UNC path to a network share.
  - Type the IP address path to a network share. If you typed a path to a network share, specify the user name and password to access the location with create, read, and write privileges..

#### Click Add Destination.

If there is not enough space at the destination where the virtual disk file is stored, the conversion fails when it runs. An error is also reported in the **Home Page** view.

You should avoid storing virtual disk files on the Symantec System Recovery 2011 Management Solution server. As the number or size of virtual disks grows, you have less disk space available for regular server use. When you save virtual disk files to a separate drive or a network location it eliminates this problem.

■ If you selected VMware ESX Server as the virtual disk type, select a temporary location for the files.

temporary location for the conversion files

To use an existing From the list of predefined temporary locations, select the path where you want to save the temporary conversion files.

See "Creating default recovery point destinations" on page 70.

To define a new temporary location for the conversion files Click Create new destination.

Type the name of the server or the server's IP address that you can use as a temporary location for files.

If you selected a temporary location for files on a network, type a valid administrator user name that has sufficient rights. Type a valid password.

#### 9 Click Advanced.

**10** Do one of the following:

If you selected VMware virtual disk or Microsoft virtual disk as the virtual disk type

Go to the next step.

If you selected VMware ESX Server as the Do the following:

virtual disk type

- On the **ESX Setup** tab, do one of the following:
  - Select a defined ESX Server location, upload location, and import location from the respective list boxes.
  - If there are no locations to choose from, on the ESX Server Location tab, set the appropriate options. See "ESX Server Location options" on page 150.
- **■** Select **Remove files from temporary** location after conversion if you want the temporary files to be removed after the virtual disk is created.

11 On the **Conversion Options** tab, set the options you want.

See "Conversion options" on page 151.

- 12 Click **OK** to return to the task page.
- 13 Click OK.
- 14 In the Task Status field, click New Schedule.
- **15** Do one of the following:
  - To run the task as soon as possible, click **Now**, and then click **Schedule**.
  - To schedule the task to run at a later date and time, click **Schedule**. Specify the date and time to run the task, and then click **Schedule** at the bottom of the page.

# Configuring a one-time convert to virtual task

You can use Convert to Virtual to create a one-time recovery point conversion to a virtual disk. A one-time conversion is not scheduled. Instead, it runs only once on the computer that you have selected (it runs immediately after you finish the wizard). The selected computer must already have recovery points created before you can use this feature.

See "Configuring a Convert to Virtual by Computer task" on page 146.

See "Configuring a Convert to Virtual by Destination task" on page 153.

#### To configure a one-time convert to virtual task

- On the Symantec System Recovery 2011 Management Solution Monitor Tasks tab, right-click Symantec System Recovery Tasks, and then click New > Task.
- In the Client Tasks tree, click Symantec System Recovery Tasks > Convert to Virtual One Time.
- On the **Create New Task** page, in the right pane, type a name for the conversion task.
- Select the computer that does the conversion.
- Click the virtual disk type and select the version that you want to create, if necessary.
- Do one of the following:

To convert the latest recovery points of Click Convert the latest recovery points the computer that you selected in step 4. to virtual disks.

To convert one recovery point of the computer that you selected in step 4. Do the following:

- Click Convert a single recovery point to a virtual disk.
- Optionally, click **Display recovery** points only from local and network Offsite locations.

This option only applies if you use an Offsite Copy destination within a backup policy or you have configured a dedicated Offsite Copy location. See "About Offsite Copy" on page 101.

- In the displayed table, select a recovery point that you want you to convert, based on the date it created.
- Do one of the following based on the virtual disk type you selected earlier:
  - If you selected VMware Virtual Disk or Microsoft Virtual Disk as the virtual disk type, select a destination for the virtual disk file.

resulting virtual disk

To use an existing From the list of predefined locations, select the location where destination for the you want to save the virtual disk.

See "Creating default recovery point destinations" on page 70.

To define a new resulting virtual disk

Select Create new destination, do one of the following:

- destination for the Type a local folder path. The local folder path you specify is relative to the managed computer. It is not the folder path on the computer where you are running the Symantec System Recovery 2011 Management Solution console. Local folder paths do not get indexed by the Backup Exec Retrieve Indexing Server; only network share paths.
  - Type a UNC path to a network share.
  - Type the IP address path to a network share. If you typed a path to a network share, specify the user name and password to access the location with create, read, and write privileges..

Click Add Destination.

If there is not enough space at the destination where the virtual disk file is stored, the conversion fails when it runs. An error is also reported in the **Home Page** view.

You should avoid storing virtual disk files on the Symantec System Recovery 2011 Management Solution server. As the number or size of virtual disks grows, you have less disk space available for regular server use. When you save virtual disk files to a separate drive or a network location it eliminates this problem.

■ If you selected VMware ESX Server as the virtual disk type, select a temporary location for the files.

temporary location for the conversion files

To use an existing From the list of predefined temporary locations, select the path where you want to save the temporary conversion files.

See "Creating default recovery point destinations" on page 70.

To define a new temporary location for the conversion files Click Create new destination.

Type the name of the server or the server's IP address that you can use as a temporary location for files.

If you selected a temporary location for files on a network, type a valid administrator user name that has sufficient rights. Type a valid password.

#### Click Advanced.

Do one of the following:

If you selected VMware virtual disk or Microsoft virtual disk as the virtual disk type

Go to the next step.

If you selected VMware ESX Server as the Do the following: virtual disk type

- On the **ESX Setup** tab, do one of the following:
  - Select a defined ESX Server location, upload location, and import location from the respective list boxes.
  - If there are no locations to choose from, on the ESX Server Location tab, set the appropriate options. See "ESX Server Location options" on page 150.
- **■** Select **Remove files from temporary** location after conversion if you want the temporary files to be removed after the virtual disk is created.

**10** On the **Conversion Options** tab, set the options you want.

See "Conversion options" on page 151.

11 Click the **Drives to Include** tab, and then set the options you want.

See "Drives to Include options" on page 159.

- **12** Click **OK** to return to the task page.
- 13 Click OK.
- 14 In the Task Status field, click New Schedule.
- **15** Do one of the following:
  - To run the task as soon as possible, click **Now**, and then click **Schedule**.
  - To schedule the task to run at a later date and time, click **Schedule**. Specify the date and time to run the task, and then click **Schedule** at the bottom of the page.

# Drives to Include options

When you do a one time conversion to a virtual disk, you can set the drives within the recovery point that you want to convert. You can also choose to rename the resulting virtual disk file.

See "Configuring a one-time convert to virtual task" on page 156.

Table 6-3 Drives to Include options

| Option                                  | Description                                                                                                    |
|-----------------------------------------|----------------------------------------------------------------------------------------------------|
| Drives found in selected recovery point | Lets you select one or more drives within the recovery point that you want to convert.                                                                                                    |
| Create one virtual disk per volume      | Creates one virtual disk per converted volume.                                                                                                    |
|                                         | If you do not select this option, each drive is matched to its respective hard drive letter assignment during the conversion.  Therefore, it results in multiple drives within one virtual disk file. |

| ·           | <u> </u>                                                                                                    |
|-------------|----------------------------------------------------------------------------------------------------|
| Option      | Description                                                                                                    |
| Rename File | Lets you change the file name of the virtual disk.                                                                                                    |
|             | You do not need to add the file extension. The extension is automatically appended to the file name that is based on the virtual disk format you selected. (The virtual file name is based on the physical disk that the drive was a part of.) |

Table 6-3 Drives to Include options (continued)

# Editing a convert to virtual task

You can edit any of the properties and options of a recovery point conversion task including the task name. You can also edit the schedule portion of an existing conversion task. The resulting edited conversion task is updated on any computers that are assigned to it.

Note: Be aware that each time the task runs, the new virtual disk file that is created replaces the previous virtual disk file.

See "About converting recovery points to virtual disks" on page 145.

#### To edit a convert to virtual task

- On the Symantec System Recovery 2011 Management Solution Monitor Tasks tab, expand the **Symantec System Recovery Tasks** folder.
- Do one of the following:
  - In the **Symantec System Recovery Tasks** tree, click a convert to virtual task name.
  - Click the **Symantec System Recovery Tasks** folder, and then in the right pane, double-click the highlighted convert to virtual task name you want to edit.
- In the right-pane, make any changes that you want to the properties, options, and schedule of the conversion task.
- Click **Save changes** when you are done.

# Deleting a convert to virtual task

You can delete recovery point conversion tasks that you no longer need or use.

Deleting a conversion task does not delete any recovery points or virtual disks from the storage location. Only the conversion task itself is deleted from the console and all client computers to which you have it assigned.

See "About converting recovery points to virtual disks" on page 145.

#### To delete a convert to virtual task

- On the Symantec System Recovery 2011 Management Solution Monitor Tasks tab, expand the Symantec System Recovery Tasks folder.
- Do one of the following:
  - In the Symantec System Recovery Tasks tree, right-click a convert to virtual task name.
  - Click the **Symantec System Recovery Tasks** folder, and then in the right pane, right-click the highlighted convert to virtual task name you want to delete.
- 3 Click **Delete**.
- Click **OK** to confirm the deletion.

Chapter

# Remote recovery of drives and computers

This chapter includes the following topics:

- About recovering a drive remotely
- Configuring a remote Recover Drive task
- Configuring a remote Recover Computer task
- Configuring a remote Express Recovery task

# About recovering a drive remotely

You can use the Recover Drive task to remotely recover a selected partition on the computer's hard disk.

For example, suppose a computer loses data on a secondary drive (a drive other than the system drive where the Windows operating system is installed). You can use an existing recovery point of that drive to restore the data.

Additionally, you can use LightsOut Restore to recover an entire primary (or system) drive. Such a recovery possible as long as its file system is intact and the computer still runs. Otherwise, you must visit the local physical computer and manually start it by using Symantec Recovery Disk to recover the drive.

When LightsOut Restore is installed on computers, a customized version of Symantec Recovery Disk is installed directly to the file system on the system partition. When a system recovery is initiated from the console (using the Symantec System Recovery task **Recover Drive**), the computer restarts directly into the Symantec Recovery Environment . It uses the files that are installed on its system partition. The recovery of the system drive occurs, and the results are reported back to the console.

See "About using LightsOut Restore to remotely recover client computers" on page 164.

Note: LightsOut Restore does not work on a multi-boot client computer (starting multiple operating systems from the same partition). It only works on the primary operating system. Also, if the file system becomes corrupt and you are not able to access the boot menu, LightsOut Restore does not work. In such cases, you must start the computer from the Symantec Recovery Disk CD.

As an additional option, when the recovery environment starts as part of LightsOut Restore, you can set it to automatically start a pcAnywhere thin host. To enable or disable this feature, you must edit the LightsOut Restore Configuration options as found in the LightsOut Restore Install Policies tree. You can then use pcAnywhere to connect to the thin host and remotely use the recovery environment to assist you with troubleshooting or other issues.

See "Configuring a remote Recover Drive task" on page 167.

### About using LightsOut Restore to remotely recover client computers

You must deploy the LightsOut Restore installation policy before you can perform a remote recovery using the LightsOut Restore capability.

| Table 7-1 | Installing LightsOut Restore on client computers: |
|-----------|---------------------------------------------------|
|-----------|---------------------------------------------------|

| Step   | Description                                                                                           |
|--------|----------------------------------------------------------------------------------------------------|
| Step 1 | Edit the LightsOut Restore Configuration policy in Symantec System Recovery 2011 Management Solution. |
| Step 2 | Edit the LightsOut Restore install policy.                                                            |
| Step 3 | Deploy the LightsOut Restore policy to client computers.                                              |

See "Configuring and installing LightsOut Restore 2011 on client computers" on page 55.

Note: To run the LightsOut Restore feature you need a minimum of 1 GB of memory on the client computer.

The LightsOut Restore policy installs a custom version of Symantec Recovery Disk directly to the file system on the system partition of the client computer. It

then places a Symantec Recovery Environment boot option in the Windows boot menu. Whenever the boot menu option is selected, the computer starts LightsOut Restore (Symantec Recovery Disk). It uses the files that are installed on the system partition.

LightsOut Restore uses Symantec pcAnywhere technology. It also uses the Windows boot menu, and hardware devices such as RILO and DRAC. These features combine to let an administrator remotely control a system during the startup process.

When the custom recovery environment starts as part of LightsOut Restore, you can have it to automatically start a pcAnywhere thin host. You can then use Symantec pcAnywhere from your remote location to connect to the thin host.

After you configure LightsOut Restore and add the boot menu option, you can use a hardware device to remotely connect to the system. After you connect, you can turn on or restart the system into the recovery environment.

**Note:** If you use Microsoft's BitLocker Drive Encryption to encrypt the data on a drive, be aware that LightsOut Restore does not work on encrypted drives. You must turn off BitLocker and then decrypt the drive before you can use LightsOut Restore on it.

See "Setting up and using LightsOut Restore" on page 165.

See "About installing Symantec System Recovery 2011, Symantec System Recovery 2011 Linux Edition, or LightsOut Restore 2011 on client computers " on page 49.

#### Setting up and using LightsOut Restore

LightsOut Restore works only on the primary operating system. It does not work on multiple-boot computers (for example, a computer that starts multiple operating systems from the same partition). LightsOut Restore is accessible only from the boot menu. If the file system becomes corrupt and you cannot access the boot menu, you must start the computer from the Symantec Recovery Disk CD.

If you use Microsoft's BitLocker Drive Encryption to encrypt the data on a drive, be aware that LightsOut Restore does not work on encrypted drives. You must turn off BitLocker and then decrypt the drive before you can use LightsOut Restore on it.

See "About using LightsOut Restore to remotely recover client computers" on page 164.

The process for setting up and using LightsOut Restore Table 7-2

| Step   | Description                                                                                                    |
|--------|----------------------------------------------------------------------------------------------------|
| Step 1 | Install a licensed version of Symantec pcAnywhere on a central computer that you use for management (for example, a help desk computer).                                                                                  |
| Step 2 | Ensure that all of your servers can be managed remotely through a hardware device. Such hardware devices include a RILO card or a DRAC card.                                                                              |
| Step 3 | Install Symantec System Recovery on the client computers that you want to protect, and then define and run backup policies to create recovery points.                                                                     |
| Step 4 | Install LightsOut Restore directly to the client computer's local file system.                                                                                                    |
| Step 5 | Use the RILO or the DRAC device to connect to the remote server so you can recover a file or system from a remote location. Then you can turn on the system or restart it.                                                |
| Step 6 | Open the boot menu as the remote server starts, and then select the name you have given to the recovery environment.                                                                                                    |
|        | The remote server starts Symantec Recovery Disk and the connection through RILO or DRAC is lost. A pcAnywhere thin host automatically starts if you configured it to do so in the LightsOut Restore Configuration policy. |
| Step 7 | Use Symantec pcAnywhere to connect to the pcAnywhere thin host that waits on the remote server.                                                                                                    |
| Step 8 | Use the recovery environment to restore individual files, or entire drives with the help of pcAnywhere.                                                                                                    |

See "About installing Symantec System Recovery 2011, Symantec System Recovery 2011 Linux Edition, or LightsOut Restore 2011 on client computers " on page 49.

See "Configuring and installing LightsOut Restore 2011 on client computers" on page 55.

# **Configuring a remote Recover Drive task**

To remotely recover a data drive, a current recovery point that includes the drive to be recovered must already exist. When the recovery is finished, the computer is restarted automatically.

In some cases, the remote drive cannot be locked to perform the recovery under Windows. This issue may occur because the drive is in use by a program. In such cases, the Symantec Recovery Environment is started to complete the recovery.

LightsOut Restore must already be installed on the client computer if you intend to recover a system drive. If LightsOut Restore is not installed on the client computer, you cannot save the **Recover Drive** task.

See "About installing Symantec System Recovery 2011, Symantec System Recovery 2011 Linux Edition, or LightsOut Restore 2011 on client computers " on page 49.

See "Setting up and using LightsOut Restore" on page 165.

**Note:** Before you proceed, you may want to inform the user of the client computer. The user should close any applications and files that may be running or open on the drive that you want to recover.

Warning: When you recover a drive, all the existing data on the drive is overwritten with the data that is found in the recovery point. Any changes that you made to the data on a drive, after the date of the recovery point you use to recover, are lost. For example, if you created a new word-processing file on the drive after you created the recovery point, the new word-processing file is not recovered.

See "Configuring a remote Recover Computer task" on page 170.

#### To configure a remote Recover Drive task from the Monitor Tasks tab

- Instruct the user of the client computer to close any applications and files that may be running or open on the drive to recover.
- On the Symantec System Recovery 2011 Management Solution Monitor Tasks tab, right-click Symantec System Recovery Tasks, and then click New > Task.
- In the Client Tasks tree, click Symantec System Recovery Tasks > Recover Drive.
- In the right pane of the **Create New Task** page, type a name for the task.

- On the drop-down list, select a computer whose drive you want to recover.
- Do one of the following:
  - Click View recovery points of the selected managed client computer.
  - Click View recovery points of all managed client computers.
- Optionally, click Display recovery points from local and network offsite locations.

This option only applies if you use an Offsite Copy destination within a backup policy or you have configured a dedicated Offsite Copy location.

See "About Offsite Copy" on page 101.

- Select a recovery point that you want to restore.
- If the recovery point is password-protected, enter the correct password in the text field.
- 10 Click Advanced.
- **11** On the **Select Destination** tab, select the drive that you want to restore.

If the drive does not have enough space available to restore a recovery point, select multiple, contiguous destinations on the same hard disk.

**12** On the **Options** tab, set the restore options.

See "Restore options" on page 168.

- 13 Click **OK** to return to the **Create New Task** page.
- 14 Click OK.
- **15** In the **Task Status** field, do one of the following:
  - To run the task as soon as possible, click **Now**, and then click **Schedule**.
  - To schedule the task to run at a later date and time, click **Schedule**. Specify the date and time to run the task, and then click Schedule at the bottom of the page.

Double-click the description in the Task Status table to review a detailed summary of the task's progress.

### Restore options

You can select from a variety of options when you recover a drive.

See "Configuring a remote Recover Drive task" on page 167.

Restore options Table 7-3

| Option                               | Description                                                                                                    |
|--------------------------------------|----------------------------------------------------------------------------------------------------|
| Verify recovery point before restore | Determines whether a recovery point is valid or corrupt before it is restored. If the recovery point is corrupt, the recovery process is discontinued. This option significantly increases the time that is required for the recovery to complete. However, it ensures that the recovery point being restored is valid.                                                                                                    |
| Check for file system errors         | Checks the recovered drive for errors after the recovery point is restored.                                                                                                    |
| Resize restored drive                | Expands the drive to occupy the target drive's unallocated space.                                                                                                    |
| Set drive active (for booting OS)    | Makes the recovered drive the active partition (the drive the client computer starts from). Only one drive can be active at a time. If you recover a secondary drive, do not check this option. (A secondary drive is a drive other than the one where the Windows operating system is installed.)                                                                                                    |
| Restore original disk signature      | Restores the original, physical disk signature of the hard drive.  Disk signatures are included in Windows Server 2003/Advanced Server/NT Server 4.0 Enterprise Edition (SP3 and later). Disk signatures are required to use the hard drive.  Select this option if either of the following situations are true:  A computer's drive letters are atypical (for example, assigned letters other than C, D, E, and so forth).  You restore a recovery point to a blank hard drive. |

Option Description Partition type Includes the following options: ■ Primary partition Because hard disks are limited to four primary partitions, select this type if the drive has four or fewer partitions. ■ Logical partition Select this type if you need more than four partitions. You can have up to three primary partitions, plus any number of logical partitions, up to the maximum size of the hard disk. **Drive letter** Assigns a drive letter to the partition.

Table 7-3 Restore options (continued)

# Configuring a remote Recover Computer task

You can use a **Recover Computer** task to restore one, multiple, or all drives on a selected computer. The recovery is based on the recovery point that you have selected.

See "About recovering a drive remotely" on page 163.

See "Configuring a remote Express Recovery task" on page 171.

See "Recovering a computer locally" on page 180.

#### To configure a remote Recover Computer task

- Instruct the user of the client computer to close any applications and files that may be running or open on the drive to recover.
- On the Symantec System Recovery 2011 Management Solution Monitor Tasks tab, right-click Symantec System Recovery Tasks, and then click New > Task.
- In the Client Tasks tree, click Symantec System Recovery Tasks > Recover Computer.
- 4 In the right pane of the **Create New Task** page, type a name for the task.
- On the drop-down list, select a computer whose drives you want to recover.
- Do one of the following:
  - Click View recovery points of the selected managed client computer.
  - Click View recovery points of all managed client computers.

Optionally, click Display recovery points from local and network Offsite locations.

This option only applies if you use an Offsite Copy destination within a backup policy or you have configured a dedicated Offsite Copy location.

See "About Offsite Copy" on page 101.

Select a recovery point that you want to recover.

Recovery points that are stored on the local hard drive of a computer are accessed only by that computer.

- If the recovery point is password-protected, enter the correct password in the text field.
- 10 Click Advanced.
- 11 On the **Select Destination** tab, select the drive that you want to restore.

If the drive does not have enough space available to restore a recovery point, select multiple, contiguous destinations on the same hard disk.

**12** On the **Options** tab, set the restore options.

See "Restore options" on page 168.

- 13 Click **OK** to return to the **Create New Task** page.
- 14 Click OK.
- **15** In the **Task Status** field, do one of the following:
  - To run the task as soon as possible, click **Now**, and then click **Schedule**.
  - To schedule the task to run at a later date and time, click **Schedule**. Specify the date and time to run the task, and then click Schedule at the bottom of the page.

Double-click the description in the Task Status table to review a detailed summary of the task's progress.

# Configuring a remote Express Recovery task

You can use an **Express Recovery** task to restore recovery points from a computer to a set of destination computers.

The express recovery task is only available from the **Monitor Tasks** tab area. You can apply the task to multiple computers at a time. The express recovery task, however, is not available from the Manage Tasks tab. Tasks on that tab can only be applied to one computer at a time.

See "Configuring a remote Recover Computer task" on page 170.

#### To configure a remote Express Recovery task

- On the Symantec System Recovery 2011 Management Solution Monitor Tasks tab, right-click Symantec System Recovery Tasks, and then click New > Task.
- In the Client Tasks tree, click Symantec System Recovery Tasks > Express Recovery.
- 3 In the right pane of the **Create New Task** page, type a name for the task.
- 4 Set the express recovery settings that you want.
  - See "Express Recovery Task Settings options" on page 173.
- 5 Click OK.
- Do one of the following:

To run the task one time as soon as possible after the task is saved

Click Now.

To run the task at a specific time or multiple times

Click Schedule, and then set one of the following schedule options:

- In the list, select **At date/time**, and then specify the date and time and how often the schedule repeats.
- In the drop-down list, select **Shared** Schedule, and then select a shared schedule to use or create a new one to use.

#### Do one or more of the following:

- In the **Quick add** drop-down list, select a computer to add to the list of computers to which the schedule applies.
- Click **Add** to add the computers to which the schedule applies. You can select computers individually and by target. When you select computers by target, it usually requires less maintenance than by individual computer. If the computers to which you want a schedule to apply are in a target, there is no need to change the schedule. The target membership changes. You get the most flexibility when you add computers individually. You can add any computer, regardless of how your targets are organized. In many situations, you can use a combination of targets and individual computers.

- Click **Schedule** at the bottom of the page.
- Double-click the description in the Task Status table to review a detailed summary of the task's progress.

## **Express Recovery Task Settings options**

The following describes the options that are found on the Express Recovery Task **Settings** panel.

See "Configuring a remote Express Recovery task" on page 171.

Express Recovery Task Settings options Table 7-4

| Option                                                                             | Description                                                                                                    |
|------------------------------------------------------------------------------------|----------------------------------------------------------------------------------------------------|
| Verify recovery point before recovery                                              | Lets you ensure that the selected recovery point is stable and usable.  When you verify a recovery point, it can approximately double the time that is required to restore the recovery point.                                                                                                    |
| Check for file system errors                                                       | Lets you check the recovered drive for errors after the recovery point is restored.                                                                                                    |
| Use the computer's latest recovery point                                           | Lets you use the computer's most recent recovery point.                                                                                                    |
| Use the computer's latest recovery point available on or before the specified date | Lets you use a computer's recovery point based on the date it was created.  If the recovery point is not available (deleted) at the primary destination, the Offsite Copy destination is checked for the same recovery point. If the recovery point is found, then the express recovery task is performed. Otherwise, the task fails. |
| Use the selected recovery point                                                    | Lets you use the recovery point that you have selected.                                                                                                    |

Express Recovery Task Settings options (continued) Table 7-4

| Option                                                           | Description                                                                                                    |
|------------------------------------------------------------------|----------------------------------------------------------------------------------------------------|
| Display recovery points from local and network Offsite locations | Lets you display recovery points from an Offsite Copy destination within a backup policy. Or, you have configured a dedicated Offsite Copy location.  See "About Offsite Copy" on page 101.  Select the recovery point that you want to restore. If the recovery point is password-protected, enter the correct password in the field. |

Chapter 8

# Local recovery of files, folders, drives, and computers

This chapter includes the following topics:

- About recovering lost data locally
- Recovering a computer locally
- About starting a computer locally by using Symantec Recovery Disk
- Checking a hard disk for errors
- Recovering a computer locally by using Symantec Recovery Disk
- About recovering locally to a computer with different hardware
- Recovering files and folders locally by using Symantec Recovery Disk
- About using the networking tools in Symantec Recovery Disk
- Viewing the properties of a recovery point
- Viewing the properties of a drive within a recovery point
- About the Support Utilities on Symantec System Recovery Disk

# About recovering lost data locally

Symantec System Recovery can restore lost files, folders, or entire drives by using recovery points or file and folder backup data.

You must have either a recovery point or file and folder backup data to recover lost files and folders. You must have a recovery point to recover an entire drive. To recover recent changes to a lost file or folder you must make sure the recovery point is current. In other words, the backup must be at least as current as the changes that were made to the lost data.

If you cannot start Windows, you may need to recover the system drive. The system drive is the drive in which Windows is installed (typically C:). You can use Symantec Recovery Disk to recover the system drive.

**Note:** A backup or restore of files and folders is only possible if it is set up in Symantec System Recovery on the client computer. If you installed Symantec System Recovery without a user interface, on client computers, file and folder backup is not possible.

If you cannot find the files that you want to restore by browsing a recovery point, you can use the Symantec System Recovery Explore feature. This feature assigns a drive letter to a recovery point (mounts the recovery point) as if it were a working drive. You can then use the search feature in Windows Explorer to search for the files. You can drag and drop files to restore them.

See "Recovering files and folders locally by using file and folder backup data" on page 176.

See "Recovering files and folders locally by using a recovery point" on page 178.

#### Recovering files and folders locally by using file and folder backup data

If you defined a backup of files and folders and need to recover files, you can recover them from a recent file and folder backup.

**Note:** A backup or restore of files and folders is only possible if it is set up in Symantec System Recovery on the client computer. If you installed Symantec System Recovery without a user interface, on client computers, file and folder backup is not possible.

Symantec System Recovery includes a search tool to help you locate the files that you want to recover.

See "About recovering lost data locally" on page 175.

#### To recover files and folders locally by using file and folder backup data

- On the client computer, in the Symantec System Recovery **Tasks** page, click Recover My Files.
- In the left pane of the **Recover My Files** window, select **File and Folder**. 2
- 3 Do one of the following:
  - In the **Find files to recover** field, type the whole name or partial name of a file or folder that you want to restore, and then click **Search**. For example, type **recipe**. Such a search returns any file or folder that includes the word recipe in its name. For example, My Private Recipes.doc, Chocolate Chip Cookie Recipes.xls, Recipes for Success.mp3, and so forth.
  - Click **Advanced Search**, type your search criteria, and then click **Search**. To return to the standard search text box, click **Basic search**.
- In the search results list box, select the files that you want to restore.
- 5 Click Recover Files.
- In the **Recover My Files** dialog box, do one of the following: 6

To restore the files to the same folder where they existed when they were backed up

Click Original folders.

If you want to replace the original files, check Overwrite existing files. If you do not check this option, a number is added to the file name. The original file is untouched.

Caution: The Overwrite existing files option replaces the files of the same name that are stored at that location with the files that you want to restore.

To restore the files to a **Recovered Files** folder on the Windows desktop

Click Recovered Files folder on the desktop.

Symantec System Recovery creates a new folder that is called Recovered Files which is created on the Windows desktop of the

client computer.

To restore the files to a particular folder path

Click **Alternate folder**, and then type the path to the location in which you want to restore the files.

7 Click **Recover**.

- If you are prompted to replace the existing file, click **Yes**. You should click **Yes** only if you are certain that the selected file is the one you want to recover.
- 9 Click OK.

### Recovering files and folders locally by using a recovery point

You can also restore files or folders using recovery points, provided you have defined and run a drive-based backup.

**Note:** A backup or restore of files and folders is only possible if it is set up in Symantec System Recovery on the client computer. If you installed Symantec System Recovery without a user interface, on client computers, file and folder backup is not possible.

See "About recovering lost data locally" on page 175.

#### To recover files and folders locally by using a recovery point

- On the client computer, in the Symantec System Recovery Tasks page, click Recover My Files.
- In the left pane of the **Recover My Files** window, select **Recovery Point**.
- If you want to use a different recovery point than the one selected for you in the **Recovery Point** box, click **Change**.

**Note:** If Symantec System Recovery cannot locate any recovery points, the **Select Recovery Point** dialog box opens automatically.

In the **Select Recovery Point** dialog box, set the **View by** option.

See "View by options" on page 179.

- In the **Find files to recover** box, type the whole name or partial name of a file or folder that you want to restore, and then click **Search**.
  - For example, type **recipe** to return any file or folder that includes the word recipe in its name, such as My Recipes.doc, Recipes.xls, Recipe poetry.mp3, and so forth.
- In the table that lists the files, select the files that you want to restore.
- Click Recover Files on the toolbar. 7

In the **Recover My Files** dialog box, do one of the following:

To restore the files to the same folder where they existed when they were backed up

Click Original folders.

If you want to replace the original files, check Overwrite existing files. If you do not check this option, a number is added to the file name. The original file is untouched.

Caution: The Overwrite existing files option replaces files of the same name at that location, with the files that you want to restore.

To restore the files to a **Recovered Files** folder on the Windows desktop

Click Recovered Files folder on the desktop.

Symantec System Recovery creates a new folder that is called **Recovered Files** which is created on the Windows desktop of the client computer.

To restore the files to a particular folder path

Click **Alternate folder**, and then type the path to the location in which you want to restore the files.

- Click Recover.
- 10 If you are certain that the file you want to recover is the correct one, click Yes.
- 11 Click OK.

#### View by options

To help you restore the right files and folders, you can view recovery points by date, file name, or system.

See "Recovering files and folders locally by using a recovery point" on page 178.

Table 8-1 View by options

| Option    | Description                                                                                                    |
|-----------|----------------------------------------------------------------------------------------------------|
| Date      | Displays all of the discovered recovery points in the order in which they were created.                                                                                                    |
|           | If no recovery points were discovered, the table is empty. You should choose one of the remaining View by options.                                                                                      |
| File name | Lets you browse to another location. For example, an external (USB) drive, removable media, or a network location (with proper network credentials) to select a recovery point (.v2i).                  |
| System    | Displays a list of all of the drives on the computer and shows any associated recovery points. You can also select a system index file (.sv2i) to display each recovery point that you want to recover. |

# Recovering a computer locally

If Windows fails to start or does not run normally, you can recover the computer using the Symantec Recovery Disk and an available recovery point.

Note: If you can start Windows and the drive that you want to restore is a secondary drive, you can restore the drive within Windows. A secondary drive is any drive other than the system drive, (or the drive where your operating system is installed)

The Symantec Recovery Disk lets you run a recovery environment that provides temporary access to Symantec System Recovery's recovery features. For example, you can access the **Recover My Computer** Wizard to restart the computer into its previous, usable state.

**Note:** If you purchased Symantec System Recovery from a computer manufacturer, some features in the recovery environment might not be available. For example, if the manufacturer installed the recovery environment on the computer's hard disk. The manufacturer might also assign a keyboard key for the purpose of starting the recovery environment.

When you restart the computer, watch for instructions on the computer monitor, or refer to the manufacturer's instructions.

| - Label C L |                                                                                      |
|-------------|--------------------------------------------------------------------------------------|
| Order       | Action                                                                               |
| Step 1      | Set up the computer so that it can start from the Symantec Recovery Disk CD.         |
|             | See "Configuring a computer locally to start from a CD" on page 183.                 |
| Step 2      | Start the client computer using the Symantec Recovery Disk CD.                       |
|             | See "About starting a computer locally by using Symantec Recovery Disk" on page 181. |
| Step 3      | Scan the computer's hard disk to check for errors before you perform a recovery.     |
|             | See "Checking a hard disk for errors" on page 184.                                   |
| Step 4      | Recover the computer locally using Symantec Recovery Disk.                           |
|             | See "About recovering locally to a computer with different hardware" on page 192.    |
|             | See "Recovering a computer locally by using Symantec Recovery Disk" on page 185.     |

# About starting a computer locally by using Symantec **Recovery Disk**

Symantec Recovery Disk lets you start a computer that can no longer run the Windows operating system. Symantec Recovery Disk is included with Symantec System Recovery. When you start a computer using the Symantec Recovery Disk CD, a simplified version of Windows that runs a recovery environment is started. In the recovery environment, you can access the recovery features of Symantec System Recovery.

Note: Depending on which version of the product you have purchased, Symantec Recovery Disk is either included on the product CD or as a separate CD. You should store the original CD in a safe place. If you lose the CD, you can create a new one if you have a CD burner. See If driver validation fails in the Symantec System Recovery User's Guide.

The recovery environment requires a minimum of 1 GB of RAM to run. If a computer's video card is configured to share the computer's RAM, you might need more than 1 GB of RAM.

See "Starting a computer locally by using Symantec Recovery Disk" on page 182.

## Starting a computer locally by using Symantec Recovery Disk

You can use the Symantec Recovery Disk CD to locally start a client computer that can no longer run the Windows operating system.

See "About starting a computer locally by using Symantec Recovery Disk" on page 181.

#### To start a computer locally by using Symantec Recovery Disk

- If you store recovery points on a USB device, attach the device now (for example, an external hard drive).
  - As a best practice, you should attach the device before you restart the computer using the Symantec Recovery Disk CD.
- On the client computer, insert the Symantec System Recovery CD into its media drive.
  - If a computer manufacturer installed Symantec System Recovery, the recovery environment already could be installed on the computer's hard drive. Either watch the computer monitor after the computer restarts for on-screen instructions, or refer to the manufacturer's documentation.
- Restart the computer.

If you cannot start the computer from the CD, you might need to change the startup settings on the computer.

See "Configuring a computer locally to start from a CD" on page 183.

As soon as you see the prompt "Press any key to boot from CD", press a key to start the recovery environment.

**Note:** You must watch for this prompt. It can come and go quickly. If you miss the prompt, you must restart the computer again.

Read the license agreement, and then click **Accept**.

If you decline, you cannot start the recovery environment, and the computer restarts.

### Configuring a computer locally to start from a CD

To run Symantec Recovery Disk, you must be able to start the computer using a CD.

See "Starting a computer locally by using Symantec Recovery Disk" on page 182.

#### To configure a computer locally to start from a CD

- Turn on the client computer. 1
- 2 As the computer starts, watch the bottom of the screen for a prompt that tells you how to access the BIOS setup.
  - Generally, you need to press the Delete key or a function key to start a computer's BIOS program.
- In the **BIOS** setup window, select **Boot** Sequence, and then press **Enter**.
- Follow the on-screen instructions to make the CD or DVD device be the first startup device in the list.
- Put the Symantec Recovery Disk CD into the CD drive, and then restart the computer.
  - Depending on which version of the product you have purchased, Symantec Recovery Disk is either included on the product CD or as a separate CD. You should store the original CD in a safe place. If you lose the CD, you can create a new one if you have a CD burner.

- Save the changes, and then exit the BIOS setup to restart the computer with the new settings.
- Press any key to start the recovery environment (Symantec Recovery Disk). When you start a computer using the Symantec Recovery Disk CD, you are prompted to "Press any key to boot from CD or DVD". If you do not press a key within five seconds, the computer attempts to start from the next device

**Note:** Watch carefully as the computer starts. If you miss the prompt, you must restart the computer again.

# Checking a hard disk for errors

Before you start the recovery process, you should scan the hard disk to check it for corrupted data or surface damage.

#### To check a hard disk for errors

that is listed in the BIOS.

- In the **Analyze** panel, click **Check Hard Disks for Errors**.
- 2 Select the drive that you want to check.
- Set the check hard disk error options. See "Check hard disk for errors options" on page 184.
- Click **Start**.

## Check hard disk for errors options

You can use the **Analyze** panel in Symantec Recovery Disk to check the hard disk on the client computer for bad sectors or system errors.

See "Checking a hard disk for errors" on page 184.

Table 8-3 Check hard disk for errors options

| Option                               | Description                                                                                                    |
|--------------------------------------|----------------------------------------------------------------------------------------------------|
| Automatically fix file system errors | Fixes the errors on the selected disk. When this option is not selected, errors are displayed but are not fixed. |
| Find and correct bad sectors         | Locates the bad sectors and recovers readable information.                                                       |

# Recovering a computer locally by using Symantec Recovery Disk

You can restore a computer within the recovery environment. If you have a recovery point for the hard drives that you want to recover, you can fully recover the computer.

If you intend to use the Restore Anyware feature, you must save the recovery point file to a location that you can access. During a recovery with the Restore Anyware option enabled, you might be prompted to supply disk drivers, service packs, hotfixes, and so forth. You should have your Windows media CD available.

See "About recovering locally to a computer with different hardware" on page 192.

See "How to use Restore Anyware" on page 192.

For more information about getting Restore Anyware drivers, go to the Symantec Knowledge Base at the following URL:

http://entsupport.symantec.com/umi/V-269-15

Warning: Before you restore a computer through Restore Anyware, test your access to the recovery points in the recovery environment. You should ensure that you have access to SAN volumes and that you can connect to the network.

See "Configuring a remote Recover Computer task" on page 170.

See "Recovering a computer locally by using Symantec Recovery Disk" on page 185.

See "Starting a computer locally by using Symantec Recovery Disk" on page 182.

#### To recover a computer locally by using Symantec Recovery Disk

- 1 Start the managed client computer by using the Symantec Recovery Disk CD.
- On the **Home** panel of Symantec System Recovery Disk, click **Recover My** Computer.

If your recovery points are stored on media and you only have one media drive, you can eject the Symantec System Recovery Disk CD now. Insert the CD or DVD that contains your recovery points.

- On the **Welcome** page of the wizard, click **Next**.
- On the **Select a Recovery Point to Restore** panel, select a recovery point to restore, and then click Next.

See "Select a Recovery Point to Restore options" on page 186.

On the **Drives to Recover** panel, select each drive that you want to recover and set the options that you want, and then click Next.

See "Drives to recover options" on page 188.

When you recover your computer, select the drive on which Windows is installed. On most computer systems, this drive is the C drive. In the recovery environment, the drive letters and labels might not match what appears in Windows. You might need to identify the correct drive based on its label. Or, you can identify the drive by its name, or by browsing the files and folders in the recovery point.

Optionally, select a drive that you want to recover, and then click **Edit**.

Select the options that you want to perform during the recovery process, and then click **OK** to return to the **Drives to Recover** panel.

See "Edit target drive options" on page 189.

- Click **Next** to review the recovery options that you selected.
- Select **Reboot when finished** if you want the computer to restart automatically after the recovery process finishes.
- 9 Click Finish.
- 10 Click Yes to begin the recovery process.

## Select a Recovery Point to Restore options

You can select how you want to list the available recovery points that you want to use for recovery from within Symantec Recovery Disk.

See "Recovering a computer locally by using Symantec Recovery Disk" on page 185.

Select a Recovery Point to Restore options when you view recovery Table 8-4 points by Date

| Option               | Description                                                                                                    |
|----------------------|----------------------------------------------------------------------------------------------------|
| View by - Date       | Displays all of the discovered recovery points in the order in which they were created.                                                                       |
|                      | If no recovery points were discovered, the table is empty. In such cases, you can search all local drives on the computer or browse to find a recovery point. |
| Select source folder | Lets you view a list of all available recovery points that may exist on your computer's local drives or on a specific drive.                                  |

Select a Recovery Point to Restore options when you view recovery Table 8-4 points by Date (continued)

| Option                  | Description                                                                                                    |
|-------------------------|----------------------------------------------------------------------------------------------------|
| Map a network drive     | Lets you specify a shared network folder path and assign it a drive letter. You can then browse the folder location for the recovery point file you want. |
| Browse                  | Lets you locate a recovery point on a local drive or a network folder.                                                                                    |
| Select a recovery point | Lets you select the recovery point to restore.                                                                                                    |
| Recovery point details  | Gives you additional information about the recovery point you want to restore.                                                                            |

Select a Recovery Point to Restore options when you view recovery Table 8-5 points by File name

| Option                              | Description                                                                                                    |
|-------------------------------------|----------------------------------------------------------------------------------------------------|
| View by - File name                 | Lets you view recovery points by their file name.                                                                                                    |
| Recovery point folder and file name | Lets you specify a path and a file name of a recovery point.                                                                                              |
| Map a network drive                 | Lets you specify a shared network folder path and assign it a drive letter. You can then browse the folder location for the recovery point file you want. |
| Browse                              | Lets you locate a recovery point on a local drive or a network folder.                                                                                    |
| Recovery point details              | Gives you additional information about the recovery point you want to restore.                                                                            |

Table 8-6 Select a Recovery Point to Restore options when you view recovery points by System

| Option                           | Description                                                                                                    |
|----------------------------------|----------------------------------------------------------------------------------------------------|
| View by - System                 | Lets you use the current system index file that is located in the recovery point storage location. The system index file displays a list of all of the drives on your computer and any associated recovery points from which you can select.                                                                       |
|                                  | The use of a system index file reduces the time it takes to convert multiple recovery points. When a recovery point is created, a system index file is saved with it. The system index file contains a list of the most recent recovery points, which includes the original drive location of each recovery point. |
| System index folder and filename | Lets you specify a path and a file name of a system index file that you want to use for recovery.                                                                                                    |
| Map a network drive              | Lets you specify a shared network folder path and assign it a drive letter. You can then browse the folder location for the system index file (.sv2i) you want.                                                                                                    |
| Browse                           | Lets you browse to a path that contains a system index file.                                                                                                    |
|                                  | For example, you can browse to an external (USB) drive, a network location, or to removable media to select a system index file.                                                                                                    |

# Drives to recover options

You can use the **Drives to Recover** panel in the **Recover My Computer** wizard to verify a recovery point before it is restored. You can also choose to use Restore Anyware if you recover to different hardware.

See "Recovering a computer locally by using Symantec Recovery Disk" on page 185.

Table 8-7 Drives to Recover options

| Option                                               | Description                                                                                                    |
|------------------------------------------------------|----------------------------------------------------------------------------------------------------|
| Select drives to recover                             | Lets you select the drives that you want to recover.                                                                                                    |
| Add                                                  | Lets you add additional drives you want to recover.                                                                                                    |
| Remove                                               | Lets remove selected drives from the list of drives to recover.                                                                                          |
| Edit                                                 | Lets you edit the recovery options for a selected drive.                                                                                                 |
|                                                      | See "Edit target drive options" on page 189.                                                                                                    |
| Verify recovery point before restore                 | Lets you verify whether a recovery point is valid or corrupt before it is restored. If the recovery point is invalid, the recovery is discontinued.      |
|                                                      | This option can significantly increase the time that is required for the recovery to complete.                                                           |
| Use Restore Anyware to recover to different hardware | Indicates that Restore Anyware is used to restore a recovery point to a computer with hardware different from the computer on which the backup was made. |
|                                                      | Selected automatically if any of the following are true:                                                                                                 |
|                                                      | If you recover a data drive only to new or to different computer hardware, this option is not selected for you.                                          |

# **Edit target drive options**

You can optionally set recovery options for a selected drive that you want to restore from within Symantec Recovery Disk.

See "Recovering a computer locally by using Symantec Recovery Disk" on page 185.

See "Drives to recover options" on page 188.

**Edit Target Drive and Options** Table 8-8

| Options                                             | Description                                                                                                    |
|-----------------------------------------------------|----------------------------------------------------------------------------------------------------|
| Delete Drive                                        | Deletes a selected drive in the list to make space available to restore your recovery point.                                                                                                    |
|                                                     | When you use this option, the drive is only marked for deletion. The actual deletion of the drive takes place after you click <b>Finish</b> in the wizard.                                                                 |
| Undo Delete                                         | Returns a deleted drive to the list of drives.                                                                                                    |
| Resize drive after recover (unallocated space only) | Resizes a disk after the recovery point is restored. After you select this option, you can specify the new size in megabytes. The size must be greater than the identified size of the disk that you selected in the list. |
| Primary partition                                   | Because hard disks are limited to four primary partitions, this option is appropriate if the drive has four or fewer partitions.                                                                                           |
| Logical partition                                   | This option is appropriate if you need more than four partitions. You can have up to three primary partitions, plus any number of logical partitions, up to the maximum size of your hard disk.                            |
| Check for file system errors after recovery         | Checks the restored drive for errors after the recovery point is restored.                                                                                                    |
| Set drive active (for booting OS)                   | Makes the restored drive the active partition (for example, the drive from which the computer starts).                                                                                                    |
|                                                     | You should select this option if you restore the drive on which your operating system is installed.                                                                                                    |

Edit Target Drive and Options (continued) Table 8-8

| Options                         | Description                                                                                                    |
|---------------------------------|----------------------------------------------------------------------------------------------------|
| Restore original disk signature | Restores the original, physical disk signature of the hard drive.                                                                                                    |
|                                 | Disk signatures are part of all Windows operating systems that Symantec System Recovery 2011 Management Solution supports. Disk signatures are required to use the hard drive.                                                                                                    |
|                                 | Select this option if either of the following situations are true:                                                                                                    |
|                                 | <ul> <li>Your computer's drive letters are atypical (for example, assigned letters other than C, D, E, and so forth).</li> <li>You restore a recovery point to a new, empty hard disk.</li> </ul>                                                                                                    |
| Restore master boot record      | Restores the master boot record. The master boot record is contained in the first sector of a physical hard disk. The master boot record consists of a master boot program and a partition table that describes the disk partitions. The master boot program analyzes the partition table of the first hard disk to see which primary partition is active. It then starts the boot program from the boot sector of the active partition. |
|                                 | This option is recommended only for advanced users and is available only if you restore a whole drive in the recovery environment.                                                                                                    |
|                                 | Select this option if any of the following situations are true:                                                                                                    |
|                                 | <ul> <li>You want to restore a recovery point to a new, empty hard disk.</li> <li>You restore a recovery point to the original drive, but the drive's partitions were modified since the recovery point was created.</li> <li>You suspect that a virus or some other problem has corrupted your drive's master boot record.</li> </ul>                                                                                                   |

# About recovering locally to a computer with different hardware

The Symantec System Recovery Restore Anyware feature lets administrators restore a system drive of a Windows 2000/2003/XP/Vista/7 client computer. You can restore the system drive. This recovery is possible even if the hardware is different from the original computer from which the recovery point was made.

Restore Anyware lets you make the necessary changes for the system to be able to start. Depending on the client computer's configuration, you may need to make additional changes for the computer to run exactly as it did previously.

If you intend to restore to identical (or very similar) hardware, you do not need to select Restore Anyware.

See "Recovering a computer locally by using Symantec Recovery Disk" on page 185.

## How to use Restore Anyware

Restore Anyware lets you restore a recovery point onto new hardware. For example, you can use Restore Anyware in the following scenarios:

- The motherboard fails
- You want to upgrade to new hardware from an older computer

This feature is used to recover drives only. The feature cannot be used to recover at a file or a folder level.

**Note:** You can obtain more information about domain controller support.

See http://entsupport.symantec.com/umi/V-269-16.

Warning: If you have an OEM license from a hardware vendor or a single-user license, you may be prompted to reactivate Windows software. You can reactivate by using your Windows product license key. Be aware that OEM and single-user licenses might have a limited number of activations. Verify that using Restore Anyware does not violate the operating system or application license agreements.

Keep in mind the following when you use Restore Anyware:

- Performing Restore Anyware to hardware that is significantly different might require you to do the following:
  - Add mass storage device drivers.
  - Install hotfixes for the Windows operating system that you restore.

- Reactivate your Windows operating system when the system restarts.
- Provide your license key when the system restarts.
- Provide a local user name and password for the recovery point when the system restarts.
- When you restore a recovery point by using Restore Anyware, you might be prompted for the local administrator name and password. You should have this information ready before you perform the restore. Technical support cannot restore a lost password.
- You cannot use Restore Anyware to restore a single recovery point to multiple computers. The product does not generate a unique SID for every computer.
- If you use Restore Anyware with a computer that uses a static IP address, you must manually reconfigure the computer after the restore is complete.
- Symantec System Recovery supports one NIC on a system. If you have a dual NIC system, you might need to manually configure the additional NICs to perform a restore through Restore Anyware.

See "About recovering locally to a computer with different hardware" on page 192.

See "Recovering a computer locally by using Symantec Recovery Disk" on page 185.

# Recovering files and folders locally by using Symantec Recovery Disk

You can use the Symantec Recovery Disk to start a computer and to restore files and folders from within a recovery point.

The recovery environment includes several support utilities that you can run to troubleshoot networking or hardware issues. For example, you can ping a computer, renew IP addresses, or get information about a hard disk partition table.

See "Starting a computer locally by using Symantec Recovery Disk" on page 182.

#### To recover files and folders locally by using Symantec Recovery Disk

- Start the client computer by using the Symantec Recovery Disk CD.
- Click **Recover**, and then click **Recover My Files**.
- Do one of the following:

- If the Symantec Recovery Disk cannot locate any recovery points, you are prompted to locate one. In the **Open** dialog box, navigate to a recovery point, select one, and then click **Open**.
- If the Symantec Recovery Disk finds recovery points, select a recovery point from the list, and then click **OK**.

**Note:** If you have trouble finding the recovery points in a network location, in the **File name** box, type the name of the computer. Then type the share that holds the recovery points. For example, \\computer name\\chishare name.

If you still have problems, try entering the computer's IP address.

- In the tree view pane of the Recovery Point Browser, double-click the drive that contains the files or folders that you want to restore.
- In the content pane of the Recovery Point Browser, select the files or folders that you want to restore.
- Click Recover Files.

Where possible, the **Recover Items** dialog box automatically completes the **Restore to this folder** box with the original path from which the files originated.

If the original location does not include a drive letter, you must type the drive letter at the beginning of the path.

Note: While in the recovery environment, drive letters and labels might not match what appears in Windows. You might have to identify the correct drive based on its label, which is the name assigned to it.

- If the original path is unknown or you want to restore the selected files to a different location, click **Browse** to locate the destination.
- Click **Recover** to restore the files. 8
- 9 Click **OK** to finish.

# Exploring files and folders locally on a computer by using Symantec Recovery Disk

You can explore the files and folders on a computer from the recovery environment by using the Explore My Computer feature.

This feature uses the Recovery Point Browser and functions similarly to Windows Explorer. You can browse the file structure of any drive that is attached to the computer from the recovery environment.

#### To explore the computer

In the **Analyze** pane, click **Explore My Computer**.

# About using the networking tools in Symantec Recovery Disk

If you store your recovery points on a network, you need access to the network. This access lets you restore your computer or your files and folders from Symantec System Recovery Disk. The Symantec System Recovery Disk includes a variety of networking tools that you can use to assist you with recovery.

**Note:** Additional computer memory might be required to recover your computer or files across a network.

See "Starting networking services" on page 195.

See "Using the pcAnywhere thin host for a remote recovery" on page 195.

See "Mapping a network drive from within Symantec Recovery Disk" on page 198.

See "Configuring network connection settings" on page 199.

## Starting networking services

If you need to start networking services, you can do so manually.

#### To start networking services

On the **Network** panel, click **Start My Networking Services**.

To verify the connection to the network, you can map a network drive.

See "Mapping a network drive from within Symantec Recovery Disk" on page 198.

## Using the pcAnywhere thin host for a remote recovery

The Symantec Recovery Disk includes a pcAnywhere thin host, which lets you remotely access a computer in the recovery environment. The pcAnywhere thin host contains the minimum settings that are needed to support a single-use remote control session. The thin host requires an IP address for hosting a remote control session.

Note: You cannot deploy a thin host to the recovery environment. The thin host can only be started from Symantec Recovery Disk to host a remote control session in the recovery environment. The thin host in Symantec Recovery Disk does not support file transfers and cannot be used to add drivers for network or storage devices.

After you start the thin host from Symantec Recovery Disk, it waits for a connection from a remote computer. You can connect to the thin host to remotely manage a recovery or to perform other tasks in the recovery environment. You must use Symantec pcAnywhere to connect to the thin host.

See "About starting a computer locally by using Symantec Recovery Disk" on page 181.

See "Starting the pcAnywhere thin host for a remote recovery" on page 196.

### Starting the pcAnywhere thin host for a remote recovery

You can use the pcAnywhere thin host from within Symantec Recovery Disk to perform a remote recovery of a computer.

See "Using the pcAnywhere thin host for a remote recovery" on page 195.

#### To start the pcAnywhere thin host for a remote recovery

On either the **Home** panel or the **Network** panel in the recovery environment, click Start the pcAnywhere Thin Host.

The networking services are started if necessary. The thin host waits for a connection.

## Remotely connecting to the pcAnywhere thin host

Symantec pcAnywhere lets you remotely connect to a computer that is running in the recovery environment. The computer must be running the pcAnywhere thin host that is included with Symantec Recovery Disk. The computer must also be in a state of waiting for a connection. After it is connected, the client computer can remotely manage a recovery or perform other tasks that are supported in the recovery environment.

Note: The client computer cannot transfer files or add additional drivers for network or storage devices on the computer that runs the thin host.

#### To remotely connect to the pcAnywhere thin host

- Ensure that the computer to be remotely managed (the host) has started in the recovery environment. Also, ensure that the pcAnywhere thin host waits for a connection.
- Obtain the IP address of the thin host computer.
- 3 On the client computer, in Symantec pcAnywhere, configure a remote connection item.

For more information, see the *Symantec pcAnywhere User's Guide*.

**Note:** You do not need to choose to automatically log on to the host on connection.

- When you configure the connection in pcAnywhere, do the following:
  - Select TCP/IP as the connection type.
  - Specify the IP address of the host computer.
  - Choose to automatically log on to the host on connection. If you do not include the logon information, you are prompted for it when you connect to the thin host.
  - Type the following logon name: symantec
  - Type the following password: recover

The thin host shuts down when there is an attempt to connect by using any incorrect configuration settings.

To prevent unauthorized users from tampering with the settings or launching a session without your permission, set a password for your remote connection item.

This option is available in the **Remote Properties** window on the **Protect Item** tab. The thin host does not support encryption.

- In pcAnywhere, start the remote control session.
  - If the connection attempt is unsuccessful, the thin host must be restarted on the host computer before you make another attempt to connect.
- Remotely perform the necessary tasks on the host computer.
  - The remote control session ends when the thin host is closed. Or, when the thin host computer is restarted, or when the remote control session is ended.
  - After the host computer starts Windows, the client computer can deploy and connect a thin host on the computer. At that point, you can verify the success of tasks that were performed.

# Mapping a network drive from within Symantec Recovery Disk

If you started the networking services after you started the recovery environment, you must map a network drive. Doing so lets you browse to that drive and select the recovery point that you want to restore.

If there is no DHCP server or the DHCP server is unavailable, you must provide a static IP address and a subnet mask address.

See "Configuring network connection settings" on page 199.

After you provide the static IP address and subnet mask address, you can enter the recovery environment. However, there is no way to resolve computer names. When you run the **Recover My Computer** wizard or the **Recovery Point Browser**, you can only browse the network by using the IP addresses to locate a recovery point. You can map a network drive so that you can locate the recovery points more effectively. Or, you can use the mapped network drive as a destination for recovery points that you create from within the recovery environment.

#### To map a network drive from within Symantec System Recovery Disk

- In Symantec System Recovery Disk, on the Network panel, click Map a Network Drive.
- Map a network drive by using the UNC path of the computer on which the recovery point is located.

For example: \\computer\_name\share\_name or \\IP\_address\share\_name

You can also map a network drive from within the **Recover My Computer** wizard or the **Back Up My Computer** wizard in Symantec System Recovery Disk.

## Configuring network connection settings

You can access the Network Configuration window to configure network settings while in the recovery environment.

#### To configure network connection settings

- In the recovery environment main window, click **Network**, and then click **Configure Network Connection Settings.**
- If you are prompted to start networking services, click **Yes**.

#### Getting a static IP address

You can restore a recovery point that is located on a network drive or share. Sometimes, however, you cannot map a drive or browse to the drive or share on the network to access the recovery point. The lack of an available DHCP service can cause such a failure. In such cases, you can assign a unique static IP address to the computer that is running the recovery environment. You can then map to the network drive or share.

#### To get a static IP address

- In the recovery environment main window, click **Network**, and then click **Configure Network Connection Settings.**
- In the Network Adapter Configuration box, click Use the following IP address.
- Specify a unique IP address and subnet mask for the computer that you want to restore.
  - Be sure that the subnet mask matches the subnet mask of the network segment.
- 4 Click OK.
- 5 Click **Close** to return to the recovery environment's main menu.
- In the Network pane, click Ping a Remote Computer. 6
- Type the address of the computer that you want to ping on the network 7 segment.
- R Click OK.

If you specified a computer name or a computer name and domain as the address method, make note of the IP address that is returned.

If communication to the storage computer operates as expected, you can use the **Map Network Drive** utility to map a drive to the recovery point location.

# Viewing the properties of a recovery point

You can view various properties of a recovery point by using the Recovery Point Browser, which is a component of Symantec System Recovery.

#### To view the properties of a recovery point

- In the Recovery Point Browser, in the tree panel, select the recovery point that you want to view.
- Do one of the following:
  - On the **File** menu, click **Properties**.
  - Right-click the recovery point, and then click **Properties**.

See "Recovery point properties" on page 200.

## Recovery point properties

You can view various properties of a recovery point by using the Recovery Point Browser, a component of Symantec System Recovery.

See "Viewing the properties of a recovery point" on page 200.

Table 8-9 **Recovery Point Properties** 

| Property           | Description                                                                     |
|--------------------|---------------------------------------------------------------------------------|
| Description        | Displays a user-assigned comment that is associated with the recovery point.    |
| Size               | Displays the total size (in megabytes) of the recovery point.                   |
| Created            | Displays the date and time that the recovery point file was created.            |
| Compression        | Displays the compression level that is used in the recovery point.              |
| Spanned            | Indicates whether the entire recovery point file is spanned over several files. |
| Password protected | Displays the password protection status of the selected drive.                  |
| Encryption         | Displays the encryption strength that is used with the recovery point.          |
| Format             | Displays the format of the recovery point.                                      |

| Property        | Description                                                                                                    |
|-----------------|----------------------------------------------------------------------------------------------------|
| Computer name   | Displays the name of the computer on which the recovery point was created.                                                 |
| Restore Anyware | Identifies whether Restore Anyware was enabled for the recovery point, this property is displayed.                         |
| Cataloged       | If you enabled search engine support for the recovery point, this property is displayed.                                   |
| Created by      | Identifies the application (Symantec System Recovery 2011 Management Solution) that was used to create the recovery point. |

Recovery Point Properties (continued) Table 8-9

# Viewing the properties of a drive within a recovery point

You can view various properties of a recovery point by using the Recovery Point Browser.

#### To view the properties of a drive within a recovery point

- In the Recovery Point Browser, in the tree panel, double-click the recovery point that contains the drive that you want to view.
- Select a drive. 2
- On the **File** menu, click **Properties**.

See "Drive properties within a recovery point" on page 201.

## Drive properties within a recovery point

You can view various properties of a hard drive within a recovery point by using the Recovery Point Browser. The Recovery Point Browser is a component of Symantec System Recovery.

See "Viewing the properties of a drive within a recovery point" on page 201.

**Property** Description Description Displays a user-assigned comment that is associated with the recovery point. Original drive letter Displays the original drive letter that was assigned to the drive. Cluster size Displays the cluster size (in bytes) that is used in a FAT. FAT32, or NTFS drive. File system Displays the file system type that is used within the drive. Primary/Logical Displays the selected drive's drive status as either the primary partition or the logical partition. Size Displays the total size (in megabytes) of the drive. This total includes used and unused space. Used space Displays the amount of used space (in megabytes) within the drive. Unused space Displays the amount of unused space (in

Table 8-10 Driver properties within a recovery point

# About the Support Utilities on Symantec System Recovery Disk

Contains bad sectors

The recovery environment has several support utilities that Symantec Technical Support might ask you to use to troubleshoot any hardware issues that you encounter.

megabytes) within the drive.

on the drive.

Identifies whether there are any bad sectors

You might be required to supply the information that these utilities generate if you call Symantec Technical Support for help resolving problems.

**Note:** You should only use these tools as directed by Symantec Technical Support.

Chapter 9

# Monitoring computers and processes

This chapter includes the following topics:

- About viewing reports
- Configuring a client option policy for computers

# **About viewing reports**

You can use the **Report Tasks** tab to generate various predefined reports with detailed information about your backup management system.

See "Viewing reports" on page 204.

See "Viewing the status of computers within a backup policy" on page 130.

The following table describes the predefined reports that you can generate.

**Table 9-1** Available reports

| Report                                 | Description                                                                                                    |
|----------------------------------------|----------------------------------------------------------------------------------------------------|
| Backup policies                        | Displays a detailed overview of all backup policies that are available in Symantec System Recovery 2011 Management Solution. |
| Backup Status of<br>Managed Computers  | Displays the backup status of client computers that Symantec<br>System Recovery 2011 Management Solution manages.            |
| License Policies                       | Displays all available Symantec System Recovery license policies.                                                            |
| License Status of<br>Managed Computers | Displays the Symantec System Recovery license status on computers.                                                           |

|                                                                        | ,                                                                                                    |
|------------------------------------------------------------------------|----------------------------------------------------------------------------------------------------|
| Report                                                                 | Description                                                                                                    |
| Managed Computers<br>with Symantec<br>System Recovery                  | Displays a list of client computers that Symantec System Recovery 2011 Management Solution manages with the Symantec System Recovery plug-in installed.               |
| Managed Computers<br>with Symantec<br>System Recovery<br>Linux Edition | Displays a list of client computers that Symantec System Recovery 2011 Management Solution manages with the Symantec System Recovery Linux Edition plug-in installed. |
| Managed Computers with Recovery Points                                 | Displays the information about available recovery points. Deleted recovery points are not included in the report.                                                     |
| Managed Computers<br>with Unsupported<br>Symantec System<br>Recovery   | Displays the computers that have an installed version of Symantec System Recovery that Symantec System Recovery 2011 Management Solution does not support.            |
| Volume Usage of<br>Managed Computers                                   | Displays a list of managed (and reporting) client computers and detailed information about each partition on its hard disk.                                           |

Table 9-1 Available reports (continued)

## Viewing reports

You can use the **Report Tasks** tab to generate various predefined reports with detailed information about your backup management system.

See "About viewing reports" on page 203.

See "Viewing the status of computers within a backup policy" on page 130.

#### To view reports

- On the Symantec System Recovery 2011 Management Solution, click the Report Tasks tab.
- In the **Symantec System Recovery** tree in the left pane, click the name of a report.

# Configuring a client option policy for computers

You can set a variety of options that affect one computer or entire groups of computers.

#### To configure a client option policy for computers

- On the Symantec System Recovery 2011 Management Solution Manage Tasks tab, expand the **Configuration Policies** list in the left pane.
- Do one of the following:

To edit the default client configuration policy

Do the following:

- In the left pane, select a client configuration policy name.
- In the right pane, select the name of the default policy in the table.
- Click Edit on the table's toolbar.

To create a new client configuration policy Do the following:

- In the left pane, select a client configuration policy name.
- In the right pane, on the table's toolbar, click Create.
- In the displayed pane, in the text box, type a name for the new policy.
- Click Apply.
- In the right pane, on the table's toolbar, click Edit.
- Near the upper-right corner of the displayed page, make sure **On** is selected from the list to enable the policy.
- Based on the client configuration policy you selected, set the configuration options you want.
  - See "Client configuration policy options" on page 205.
- In the **Applied to** field, select a resource target, and then select the filtering rules that you want to be applied to the policy.
- Click **Save Changes**.

## Client configuration policy options

You can set a variety of options that affect one computer or entire groups of computers.

See "Configuring a client option policy for computers" on page 204.

Client configuration policy options Table 9-2

| Option    | Description                                                                                                    |  |
|-----------|----------------------------------------------------------------------------------------------------|--|
| Event Log | Sets the minimum priority level and error message types that are added to the Windows application log regarding Symantec System Recovery on the computer.                                                                                                    |  |
| FTP       | Sets the default FTP connection settings if you use FTP as an Offsite Copy destination.                                                                                                    |  |
|           | The following options are available:                                                                                                    |  |
|           | ■ Passive (Recommended)  Helps avoid conflicts with security systems. This mode is necessary for some firewalls and routers. When you use passive mode, the FTP client opens the connection to an IP address and port that the FTP server supplies.                                                                                                    |  |
|           | Uses the Active mode when connections or transfer tries fail in Passive mode, or when you receive data socket errors. When an FTP client connects with Active mode, the server opens a connection to an IP address and port that the FTP client supplies.                                                                                                    |  |
|           | <ul> <li>Limit connection attempts to</li> <li>Specifies the number of times Symantec System Recovery on the client computer tries to connect to an FTP server before it gives up. Symantec System Recovery can try a maximum of 100 times.</li> <li>Stop trying to connect after</li> </ul>                                                                                                    |  |
|           | Specifies the number of seconds Symantec System Recovery on the client computer tries to connect to an FTP server before it gives up. You can specify up to 600 seconds (10 minutes).                                                                                                    |  |
|           | ■ <b>Default port</b> Specifies the port of the FTP server that listens for a connection.  You should consult the FTP server administrator to be sure that the port you specify is configured to receive incoming data.                                                                                                    |  |
| Log File  | Sets the following log file options:                                                                                                    |  |
|           | <ul> <li>Priority Level         Indicates the minimum priority level and error message types that you want logged to a file regarding Symantec System Recovery on the computer.     </li> <li>Log file location         Specifies the path that you want to use for storing log files.     </li> <li>Maximum file size         Specifies the maximum file size of the log file. When the maximum file size is reached, the log file is renamed (*.Old). A new log is started and the original file name is used.     </li> </ul> |  |

Client configuration policy options (continued) Table 9-2

| Option               | Description                                                                                                    |
|----------------------|----------------------------------------------------------------------------------------------------|
| Performance          | Adjusts the operation speed of Symantec System Recovery. This adjustment occurs during the creation of a recovery point by dragging the slider bar to the left or to the right. By reducing the operation speed of Symantec System Recovery, you can improve the performance of other software programs that may be running on the computer. When Symantec System Recovery (with a user interface) is installed, the throttle value that you set in the solution takes precedence. Therefore, any throttle value that a remote user sets is ignored. If you save recovery points to a network storage location, you can also set a network throttle value. You set the value by specifying the maximum number of kilobytes per second (200-1048576) of recovery point data that is transferred over the network. If your network has limited bandwidth, you can enable network throttling during a recovery point to help reduce network traffic. |
| SMTP<br>Notification | Configures a user to receive SMTP email notification messages.                                                                                                    |
|                      | Lets you choose the minimum priority level and error message types that you want to send regarding Symantec System Recovery on the computer.                                                                                                    |
|                      | You can add the name of the SMTP mail server (for example, smtpserver.domain.com or server1) on which you have a valid account. Symantec System Recovery 2011 Management Solution does not check the server name or the email address for validity.                                                                                                    |
|                      | You can increase the security of the sent email by specifying an authentication level (either Basic or NTLM), and a user name and password. Anonymous authentication does not require a user name and password.                                                                                                    |
|                      | You must have an SMTP-compliant email system, such as a POP3 mail server, to receive notification messages.                                                                                                    |
|                      | Also, suppose you change an existing <b>SMTP Notification</b> setting policy to <b>Off</b> . Even though the policy is off, it does not prevent resource targets with Symantec System Recovery from sending email notifications to the recipient. To stop email notifications, you must create an exclusive SMTP policy that has no SMTP settings. Select <b>On</b> to enable the policy, and then deploy it to the resource targets that you want.                                                                                                    |

Client configuration policy options (continued) Table 9-2

| Option               | Description                                                                                                    |
|----------------------|----------------------------------------------------------------------------------------------------|
| SNMP<br>Notification | Receives the SNMP traps from Symantec System Recovery when you install and configure the Windows SNMP system service.        |
|                      | By default, Symantec System Recovery is not enabled to send traps to NMS managers.                                           |
| Tray Icon            | Shows or hides the Symantec System Recovery system tray icon on computers.                                                   |
|                      | Hiding the tray icon is useful for the following reasons:                                                                    |
|                      | ■ You want the actions of Symantec System Recovery to remain invisible to the user.                                          |
|                      | You do not want to add another icon to the system tray of the computer.                                                      |
|                      | You want users to avoid having any intervention with Symantec System Recovery on critical computers such as product servers. |
|                      | Symantec System Recovery and the Symantec System Recovery Plug-in must already be installed on the client computer.          |
|                      | You can choose the level of messages that you want the remote user to see, even if the system tray icon is hidden.           |

Client configuration policy options (continued) Table 9-2

| Client configuration policy options (continued) |                                                                                                    |
|-------------------------------------------------|----------------------------------------------------------------------------------------------------|
| Option                                          | Description                                                                                                    |
| Volume Alert                                    | Changes how Symantec System Recovery 2011 Management Solution reports the status of a particular drive on a client computer. For example, suppose drive D contains unimportant data and you have chosen not to include it in a backup job. The backup status reports that the computer is at risk. You can configure Symantec System Recovery 2011 Management Solution to ignore drive D so that it does not calculate the status of drive D. Or, you can specify that only errors, such as missed or failed backups, are included in the status report.                                                               |
|                                                 | The backup status is reported on each drive on a client computer wherever the drive is listed in the solution . When you customize status reporting for a drive, the status is reflected anywhere that the drive is listed in Symantec System Recovery 2011 Management Solution.                                                                                                    |
|                                                 | You should first determine the importance of the data on a particular drive before you decide on the level of status reporting to assign it.                                                                                                    |
|                                                 | You can set the status reporting level that you want to be associated with the drives based on the following criteria:                                                                                                    |
|                                                 | <ul> <li>Full Status Reporting         Shows the current status of the selected drives where the status is shown. Click this option if the data is critical.     </li> <li>Error Only Status Reporting         Shows the current status of the selected drives only when errors occur. Click this option if the data is important, but you only want the status to report errors when they occur.     </li> <li>No Status Reporting         Does not show any status for the selected drive. Click this option if the data is unimportant and the missed or failed backups do not need to be reported.     </li> </ul> |

Appendix

# About backing up databases

This appendix includes the following topics:

- About backing up VSS-aware databases
- About backing up non-VSS-aware databases
- Backing up Notification Server and the database

# About backing up VSS-aware databases

Symantec System Recovery 2011 Management Solution can co-exist with Microsoft VSS (Volume Shadow-copy Service) to automate the process of backing up VSS-aware databases such as the following:

- Exchange Server 2003 or later
- SQL Server 2005 or later
- Windows Server 2003-based domain controller or later

**Note:** Licensing Symantec System Recovery on client computers does not give users any rights to use VSS. VSS must be licensed separately from Microsoft, and users must conform to any license agreement or documentation that accompanies VSS.

See "About backing up non-VSS-aware databases" on page 213.

VSS-aware databases are auto-enabled and cannot be turned off. VSS lets IT administrators create a shadow copy backup of drives on a server. The shadow copy includes all files (including open files).

When a backup policy starts, Symantec System Recovery alerts the VSS that a recovery point is about to be created. VSS then communicates this information to the VSS-aware databases and puts them into a quiesced (sleep) state. (Symantec System Recovery always attempts to communicate with VSS if it is installed on a desktop or server and tries to provide VSS with information to quiesce databases.)

While in this quiesced state, the databases continue to write to transaction logs. Symantec System Recovery takes an instantaneous snapshot that also includes any open files. When a snapshot is complete, VSS is notified, the databases are activated, and the transaction logs continue writing to the database. (To verify that there are no errors and that VSS is running, you should check the Microsoft error logs.)

While the recovery point is created from the snapshot, the databases and the applications return to an active state and continue to write data. This kind of integration means that you can back up business-critical databases at anytime during the day without it affecting productivity.

Additional points for backing up and restoring VSS-aware databases include the following:

- Symantec System Recovery supports Exchange Server 2003 or later, which implements VSS technology. If the database load is heavy, the VSS request might be ignored.
- Backups should run during the lightest load time.
- Additional backup applications are not needed to run Symantec System Recovery with Exchange databases.
- Make sure that you have installed the latest service packs for your given database.
- Symantec System Recovery prevents VSS snapshots from occurring during the time the Symantec System Recovery create a recovery point.
- If a full System Restore is done from a recovery point, individual files can be restored from a VSS snapshot. However, the recommended restore process is to use Symantec System Recovery to mount the recovery point file as a virtual drive (using the Recovery Point Browser). Or, if you enabled file indexing when you defined the backup policy, you can use Backup Exec Retrieve to quickly restore the files you need.
- After a full System Restore from a Symantec System Recovery recovery point, a VSS snapshot that was taken before the date and time of the Symantec System Recovery snapshot can no longer be used to restore the entire system.

Warning: Database corruption may occur if the computer is low on hard disk space when you rebuild a database at the same time you run a backup. To avoid database corruption, you should quiesce the database before backing it up, And you should not rebuild or restore the database at the same time that you back it up. Finally, to avoid possible conflict Symantec System Recovery does not let you take VSS snapshots and Symantec System Recovery snapshots at the same time.

# About backing up non-VSS-aware databases

With Symantec System Recovery, you can create cold recovery points manually, warm recovery points automatically, or hot recovery points of non-VSS-aware databases.

Because the Symantec System Recovery 2011 Management Solution server also includes a database, you should back up the server on a regular basis. You must stop the Altiris Notification Server services before backing up so you do not lose or corrupt data. To do this, you can use Symantec System Recovery by way of the Symantec System Recovery 2011 Management Solution to create a cold recovery point automatically.

A manual cold (or offline) recovery point ensures that all database transactions are committed to the hard disk. You can then use Symantec System Recovery to create the recovery point, and then restart the database.

See "Creating the cold, warm, and hot recovery points" on page 214.

When you automate the creation of a warm recovery point of a non-VSS-aware database, you run a command file in the backup policy, before data capture, to stop (quiesce) the database momentarily and commit all transaction logs to the hard disk. Symantec System Recovery instantaneously snaps a "virtual volume recovery point." A second command file is run in the backup to automatically restart the database while the recovery point is created from the virtual volume recovery point.

Because the virtual volume snapshot takes only a few seconds to create, the database is in the recovery point state momentarily; this results in a minimal number of created log files.

See "To create a warm recovery point automatically" on page 214.

If a cold or warm recovery point is not possible in your organization, the next available option for backing up non-VSS-aware databases is a hot (or online) recovery point. Symantec System Recovery takes a crash-consistent recovery point. Such a recovery point is equivalent to the state of a system that was running when the power failed. A database that can recover from this type of failure can be recovered from a crash-consistent recovery point.

See "To create a hot recovery point" on page 215.

See "Backing up Notification Server and the database" on page 215.

See "About backing up VSS-aware databases" on page 211.

## Creating the cold, warm, and hot recovery points

You can create cold recovery points manually, or warm recovery points automatically of non-VSS-aware databases. You can also create hot recovery points on non-VSS-aware recovery points.

See "About backing up non-VSS-aware databases" on page 213.

See "Backing up Notification Server and the database" on page 215.

See "Creating an independent backup task" on page 117.

#### To create a cold recovery point manually

- 1 Stop the database manually.
- Use Symantec System Recovery 2011 Management Solution to run a backup immediately using the Run Backup Policy task or the Independent Backup task.
  - Symantec System Recovery instantaneously snaps a virtual volume recovery point of the database.
- Manually restart the database anytime after the recovery point progress bar appears on the **Monitor** page of the console.
  - While the database is restarted, the actual recovery point is created from the virtual volume recovery point.

#### To create a warm recovery point automatically

Define a backup that includes the command files that you have created for the following stages of the recovery point:

Before data capture A command file that stops the database.

A command file that restarts the database. After data capture

Use Symantec System Recovery to run the backup policy that includes the command files.

#### To create a hot recovery point

Use Symantec System Recovery to create a recovery point without stopping or restarting the database.

Symantec System Recovery instantaneously snaps a virtual volume recovery point from which the recovery point is created.

# Backing up Notification Server and the database

Because Notification Server also includes a database, you should back up the server on a regular basis. This process requires you to stop the Altiris Notification Server before backing up so you do not lose or corrupt data. To automate such a backup process, you can use Symantec System Recovery by way of the Symantec System Recovery 2011 Management Solution to create a cold recovery point.

See "To create a warm recovery point automatically" on page 214.

Table A-1 Backing up Notification Server and the database

| Step   | Description                                                                                                    |
|--------|----------------------------------------------------------------------------------------------------|
| Step 1 | Install the Symantec System Recovery Install Plug-in and Symantec System Recovery.                                                                                    |
|        | See "About installing the Symantec System<br>Recovery Plug-in on client computers"<br>on page 45.                                                                     |
|        | See "About installing Symantec System<br>Recovery 2011, Symantec System Recovery<br>2011 Linux Edition, or LightsOut Restore<br>2011 on client computers" on page 49. |

Backing up Notification Server and the database (continued) Table A-1

| Step   | Description                                                                                                    |
|--------|----------------------------------------------------------------------------------------------------|
| этер   | Description                                                                                                    |
| Step 2 | Create a backup policy exclusively for<br>Notification Server. No other computers<br>should be assigned to this backup policy.                                                                                                    |
|        | ■ The backup policy needs to run two command files: One command file to stop the Altiris Notification Server before the snapshot is taken of the computer. And the other command file to restart Notification Server immediately after the snapshot.  See "About running command files during a backup" on page 113.  ■ Make sure that the backup policy runs at a time when backup policies for other managed computers do not run. For example, if most of your backup policies are scheduled to run at 0200, the backup policy for the Symantec System Recovery 2011 Management Solution server should run earlier than 0200 (or later if you prefer).  See "Backup Policy Schedule options" on page 93. |
| Step 3 | Make sure that the Symantec System Recovery 2011 Management Solution server computer is not assigned to any Groups that you may have defined in the console. This ensures that the backup policies that are intended for other computers do not get assigned to the server.                                                                                                    |

Appendix B

### **About Active Directory**

This appendix includes the following topics:

■ About the role of Active Directory

#### About the role of Active Directory

When protecting a domain controller with Symantec System Recovery 2011 Management Solution, be aware of the following:

- If your domain controller is Windows Server 2003, it supports VSS. Symantec System Recovery 2011 Management Solution automatically calls VSS (Volume Shadow-copy Service) to prepare the Active Directory database for backup. Windows 2000 domain controllers do not support VSS. In cases where the domain controller is running on a Windows 2000 server, the Active Directory database must be backed up using NTbackup. This backup should be done before you use Symantec System Recovery 2011 Management Solution to protect the full system. This process can be automated using an external command that Symantec System Recovery 2011 Management Solution calls. When you configure a backup job, you have the option to enter external commands. This option provides a process for protecting the domain controllers that do not support VSS.
  - See "About running command files during a backup" on page 113.
- To participate on a domain, every domain computer must negotiate a trust token with a domain controller. This token is refreshed every 30 days by default. This time frame can be changed, and is referred to as a secure channel trust. But a trust token that is contained in a recovery point is not updated by the domain controller automatically. Therefore, when you recover a computer using a recovery point that contains an outdated token, the computer cannot participate in the domain. The computer must be added to the domain by someone who has the required credentials.

In Symantec System Recovery 2011 Management Solution, this trust token can be re-established automatically if the computer already participates in the domain at the time the recovery process starts.

■ In most cases, domain controllers should be restored non-authoritatively. This action prevents outdated objects in the Active Directory from being restored. Outdated objects are referred to as tombstones. Active Directory does not restore data older than the limits it sets. Restoring a valid recovery point of a domain controller is the equivalent of a non-authoritative restore. To determine which type of restore you want to perform, please refer to the Microsoft documentation. A non-authoritative restore prevents tombstone conflicts.

For additional details about protecting non-VSS aware domain controllers, see the white paper titled "Protecting Active Directory," which is located at the following Web site.

http://sea.symantec.com/protectingdc

You can also refer to the following Symantec Knowledge Base:

http://entsupport.symantec.com/umi/V-269-16

Appendix C

# Backing up Microsoft virtual environments

This appendix includes the following topics:

- About backing up Microsoft virtual hard disks
- About backing up and restoring Microsoft Hyper-V virtual machines

#### About backing up Microsoft virtual hard disks

Microsoft Windows 7/Server 2008 R2 now support the use of Virtual Hard Disks (VHDs). Microsoft does not support backing up a physical disk and a VHD on that physical disk in the same backup job. This limitation also applies to Symantec System Recovery 2011 Management Solution. You cannot back up a physical disk and its VHD counterpart in the same backup job using Symantec System Recovery 2011 Management Solution. Also not supported is the ability to back up a VHD that is hosted on or "nested" within another VHD. If you want to back up a physical disk and a VHD on that disk, you must create separate backup jobs for each disk.

Backing up a physical disk that hosts a VHD is supported as long as it is not included as another volume in the same backup. When a physical disk hosting a VHD is backed up, the VHD is treated as another file that is part of the physical disk backup.

VHDs can be attached and detached from their physical disk hosts (volumes). Microsoft recommends that you detach a VHD that is stored on a host volume before you back up. Not detaching a VHD before you back up a host volume can result in an inconsistent copy of the VHD in the backup. After you restore a host volume, you can re-attach the VHD file.

http://entsupport.symantec.com/umi/V-306-2

You can find more information on backing up VHDs on the Microsoft Web site.

#### http://technet.microsoft.com/en-us/library/dd440865(WS.10).aspx

Find information about backing up and restoring Microsoft Hyper-V virtual machines:

See "About backing up and restoring Microsoft Hyper-V virtual machines" on page 220.

#### About backing up and restoring Microsoft Hyper-V virtual machines

To create a backup of a Microsoft Hyper-V virtual machine, you must back up the volumes of the computer where the virtual machine is hosted. Create either a live backup or a system state backup of the host machine. You cannot back up or restore a specific virtual machine. A live backup is created while the virtual machine is running (hot backup).

A system state backup is created in any of the following conditions:

- The guest operating system on the virtual machine is not running (cold backup).
- The Hyper-V VSS integration component is not installed in the virtual machine.

Note: Symantec System Recovery 2011 Management Solution is unable to back up cluster shared volumes. Because volumes in such a configuration are accessible to each of the clustered Hyper-V host computers, a given volume cannot be locked for backup. However, clustered disks can be backed up by Symantec System Recovery 2011 Management Solution because one host has exclusive access to the disk.

To create a backup of a running virtual machine, the following conditions must be met:

■ The guest operating system must be running.

the Hyper-V VSS integration component.

- The guest machine must be running Windows Server 2003 or later. If the guest machine is running Winows 2000, Windows XP 32- or 64-bit, you can only create a system state backup (cold backup).
- The Hyper-V VSS integration component must be installed on each virtual machine to be backed up. If you move a virtual machine from Virtual Server 2005 to Hyper-V, first uninstall the Virtual Server 2005 integration component from the virtual machine. After you Virtual Server 2005 integration component, you can install

- The guest virtual machine should be configured to only use basic disks, not dynamic disks.
  - This configuration is the default for installing a Windows virtual machine.
- All the volumes on the fixed disks must support the creation of snapshots.

If you perform a backup when these conditions are not met, Symantec System Recovery 2011 Management Solution creates a system state recovery point that is crash-consistent. A crash-consistent recovery point captures the virtual machine as if it had experienced a system failure or power outage.

To restore a virtual machine, you must restore the recovery point of the host computer. The host computer recovery point must include the volume that holds the virtual machine you want to restore. You cannot restore a specific virtual machine.

To know about the limitations of Hyper-V when backing up databases on virtual machines, refer to the Symantec Knowledge Base:

http://entsupport.symantec.com/umi/V-306-2

Find information about backing up Microsoft virtual hard disks:

See "About backing up Microsoft virtual hard disks" on page 219.

http://entsupport.symantec.com/umi/V-306-2

Appendix

# About Symantec System Recovery 2011 Management Solution and Windows Server 2008 Core

This appendix includes the following topics:

- About Symantec System Recovery 2011 and Windows Server 2008 Core
- Installing Symantec System Recovery 2011 on Windows Server 2008 Core using commands

## **About Symantec System Recovery 2011 and Windows Server 2008 Core**

Windows Server 2008 Core does not include the traditional graphical user interface (GUI) that is available with other versions of Windows. It is installed and managed primarily using commands at the command line interface.

Although Symantec System Recovery 2011 can be installed on Windows Server 2008 Core, it is an agent only install. Windows Server 2008 Core does not support Microsoft .NET. Therefore, the Symantec System Recovery GUI cannot be installed. Symantec System Recovery is supported on Windows Server 2008 Core by a headless agent only. You can install Symantec System Recovery 2011 using commands at the command line. You can also install (push) the agent from a remote machine.

One-to-one management is the only supported method for backing up and restoring a Windows Server 2008 Core machine. This means, after you install the agent on a Windows Server 2008 Core machine, connect to it from a remote machine running one of the following:

- Symantec System Recovery 2011
- Symantec System Recovery 2011 Management Solution Management Solution

Before installing the agent remotely on a Windows Server 2008 Core machine, you must configure the firewall to allow access to the server. By default, the firewall is configured to allow no access to the server.

For more information on configuring the firewall on a Windows Server 2008 Core machine, see the Microsoft Web site.

Windows-on-Windows 64-bit (WoW64) is a subsystem of the Windows operating system and is required for running 32-bit applications on 64-bit versions of Windows. It is installed by default and is included on all 64-bit versions of Windows. If you have uninstalled WoW64 on a Windows Server 2008 Core R2 machine, you must reinstall it before installing Symantec System Recovery 2011.

See "Installing Symantec System Recovery 2011 on Windows Server 2008 Core using commands" on page 224.

#### Installing Symantec System Recovery 2011 on Windows Server 2008 Core using commands

The following options exist for installing Symantec System Recovery 2011 on a Windows Server 2008 Core system. They are

- Full install with GUI support See "Running a full install with GUI support" on page 224.
- Full silent install with logging See "Running a full silent install with logging" on page 225.
- Agent-only silent install with logging See "Running an agent-only silent install with logging" on page 225.

#### Running a full install with GUI support

The following table summarizes the steps for installing Symantec System Recovery 2011 using the option for full install with GUI support.

| Illistali With doi support |                       |                                                                                                    |  |  |
|----------------------------|-----------------------|----------------------------------------------------------------------------------------------------|--|--|
| Step                       | Action                | Description                                                                                                    |  |  |
| Step<br>1                  | Run<br>Browser.exe    | On the Symantec System Recovery 2011 CD, browse to and run Browser.exe.                                                    |  |  |
|                            |                       | A graphical environment (GUI) is launched where you complete the remainder of the installation.                            |  |  |
| Step<br>2                  | Complete installation | Complete the installation by following the steps in the installation wizard.                                               |  |  |
|                            |                       | Even though the full Symantec System Recovery is installed, only the agent is needed and used on Windows Server 2008 Core. |  |  |

Installing Symantec System Recovery 2011 using the option for full Table D-1 install with GIII support

See "Installing Symantec System Recovery 2011 on Windows Server 2008 Core using commands" on page 224.

#### Running a full silent install with logging

The following are the steps for installing Symantec System Recovery 2011 using the option for full silent install with logging.

To install Symantec System Recovery 2011 using the option for full silent install with logging

- On the Symantec System Recovery 2011 CD, change to the Install directory.
- Run the following command:

```
Setup.exe /s /v"/qn /l*v %temp%\SSRInstall.log"
```

Even though the full Symantec System Recovery is installed, only the agent is needed and used on Windows Server 2008 Core.

See "Installing Symantec System Recovery 2011 on Windows Server 2008 Core using commands" on page 224.

#### Running an agent-only silent install with logging

The following are the steps for installing Symantec System Recovery 2011 using the option for agent-only silent install with logging.

#### To install Symantec System Recovery 2011 using the option for agent-only silent install with logging

- 1 On the Symantec System Recovery 2011 CD, change to the Install directory.
- 2 Run the following command:

```
Setup.exe /s /v"/qn AddLocal=Agent, Shared, SecurityShortCut /1*v
%temp%\SSRInstall.log"
```

See "Installing Symantec System Recovery 2011 on Windows Server 2008 Core using commands" on page 224.

Appendix

# Using a search engine to search recovery points

This appendix includes the following topics:

■ About using a search engine to search recovery points

#### About using a search engine to search recovery points

Symantec System Recovery supports the use of Google Desktop for searching file names in recovery points.

**Note:** Backup Exec Retrieve is also supported, but your company's IT department must install it . When they install it, there is nothing you have to do to enable it. Ask your IT department for details.

When a backup runs, Symantec System Recovery generates a catalog of all of the files that are included in the recovery point. Google Desktop can then use the catalog to generate an index of the files that are contained in each recovery point.

When you enable search engine support, Symantec System Recovery creates a catalog of all of the files that are contained in a recovery point. Search engines like Google Desktop use the catalog file to generate an index. You can then search for files by name. Google Desktop does not index the content of files. It only indexes the file names.

Recovery points that already exist when you enable this feature cannot be indexed. This restriction is because the generated list of required files by search engines for generating searchable indexes are appended to recovery points. After you enable this feature, run each backup policy to create a new recovery point that contains the required information for indexing.

Note: If the backup destination is on a network drive, be sure to add the location to the Google Desktop preferences.

See "Enabling search engine support in recovery points" on page 228.

See "Recovering files by using Google Desktop's Search Desktop feature" on page 230.

See "Troubleshooting Google Desktop with Symantec System Recovery 2011 Management Solution" on page 230.

#### Enabling search engine support in recovery points

To search recovery points with a search engine such as Google Desktop, you must do all of the following:

Table E-1 Process for enabling search engine support in recovery points

| Process                       | Description                                                                                                    |
|-------------------------------|----------------------------------------------------------------------------------------------------|
| Install a search engine       | An organization's IT department installs<br>Backup Exec Retrieve. Ask your IT<br>department if it is available.                                         |
|                               | You can download and install Google Desktop for free from the Internet. Visit desktop.google.com.                                                       |
|                               | See "To install Google Desktop" on page 229.                                                                                                    |
| Enable Google Desktop support | A Google plug-in for Symantec System<br>Recovery on the client computer is required<br>before you can use Google Search to locate<br>and recover files. |
|                               | The plug-in is installed for you automatically when you enable this feature.                                                                            |
|                               | See "Enabling search engine support in recovery points" on page 229.                                                                                    |

See "Advanced recovery point options"

| Process                                                               | Description                                                                                                    |
|-----------------------------------------------------------------------|----------------------------------------------------------------------------------------------------|
| Enable search engine support when defining or editing a backup policy | When you create or edit an advanced backup policy, enable search engine support.                                                                                                    |
|                                                                       | The next time the backup is run, it creates a list of all files that are contained in the resulting recovery point. A search engine such as Google Desktop can then use the list to generate its own index and let you perform searches by file name. |

Table E-1 Process for enabling search engine support in recovery points (continued)

#### Enabling search engine support in recovery points

You turn on search engine support in recovery points by installing Google Desktop. You must then enable Google Desktop support and search engine support in a backup policy.

on page 108.

See "About using a search engine to search recovery points" on page 227.

See "Recovering files by using Google Desktop's Search Desktop feature" on page 230.

#### To install Google Desktop

- 1 Start Symantec System Recovery on the client computer.
- 2 Click Tasks > Options > Google Desktop.
- 3 Click **Download Google Desktop from the Web** and follow instructions for installation.
- After it is installed, click **OK** in the **Symantec System Recovery Options** window.

For more information, visit desktop.google.com.

Now you must enable Google Desktop support in Symantec System Recovery.

- Click Tasks > Options > Google Desktop. 5
- Check Enable Google Desktop File and Folder Recovery.

Click **OK** to install the Google plug-in.

Now you must enable search engine support for a backup policy.

- In Symantec System Recovery 2011 Management Solution, do one of the following:
  - Edit an existing backup policy and check **Enable search engine support** for Google Desktop and Backup Exec Retrieve in the Advanced options.
  - Create a new, advanced backup policy and check **Enable search engine** support for Google Desktop and Backup Exec Retrieve in the Advanced options.

See "Advanced recovery point options" on page 108.

#### Recovering files by using Google Desktop's Search Desktop feature

If you have correctly set up and enabled support for Google Desktop, you can search recovery points to recover files by using Google Desktop.

See "Troubleshooting Google Desktop with Symantec System Recovery 2011 Management Solution" on page 230.

See "About using a search engine to search recovery points" on page 227.

See "Enabling search engine support in recovery points" on page 229.

#### To recover files by using Google Desktop

- Start Google Desktop on the client computer.
- Enter the name (or part of the name) of a file you want to recover, and then click Search Desktop.
- 3 Click the search result that contains the file you want to recover.
- Do one of the following:
  - To save the recovered file when the file opens, click **File > Save As**.
  - To open the recovery point in the Recovery Point Browser, right-click the name of the file, and then click Open.

#### Troubleshooting Google Desktop with Symantec System Recovery 2011 Management Solution

Sometimes you may find that a file is included in a recovery point that has search engine support enabled, but the file is not found. In such cases, you can do the following:

■ Re-index the recovery point.

Right-click the Google Desktop icon in the system tray of the client computer and click **Indexing > Re-Index**.

Re-indexing can take a significant amount of time. Be sure to wait until it completes before attempting to search again.

- Verify that the option to index the content of the recovery point is enabled. Right-click the Google Desktop icon in the system tray of the client computer and click Preferences.
  - Under **Search Types**, verify that **Web history** is checked. If this option is not checked, then Google Desktop cannot index the content of recovery points.
- Verify that the drive with the recovery points (backup destination) is available. For example, if the backup destination is a USB drive, be sure that the drive is plugged in and that the power is turned on. Or, if the backup destination is on a network, be sure that you are connected and logged on with the correct credentials.
- Add **v2i** to the search string to narrow down the number of search results. For example, if you search for Cathy Read mp3, add v2i so that the search string is Cathy Read mp3 v2i. Recovery point files use .v2i as their file extension name.
- If the backup destination is on a network drive, be sure to add the location to the **Search These Locations** setting in Google Desktop Preferences.

See "Recovering files by using Google Desktop's Search Desktop feature" on page 230.

232 Using a search engine to search recovery points
About using a search engine to search recovery points

## Index

| Symbols                                                 | client configurations, settings 204                 |
|---------------------------------------------------------|-----------------------------------------------------|
| .sV2i files 110, 123                                    | Client Task 129                                     |
|                                                         | clustered shared volumes 220                        |
| Α                                                       | cold recovery point                                 |
|                                                         | automatically, creating 213                         |
| active backup policy 133                                | manually, creating 213                              |
| Active Directory<br>role of 217                         | command files                                       |
| advanced recovery point options 108                     | deploying package to a resource target during a     |
| Advanced tab 59                                         | backup 117                                          |
| Altiris agent, installing 44                            | running during recovery point creation 113          |
| Aith is agent, mistaining 44                            | components of Symantec System Recovery 2011         |
| В                                                       | Management Solution 17                              |
| В                                                       | compression, setting for recovery point 107         |
| backup data                                             | computer                                            |
| using for recovering files and folders 176              | configuring for CD booting 183                      |
| backups                                                 | managed, definition 18                              |
| database, non-VSS-aware 213                             | recover 180, 185                                    |
| database, VSS-aware 211                                 | computer groups                                     |
| delete scheduled 134                                    | backups, disabling 133                              |
| deploy 128                                              | computer protection best practices 21               |
| deploying existing policy using Run Now 129             | computers                                           |
| disable on computers 133                                | backups, disabling 133                              |
| distribute evenly 95, 99                                | integrating with console 42                         |
| dual-boot systems 90                                    | configuration of client options 204                 |
| editing scheduled 131                                   | console                                             |
| Linux computers 117                                     | computers, integrating 42                           |
| renaming scheduled 132                                  | conversion options for convert to virtual tasks 151 |
| schedule, disable 133                                   | conversion task                                     |
| scheduling options 93                                   | about 145                                           |
| scheduling, about 85                                    | creating for recovery points 146, 153               |
| status, viewing 130                                     | convert to virtual task<br>about 145–146            |
| Symantec System Recovery 2011 Management                |                                                     |
| Solution server and database 215                        | by destination 153                                  |
| batch files, running during recovery point creation 113 | deleting 161<br>editing 160                         |
|                                                         | one time 156                                        |
| best practices for creating recovery points 21          | creating recovery points                            |
| •                                                       | options 107                                         |
| C                                                       | tips 89                                             |
| CD                                                      | aps 03                                              |
| see also removable media 110, 123                       |                                                     |
| client configuration 139                                |                                                     |

| D                                                  | F                                           |
|----------------------------------------------------|---------------------------------------------|
| databases                                          | Favorites                                   |
| backing up non-VSS-aware 213                       | about 75                                    |
| backing up VSS-aware 211                           | adding filtered paths to 78                 |
| Symantec System Recovery 2011 Management           | feedback, sending to Symantec 42            |
| Solution, backing up 215                           | file and folder backup                      |
| Dedicated Offsite Copy                             | recovering using backup data from 176       |
| configuring 74                                     | file names                                  |
| delete                                             | base and incremental recovery points 86     |
| backups 134                                        | spanned recovery points 110, 123            |
| deploy                                             | files                                       |
| Symantec System Recovery or Symantec System        | recovering lost or damaged 175              |
| Recovery Linux Edition, about 49                   | files and folders                           |
| deploy backup policies 128                         | opening when stored in a recovery point 176 |
| destinations                                       | recover from the recovery environment       |
| recovery points, about 69                          | (SRD) 193                                   |
| recovery points, creating 70                       | recovering lost or damaged 175              |
| recovery points, deleting 73                       | restoring using a recovery point 178        |
| recovery points, editing 73                        | searching for 176                           |
| subfolders on network, creating for recovery       | filtered paths                              |
| points 100                                         | about 75                                    |
| different hardware                                 | adding to Favorites 78                      |
| restoring to 192                                   | filters                                     |
| discovering client computers on the network 43     | assigned to computer, viewing 77            |
| distribute backups evenly 95, 99                   | organizational views 79                     |
| domain controllers                                 | viewing predefined 77                       |
| protecting using Symantec System Recovery          | filters, viewing 75                         |
| 2011 Management Solution 217                       | folders                                     |
| drives                                             | recovering lost or damaged 175              |
| recovering 175                                     | FTP 204                                     |
| viewing properties from within recovery            | 111 204                                     |
| environment 201                                    | C                                           |
| dual-boot systems, backing up 90                   | G                                           |
| DVD                                                | Google Desktop                              |
| see removable media 110, 123                       | set up support for using 227                |
| See Telilovable illedia 110, 125                   | use to search for recovery points 227       |
| F                                                  |                                             |
| E                                                  | Н                                           |
| editing backup policies 131                        | hard disk                                   |
| emergency                                          | recovering primary 185                      |
| recover computer 180, 185                          | recovery of 175                             |
| enable, backup policy 133                          | history of backups 139                      |
| encrypting recovery points 113, 126                | Home page                                   |
| ESX Server Location options for convert to virtual | viewing, about 38                           |
| tasks 150                                          | Hyper-V machines, support for 220           |
| event log 204                                      | V                                           |
| events 139                                         | 1                                           |
| explore computer                                   | 1<br>1                                      |
| from recovery environment 194                      | incremental recovery points                 |
| Express Recovery tasks 171                         | creating 87–88                              |

| Independent Backup task                                                              | migrating 26                                     |  |
|--------------------------------------------------------------------------------------|--------------------------------------------------|--|
| Linux- and Windows-based computers 117 independent recovery point, creating 87       | N.                                               |  |
| install readiness check 35                                                           | N                                                |  |
| installation                                                                         | network services                                 |  |
| install readiness check 35                                                           | configure connection settings 199                |  |
| system requirements 29                                                               | get static IP address 199                        |  |
| installation log file, reviewing 50, 52                                              | starting in recovery environment (SRD) 195       |  |
| installing Symantec System Recovery 2011                                             | using in recovery environment (SRD) 195          |  |
| Management Solution 32                                                               | non-VSS-aware databases, backing up 213          |  |
| integrating computers with console 42                                                | NTbackup<br>backing up with 217                  |  |
| integrating computers with console 42 integrity of recovery point, checking 109, 122 |                                                  |  |
| integrity of recovery point, checking 109, 122                                       |                                                  |  |
| L                                                                                    | 0                                                |  |
| _                                                                                    | Offsite                                          |  |
| license keys for Symantec System Recovery                                            | about 101                                        |  |
| about 79                                                                             | copy recovery points 101                         |  |
| adding 81                                                                            | Offsite Copy                                     |  |
| assigning to computers 82                                                            | configure a dedicated destination 74             |  |
| checking status 83                                                                   | one-time backup task 117                         |  |
| removing 82                                                                          | operating systems, backing up computers with     |  |
| unassigning from computers 83                                                        | multiple 90                                      |  |
| LightsOut Restore                                                                    | options, creating recovery points 107            |  |
| about 164                                                                            | organizational views                             |  |
| configuring and installing 55–56                                                     | filtering computer list 79                       |  |
| setting up and using, about 165                                                      | original disk signature, recovering 191          |  |
| uninstalling 55–56, 59                                                               | overview of Symantec System Recovery 2011        |  |
| Linux                                                                                | Management Solution 15, 19                       |  |
| about installing Symantec System Recovery 49                                         | -                                                |  |
| backup computer with Independent Backup                                              | Р                                                |  |
| task 117                                                                             | P2V                                              |  |
| filters assigned to a computer, viewing 77                                           | about 145                                        |  |
| installing Symantec System Recovery plug-in 47                                       | deleting a convert to virtual task 161           |  |
| Symantec System Recovery plug-in, about                                              | editing a convert to virtual task 101            |  |
| installing 45                                                                        | scheduling 146                                   |  |
| Symantec System Recovery, install on client                                          | using destination to schedule convert to virtual |  |
| computers 50, 52                                                                     | task 153                                         |  |
| uninstallingSymantec System Recovery                                                 | Package Servers tab 59                           |  |
| plug-in 48<br>locations for recovery point storage 70                                | Package tab 59                                   |  |
| log file for installation, reviewing 50, 52                                          | package, software                                |  |
| log files 204                                                                        | Advanced tab settings 65                         |  |
| log files 204                                                                        | assigning to package servers 64                  |  |
|                                                                                      | edit settings 59                                 |  |
| M                                                                                    | failure codes 61                                 |  |
| managed computer, definition 18                                                      | minimum connection speed 61                      |  |
| map drive                                                                            | package location 60                              |  |
| from recovery environment 198                                                        | package server tab settings 64                   |  |
| master boot, restoring 191                                                           | package source 60                                |  |
| Microsoft virtual hard disks, support for 219                                        | package tab settings 60                          |  |
|                                                                                      | . 0                                              |  |

| package, software (continued)                | recover (continued)                              |
|----------------------------------------------|--------------------------------------------------|
| programs tab settings 61                     | drive, remotely 167                              |
| reporting package status events 65           | recover computer                                 |
| setting destination location 64              | remotely 196                                     |
| success codes 61                             | tasks to try first 184                           |
| password                                     | recovering a drive                               |
| adding to recovery point 112, 125            | about 163                                        |
| recovery points, managing 68                 | recovery                                         |
| password and data encryption options 111     | about 175                                        |
| password management 68                       | computer © drive) 180                            |
| password store                               | files and folders 175                            |
| adding to 68                                 | options for drives 167, 170                      |
| clearing 69                                  | original disk signature 191                      |
| pcAnywhere Thin Host                         | restoring files and folders 175                  |
| using to recover remotely 196                | recovery environment                             |
| performance 204                              | boot into 182                                    |
| physical-to-virtual                          | configure network connection settings 199        |
| about 145                                    | exploring computer while using 194               |
| deleting a convert to virtual task 161       | get static IP address 199                        |
| editing a convert to virtual task 160        | mapping drive from 198                           |
| scheduling 146                               | networking tools 195                             |
| using destination to schedule 153            | recovering computer 185                          |
| plug-in                                      | recovering files and folders 193                 |
| installing for Symantec System Recovery or   | recovery options 189                             |
| Symantec System Recovery Linux Edition 47    | scanning hard disk 184                           |
| Symantec System Recovery or Symantec System  | starting 182                                     |
| Recovery Linux Edition, about installing 45  | Support Utilities 202                            |
| uninstalling for Symantec System Recovery or | troubleshooting 183                              |
| Symantec System Recovery Linux Edition 48    | viewing drive properties 201                     |
| upgrading for Symantec System Recovery 47-   | viewing recovery point properties 200            |
| 48                                           | recovery point                                   |
| policies                                     | conversion to virtual disk format, about 145     |
| advanced, creating 106                       | deleting a convert to virtual task 161           |
| assigned to computer, viewing 77             | editing a convert to virtual task 160            |
| back up, deleting 134                        | scheduling conversion to virtual disk format 146 |
| backup schedule, editing 132                 | using destination to schedule conversion to      |
| defining 91                                  | virtual disk format 153                          |
| deploy using Run Now 129                     | Recovery Point Access                            |
| disabling on resource targets 133            | used in conjunction with Dedicated Offsite       |
| editing 131                                  | Copy 74                                          |
| one-time backup, creating 117                | recovery points                                  |
| renaming 132                                 | about managing 139                               |
| scheduling, about 85                         | checking integrity of 109, 122                   |
| Programs tab 59                              | compressing 107                                  |
|                                              | converting to virtual disk 156                   |
| R                                            | create once with no schedule 117                 |
| recover                                      | deleting 142                                     |
| computer, remotely 170                       | deleting set 142                                 |
| computers, remotely 170                      | destinations, about 69                           |
| compacers, remotery 1/1                      |                                                  |

| recovery points (continued)                         | security, setting in recovery points 113, 126      |
|-----------------------------------------------------|----------------------------------------------------|
| destinations, creating 70                           | server                                             |
| editing storage locations 73                        | Symantec System Recovery 2011 Management           |
| encrypting 113, 126                                 | Solution, backing up 215                           |
| file names 86                                       | SmartSector, disabling copying of 109, 122         |
| incremental 88                                      | SMTP notification 204                              |
| independent, creating 87                            | SNMP notification 204                              |
| limiting the number of recovery points for a        | spanned recovery points 110, 123                   |
| drive 109                                           | status 139                                         |
| Offsite Copy 101                                    | back up, viewing 130                               |
| opening files and folders stored in 176             | storage locations                                  |
| options in recovery environment 189                 | deleting 73                                        |
| passwords 112, 125                                  | editing 73                                         |
| passwords, add to password store 68                 | recovery points, about 69                          |
| recovering files using 178                          | recovery points, creating 70                       |
| running command files 113                           | subfolders for recovery points stored to a network |
| set, creating 87                                    | destination 100                                    |
| storage locations, deleting 73                      | Support Utilities 202                              |
| use a search engine to find 227                     | Symantec Management Platform, uninstalling         |
| viewing properties of drive from recovery           | Symantec System Recovery products from 67          |
| environment 200                                     | Symantec Recovery Disk                             |
| removable media                                     | about 180                                          |
| creating recovery points for copying to             | Symantec System Recovery                           |
| removable media later 110, 123                      | installing on client computers 50, 52              |
| rename                                              | installing plug-in for 47                          |
| backups 132                                         | plug-in, about installing 45                       |
| reporting backup status 204                         | system requirements 25                             |
| reports                                             | uinstalling plug-in for 48                         |
| viewing, printing, or saving 204                    | uninstall from computers 67                        |
| requirements 29                                     | Symantec System Recovery 2011 Management           |
| Symantec System Recovery 25                         | Solution                                           |
| resource manager 77                                 | components 17                                      |
| resource targets                                    | overview 15, 19                                    |
| backup policy, disabling 133                        | server and database, backing up 215                |
| Restore Anyware 192                                 | starting 41                                        |
| restoring with 192                                  | Symantec System Recovery Linux Edition             |
| using 192                                           | installing on computers 50, 52                     |
| Run Now 129                                         | installing plug-in for 47                          |
|                                                     | plug-in, about installing 45                       |
| S                                                   | uninstalling plug-in for 48                        |
| schedule, disable 133                               | Symantec System Recovery Plug-in                   |
| scheduling options for backups 93                   | about 18                                           |
| scripts, running during recovery point creation 113 | system index file                                  |
| search engine                                       | using to schedule convert to virtual task 153      |
| enabling support 229                                | system requirements 29                             |
| use for searching recovery points 227               | Symantec System Recovery 25                        |
| Secondary drive                                     |                                                    |
| occonium y unive                                    |                                                    |

recovering 163 sectors, ignore bad 109, 122 Т tips creating recovery points 89 for recovery point protection 21 travicon 204 turn off backup schedule 133 turn off backups 133 U uninstall LightsOut Restore 55-56, 59 Symantec System Recovery from computers 67 Symantec System Recovery or Symantec System Recovery Linux Edition 50, 52 Symantec System Recovery or Symantec System Recovery Linux Edition from computers 54 Symantec System Recovery or Symantec System Recovery Linux Edition plug-in on computers 48 Symantec System Recovery products from Symantec Management Platform 67 Symantec System Recovery-related products and components from computers 54 updating the settings of a package 59 upgrade Symantec System Recovery plug-in on computers 47-48 upgrading 26-27 Backup Exec System Recovery 2010 Management Solution to Symantec System Recovery 2011 Management Solution 28 V verifying recovery point after creation 109, 122 viewing SSR details 139 virtual disk deleting a convert to virtual task 161 editing a convert to virtual task 160 virtual disks about scheduling conversion of recovery point creating from recovery points 156 scheduling conversion of recovery point to 146 using destination to schedule conversion of recovery point to 153 volume alert 204 volume status 139 VSS

support 217

VSS, backing up databases 211